# **User Guide**

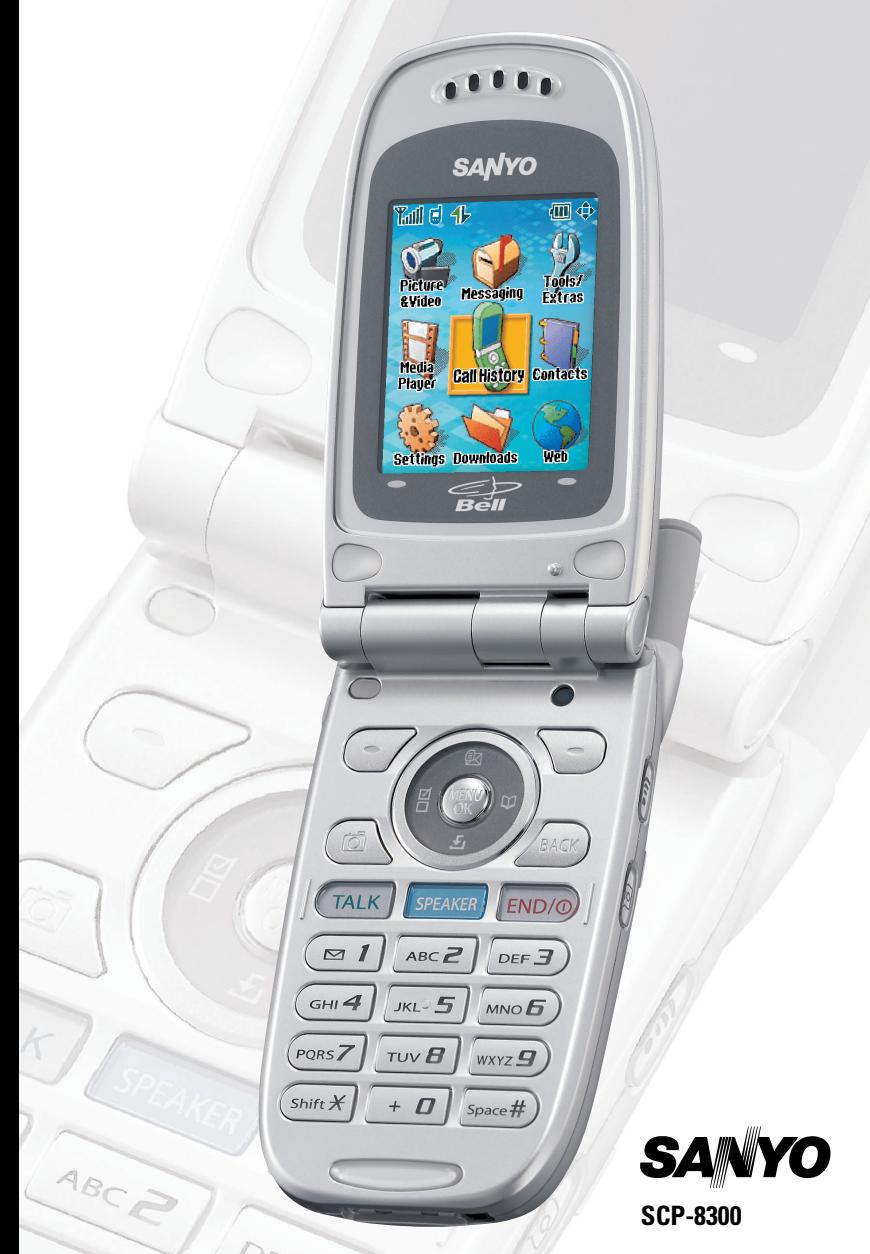

Download from Www.Somanuals.com. All Manuals Search And Download.

# **Table of Contents**

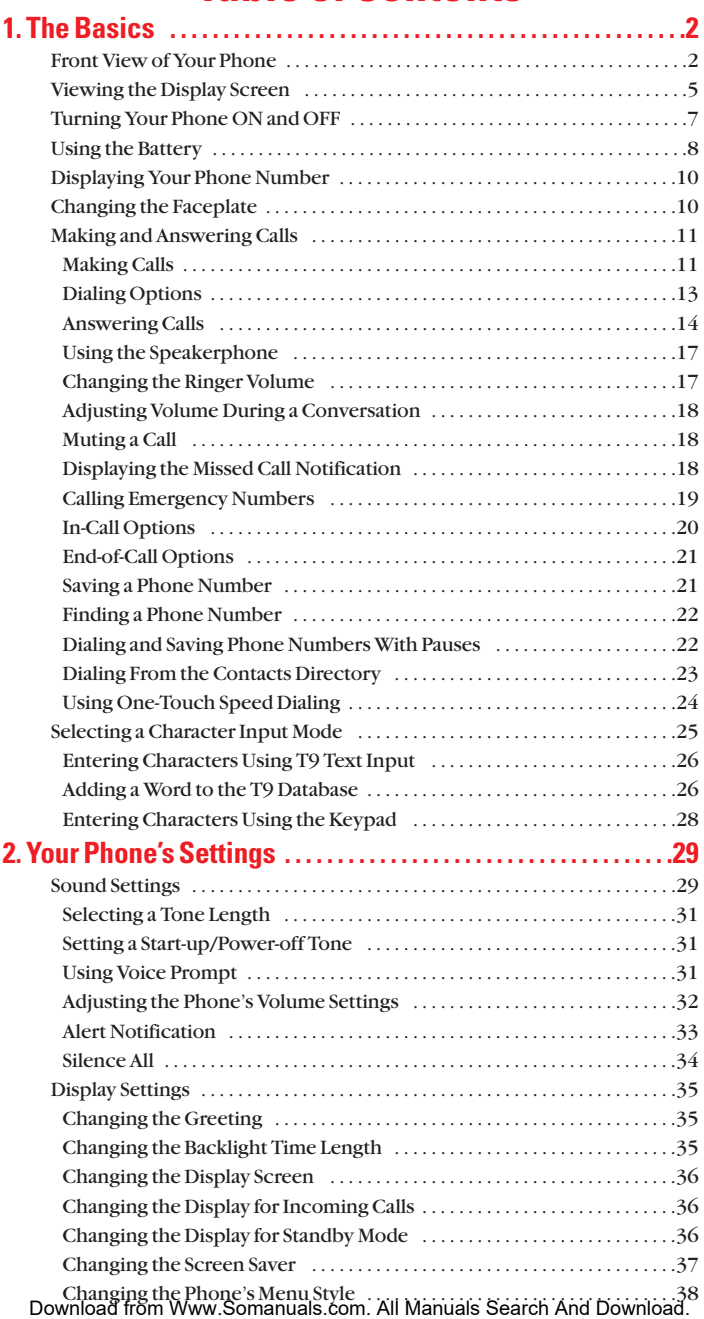

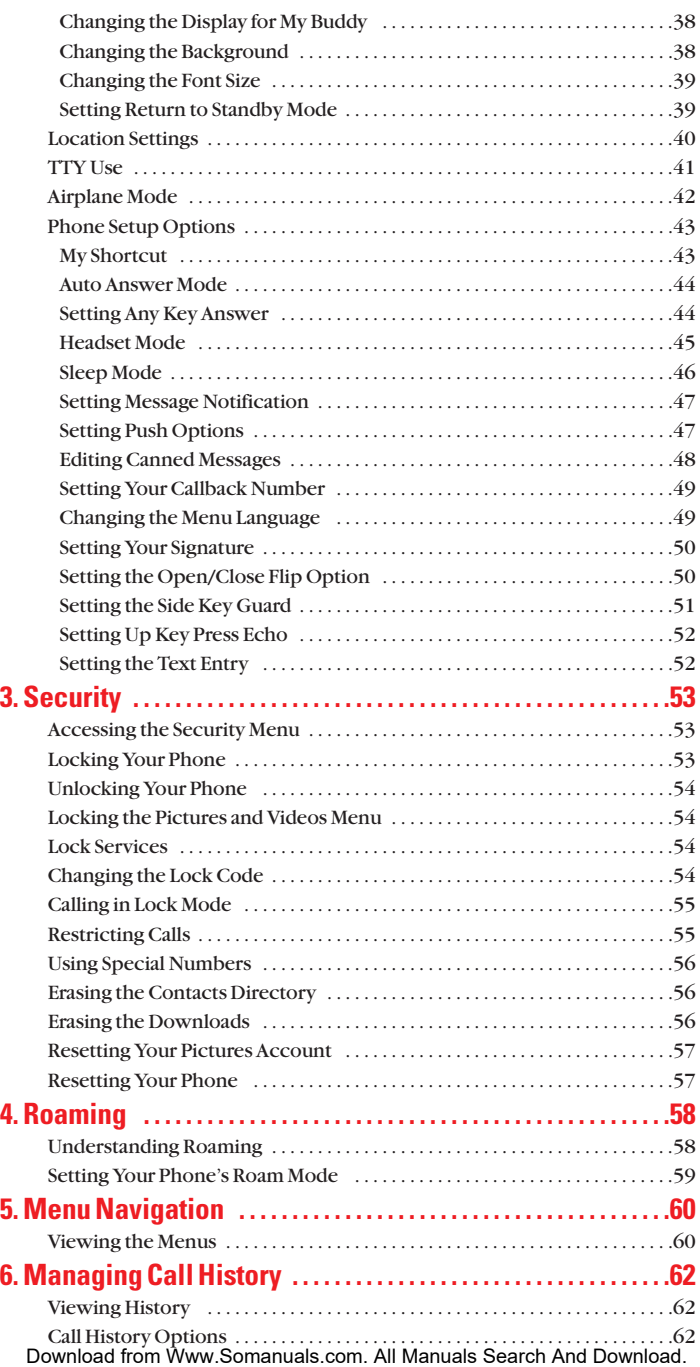

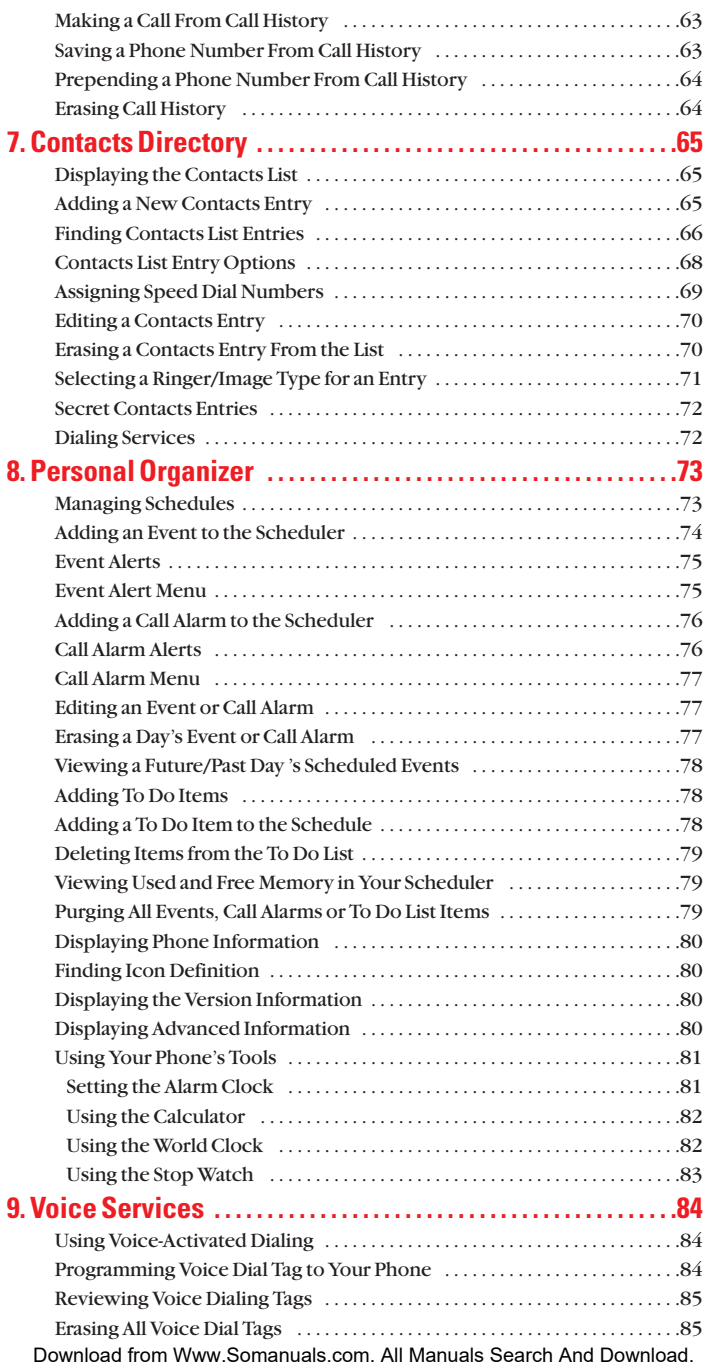

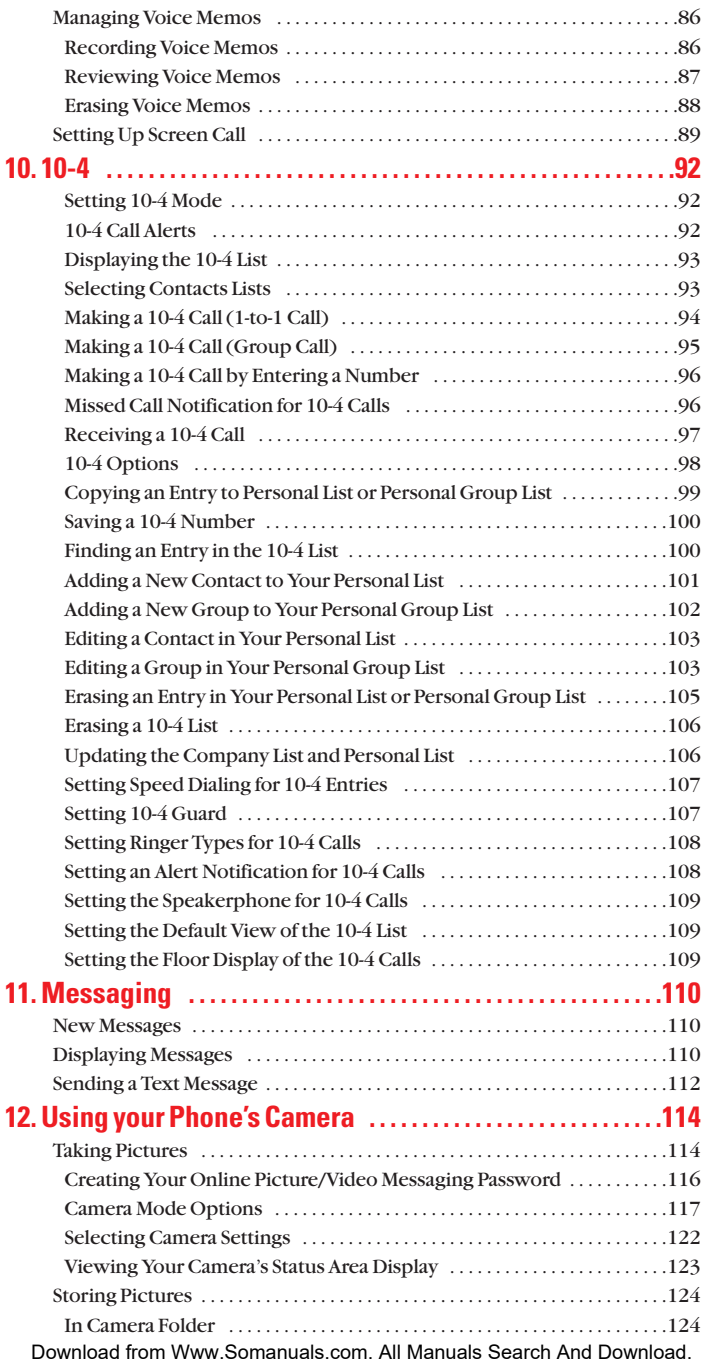

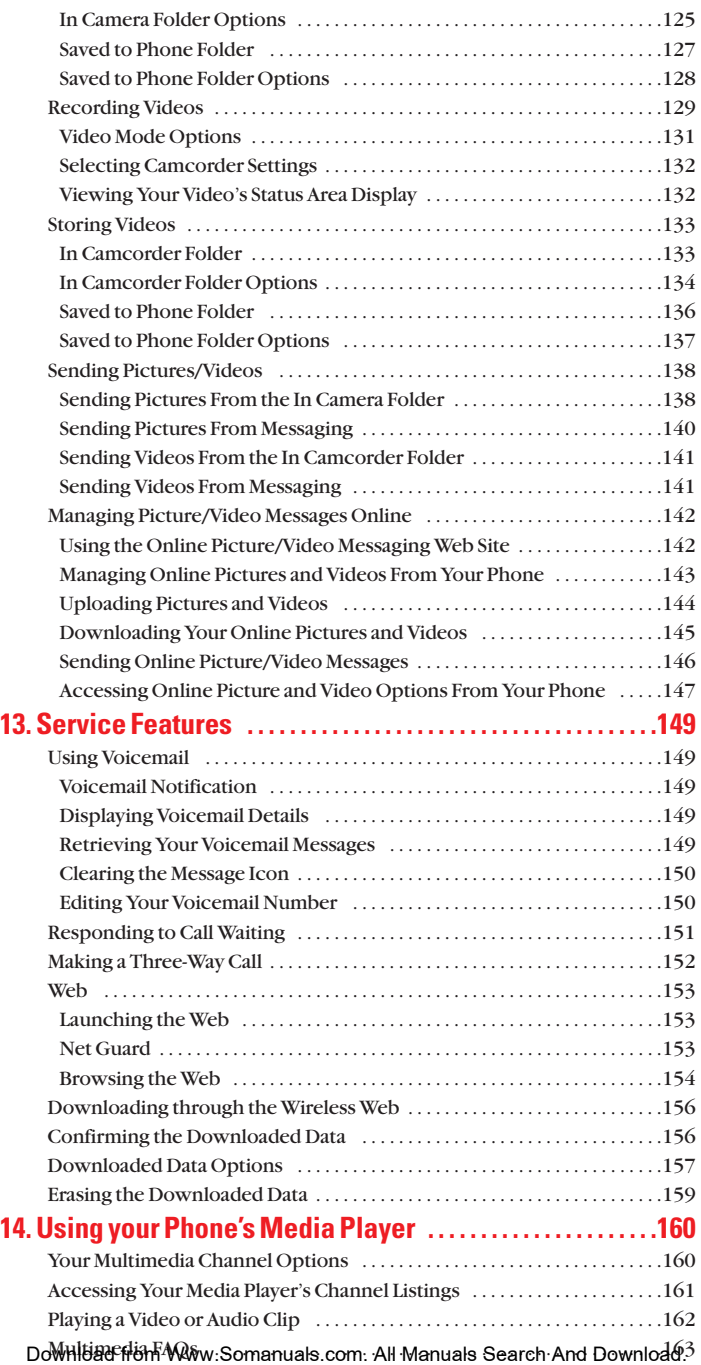

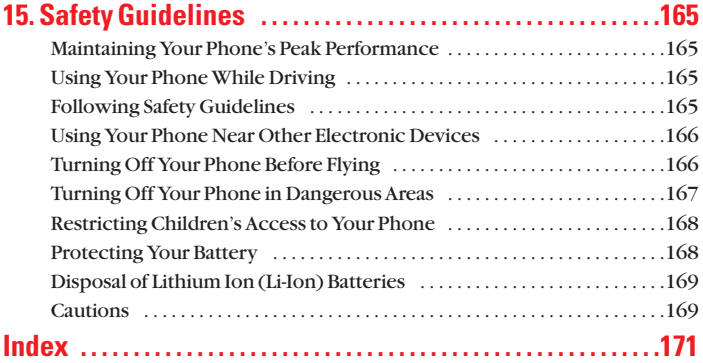

# **SCP-8300**

# **User Guide**

**1**

## **1. The Basics Front View of Your Phone**

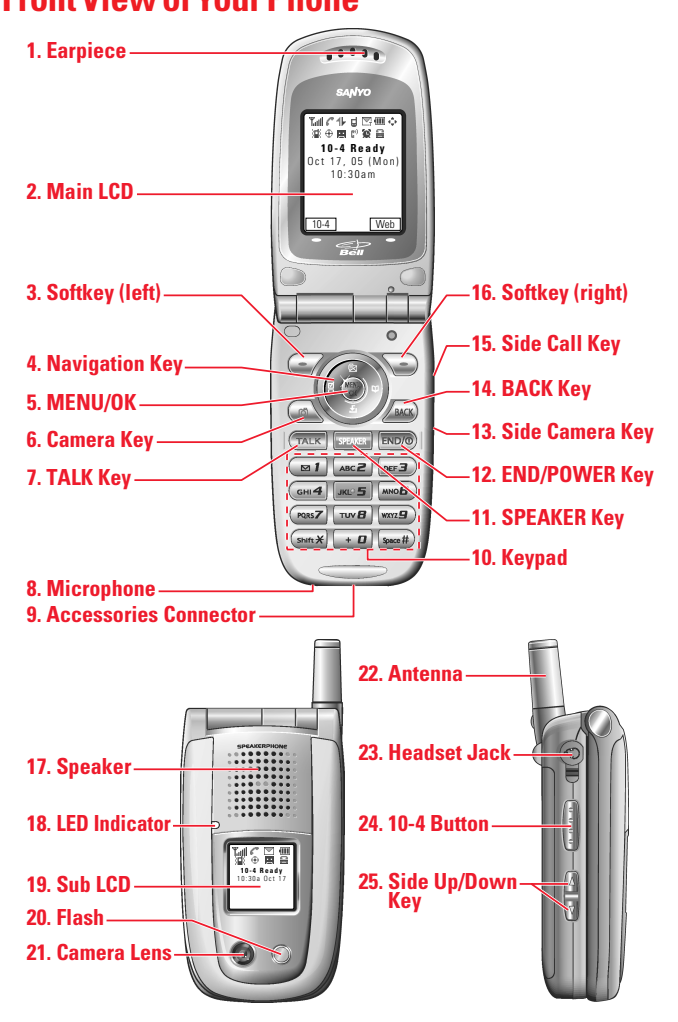

#### **Key Features**

- **1. Earpiece** lets you hear the caller and automated prompts.
- **2. Main LCD (display)** displays the phone's main menu, features, modes, etc.
- **3. Softkey (left)** lets you select the menu corresponding to the bottom left line on the Main LCD.
- **4. Navigation Key** lets you navigate quickly and easily through the menu options. You can access the menu shortcuts by pressing **Right:**Contacts, **Left:** Shortcut, **Up:** Messaging, and **Down:** Downloads.
- **5. MENU/OK** lets you access the phone's menus and select menu options.
- **6. Camera Key** lets you access the Picture & Video menu and take pictures and videos.
- **7. TALK Key** lets you place or receive calls, answer Call Waiting, or use Three-Way Calling.
- **8. Microphone** to speak into or record your voice.
- **9. Accessories Connector** connects accessories such as the travel charger (included).
- **10. Keypad** lets you enter numbers, letters, and characters, and navigate within menus. Press and hold keys 2-9 for speed dialing.
- **11. SPEAKER Key** lets you place or receive calls in speakerphone mode.
- **12. END/POWER Key** lets you turn the phone on/off, end a call, or return to standby mode.
- **13. Side Camera Key** lets you activate the camera and video mode and take pictures and videos.
- **14. BACK Key** lets you display the previous page or clear characters from the screen.
- **15. Side Call Key** lets you place calls without opening the phone.
- **16. Softkey (right)** lets you select the menu corresponding to the bottom right line on the Main LCD.
- **17. Speaker**lets you hear different ringers and sounds. You can mute the ringer when receiving incoming calls by pressing ENDIO, and, or any of the side keys.
- **18. LED Indicator**shows your phone's connection status at a glance.
- **19. Sub LCD** lets you monitor the phone's status and see who's calling without opening the phone.
- **20. Flash** the built-in flash lets you take pictures and videos in low light.
- **21. Camera Lens** the built-in camera lens lets you take pictures and videos.
- **22. Antenna** fully extend the antenna for the best reception.
- **23. Headset Jack** allows you to plug in an optional headset for convenient, hands-free conversations.
- **24. 10-4 Button** allows you to access the 10-4 List. (See "Displaying the 10-4 List" on page 93.)
- **25. Side Up/Down Key** lets you adjust the receiver volume during a call or ringer volume in standby mode. You can also use it to scroll up or down to navigate through the different menu options.

## **Viewing the Display Screen**

This list identifies the symbols you'll see on your display screen.

- If  $\mathbb{Z}$  ill shows your current signal strength. The more lines you have, the stronger your signal.
- ▶  $\triangleright$  means your phone cannot find a signal.
- $\blacktriangleright$   $\blacktriangleleft$  indicates the call is on hold.
- $\blacktriangleright$   $\blacktriangle$  indicates a call is in progress.
- Indicates 1X Services/10-4 access is available.
- Indicates 1X Services/10-4 access is not available.
- Indicates 1X Services/10-4 access is dormant. (Voice calls can still be made or received.)
- $\blacktriangleright$   $\blacktriangleleft$  indicates 1X Services/10-4 access is active.
- indicates you are roaming on an analog service network.
- Indicates you are roaming on a digital service network.
- **Findicates you are on an analog service network.**
- $\blacktriangleright$   $\blacktriangleright$  indicates you have missed voice calls.
- $\blacktriangleright$   $\blacktriangleright$  indicates you have missed 10-4 calls.
- Indicates the 10-4 service is enabled.
- Indicates the 10-4 service is unavailable.
- $\blacktriangleright$   $\blacksquare$  indicates the 10-4 service is enabled and the speakerphone mode is set to ON.
- **Figure** indicates you have schedule events or call alarms.
- $\blacktriangleright$   $\blacksquare$  indicates you have alarm clock notifications.
- I indicates you have new voicemail messages. Press and hold  $\bullet$  to call your voicemail box.
- $\blacktriangleright \Box$  indicates you have new text messages, picture messages, and video messages.
- $\blacktriangleright$   $\Box$ <sub>I</sub> indicates you have new voicemail and text messages.
- I indicates you have urgent messages.
- Indicates you have two or more different types of missed calls, schedule events, call alarms, or alarm clock notifications.
- I shows the level of your battery charge. The more black you see, the more power you have left.
- **Findicates your battery is charging.**
- $\blacktriangleright \Longleftrightarrow$  indicates you have menus to scroll (in four directions).
- $\blacktriangleright$   $\parallel$  indicates the vibrate feature is set to ON.
- $\blacktriangleright$   $\aleph$  indicates volume level 4 or 1 and vibrate feature are set to ON.
- $\blacktriangleright$   $\blacktriangleright$  indicates a beep sounds once when you receive a phone call or message, etc.
- Indicates the voice call ringer setting is OFF.
- $\triangleright$   $\circledcirc$  indicates all the sound settings are OFF.
- $\blacktriangleright \bigoplus$  indicates the Location Service of your phone is enabled.
- ▶  $\Diamond$  indicates the Location Service of your phone is disabled.
- indicates you have a new caller's message.
- $\blacktriangleright$   $\downarrow$ <sup>0)</sup> indicates the Screen Call Auto setting is ON.
- indicates the Alarm Clock setting is ON.
- indicates your phone is in TTY mode.
- Indicates Headset mode is set to 10-4 and a headset is connected.
- $\blacktriangleright$   $\blacktriangleleft$  indicates the speakerphone mode is set to ON.

## **Turning Your Phone ON and OFF**

#### **Turning Your Phone ON**

To turn your phone on, press  $\blacksquare$ .

Once your phone is ON, it displays "Looking for service..." which indicates that your phone is searching for a signal. When your phone finds a signal, it automatically enters standby mode. At this point, you are ready to begin making and receiving calls.

If your phone is unable to find a signal after 15 minutes of searching, a Power Save feature is automatically activated. When a signal is found, your phone automatically returns to standby mode.

In Power Save mode, your phone searches for a signal periodically without your intervention. You can also initiate a search for service by pressing any key (when your phone is turned ON).

**Tip:** The Power Save feature helps to save your battery power when you are in an area where there is no signal.

#### **Turning Your Phone OFF**

**Press and hold COD** until you see the powering down animation on the display screen.

Your screen remains blank while your phone is off (unless the battery is charging).

## **Using the Battery**

#### **Installing the Battery**

**To install the LiIon battery:**

- To install, insert the battery into the opening on the back of the phone and gently press down until the latch snaps into place.

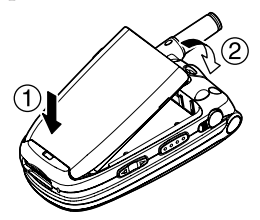

#### **Removing the Battery**

**To remove your battery:**

- **1.** Make sure the power is off so that you don't lose any stored numbers or messages.
- **2.** Press the battery release latch up and remove the battery from the phone at a 45-degree angle.

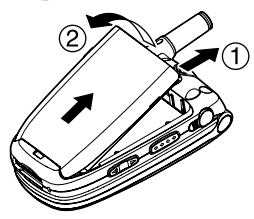

#### **Charging the Battery**

Your phone comes with a rechargeable battery. You should charge the battery as soon as possible so you can begin using your phone.

Keeping track of your battery's charge is important. If your battery level becomes too low, your phone automatically turns off and you will lose all the information you were just working on. For a quick check of your phone's battery level, glance at the battery charge indicator located in the upper-right corner of your phone's display screen. If the battery charge is getting too low, the battery icon  $\Box$  appears and the phone sounds a warning tone.

Always use an approved travel charger or vehicle power adapter to charge your battery.

**Warning!** Using the wrong battery charger could cause damage to your phone and void the warranty.

**Note:** Long backlight settings, searching for service, vibrate mode, and browser use affect the battery's talk and standby times.

#### **Using the Travel Charger**

**To use the travel charger provided with your phone:**

- **1.** Plug the travel charger into a wall outlet.
- **2.** Plug the other end of the travel charger into the phone's charger jack (with the battery installed).

#### **Charging when your phone is turned on:**

The battery icon  $\blacksquare$  appears on the display while charging. The battery icon turns to  $\blacksquare$  when charging is complete.

#### **Charging when your phone is turned off:**

The battery icon  $\blacksquare$  appears, and the message "BATTERY" CHARGING-Power Off-" is shown on the display while charging. When the battery is completely discharged, you may wait for several minutes until the message is shown on the display. The battery icon turns to  $\blacksquare$ , and message changes to "CHARGING COMPLETE-Power Off-" when charging is complete.

**Tip:** Be sure to watch your phone's battery level indicator and charge the battery before it runs out of power.

## **Displaying Your Phone Number**

- **1.** Press **b** to access the main menu.
- **2.** Highlight **Contacts** and press ...
- **3.** Highlight **My Phone#** and press  $\bullet\bullet\bullet$ .

Note: To access the phone's main menu, press **the from standby mode.** Menu items may be selected by highlighting them with the navigation key and pressing  $\bullet$ , or you can press the number corresponding to the menu item on your keypad.

## **Changing the Faceplate**

#### **Removing the Faceplate**

**Press down on both edges of the faceplate and slide it to** remove.

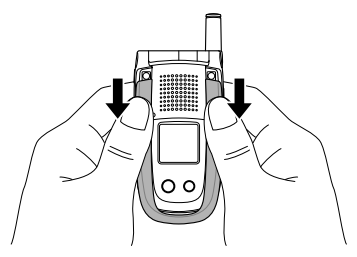

#### **Installing the Faceplate**

- Fit the hooks into the notches and slide the faceplate until it snaps into place.

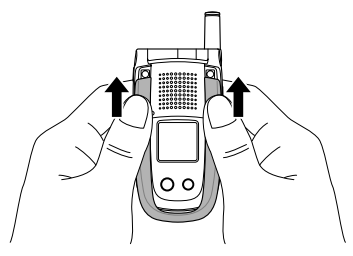

## **Making and Answering Calls**

## **Making Calls**

**To place a call using your keypad:**

- **1.** Make sure your phone is on.
- **2.** Enter a phone number from standby mode. (If you make a mistake while dialing, press **AC** to erase one digit at a time. Press and hold **AC** to erase the entire number.)
- **3.** Press **TAR** or **SHAR**.
- **4.** When you're finished, press **EDD**.

**Tip:** To redial your last outgoing call, press **TALE** or **SPARE** twice.

**Important:** When you use your phone to maximize performance, extend the antenna and do not touch the antenna.

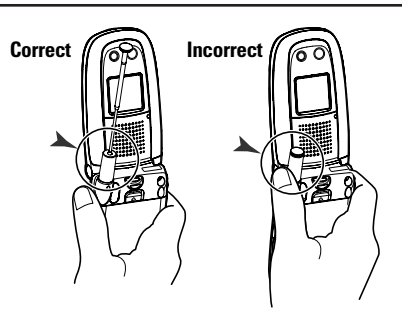

**To place a call with the flip closed:**

- **1.** Make sure your phone is on.
- **2.** Press and hold  $\blacksquare$  on the right side of the phone.
- **3.** Follow the system prompts. (The call will be made in speakerphone mode, unless you have a headset attached to the phone.)
- **Redial** to redial the last number you called.
- **Voice Dial** to use the Voice Dial function (see "Using Voice-Activated Dialing" on page 84).

**Tip:** This function is available only when the Side Key Guard setting is off. See page 51 for the Side Key Guard.

**Note:** To use a Voice Dial, you must have stored Voice Dial entries (see "Programming Voice Dial Tag to Your Phone" on page 84).

## **Dialing Options**

Dialing options are displayed when you press **Options** (right softkey) after entering numbers in standby mode.

To select an option, highlight it and press  $\ddot{\bullet}$ .

- **Call** to dial the phone number.
- **Call:Speaker On** to dial the phone number in speakerphone mode.
- **Send Message** to send a text, picture, or video message (mobile numbers only). (See page 112, 140 or 141.)
- **Save Phone#** to save the phone number in your Contacts list. (See "Saving a Phone Number" on page 21.)
- **Find** to display Contacts list entries that end with the digits you entered. (See "Finding a Phone Number" on page 22.)
- **Hard Pause** to insert a hard pause. (See "Dialing and Saving Phone Numbers With Pauses" on page 22.)
- ▶ **1 2-Sec. Pause** to insert a 2-second pause. (See "Dialing and Saving Phone Numbers With Pauses" on page 22.)
- **Hyphen** to insert a hyphen manually where you like.

**Tip:** To Speed Dial a phone number, press and hold the appropriate Speed Dial location from 2-9. See page 69 for setting.

### **Answering Calls**

**To answer an incoming call with the flip open:**

- **1.** Make sure your phone is on. If your phone is off, incoming calls go to voicemail.
- **2.** Press **CAR** or **GEAR** to answer an incoming call. (Depending on your phone's settings, you may also answer incoming calls by opening the phone or by pressing any number key. See "Setting Any Key Answer" on page 44 for more information.)

**To answer an incoming call with the flip closed:**

- **1.** Make sure your phone is on. (If your phone is off, incoming calls go to voicemail.)
- **2.** When your phone rings or vibrates, press and hold the 10-4 button  $($  $\bullet$  $\bullet$  $\bullet$  $)$  on the left side of the phone or press and hold the Side Call key  $(\Box)$  on the right side of the phone. (The call will be answered in speakerphone mode.)

 $-$  or  $-$ 

Open the phone to use the earpiece.

**Note:** If the setting for Open Flip is not set to **Answer Call**, opening the phone will not answer the call. (See "Setting the Open/Close Flip Option" on page 50.)

Your phone notifies you of incoming calls in the following ways:

- The phone rings or vibrates.
- The LED flashes.
- The backlight illuminates.
- The screen displays an incoming call message.
- If available, the phone number of the caller is displayed.
- If the phone number is in your Contacts list, the contact's name is displayed.

The following options are also displayed by pressing **Options** (right softkey).

To select an option, highlight it and press  $\bullet$ .

- **Answer** to answer the call.
- **Answer:Speaker** to answer the call in speakerphone mode.
- **Answer on Hold** to put the call on hold. (See "Setting Answer on Hold" on the next page.)
- **Screen Call** to answer the call by using pre-recorded announcement. (This feature appears when you are in service area or digital roaming area.) See page 89 for setting up.
- **Luiet Ringer** to mute the ringer. (This feature appears when the ringer is set.)

**Note:** If your phone is off, incoming calls go to voicemail.

#### **Setting Answer on Hold**

This feature allows you to hold an incoming call when you cannot answer immediately.

**To set Answer on Hold:**

- **1.** When you receive an incoming call, press **Options** (right softkey).
- **2.** Highlight **Answer on Hold** and press  $\bullet$ . (The caller hears a message while waiting for you to answer. will display on the screen while the call is on hold.)

**To resume the call:**

**Press Answer** (left softkey) or **TAB**.

 $-$  or  $-$ 

Press **Options** (right softkey), highlight **Answer** or **Answer:Speaker** and press  $\mathbf{R}$ .

**Note:** Answer on Hold is not available in analog areas.

#### **Ending a Call**

**With the flip open:**

Close the phone or press **ENDIO**.

**With the flip closed:**

Press and hold  $\blacksquare$ .

**Note:** If the setting for Close Flip is not set to **End**, closing the phone will not end the call. (See "Setting the Open/Close Flip Option" on page 50.)

**Tip:** Time/Date is displayed when you press **we** while the phone is in use.

## **Using the Speakerphone**

The speakerphone feature lets you hear audio through the speaker and talk without holding the phone. When the speakerphone is activated, use the Side Up/Down key or press the navigation key up or down to adjust the volume.

**To turn the speakerphone on during a call:**

**Press GENED**.

– or – Press **Options** (right softkey), highlight **Speaker On**, and press  $\bullet$ .

**To turn the speakerphone off during a call:**

**Press GEANED**.

– or –

Press **Options** (right softkey), highlight **Speaker Off**, and  $pres \oplus$ .

## **Changing the Ringer Volume**

To change the ringer volume, adjust the Side Up/Down key when the phone is in standby mode.

**Note:** To change the ringer volume from the main menu, see "Adjusting the Phone's Volume Settings" on page 32.

### **Adjusting Volume During a Conversation**

Whether you need to hear more or less of a conversation, adjust the Side Up/Down key or press the navigation key up or down during a call.

#### **Muting a Call**

**To mute a call:**

**Press Options** (right softkey), highlight **Mute**, and press  $\bullet$ . (When the phone is muted, "**Muted**" appears on the display.)

**To unmute a call:**

**Press Options** (right softkey), highlight **Unmute**, and press  $\bullet$ .

**Tip:** To use this feature with the flip closed, press **(i**) (located on the side of your phone).

### **Displaying the Missed Call Notification**

When an incoming call is not answered, your phone displays the Missed Call log and the  $\Box$  icon are displayed on your screen.

**To call the Missed Call entry:**

Press TALK or SPAKE.

**Tip:** If you have two or more notifications, the event list will appear.

**To erase the Missed Call log:**

**Press Dismiss** (right softkey).

**Tip:** If you press **CNPO** before checking your notification, **Events** (right softkey) appears in standby mode. Press **Events** (right softkey) to display the notification list. To call the entry, highlight the entry and press **Call** (left softkey).

## **Calling Emergency Numbers**

You can place calls to 911 (dial  $\blacksquare$  $\blacksquare$  $\blacksquare$   $\blacksquare$  and press  $\blacksquare$ ), even if your phone is locked or your account is restricted. Once the dial is made, you will enter Emergency mode.

To select an option, press **Options** (right softkey), highlight it, and press ...

Options:

- **Speaker On** to activate speakerphone mode. (If you are in speakerphone mode, the option will appear as **Speaker Off**to deactivate.)
- **Unlock Phone** to unlock your phone (appears only if the phone is locked).
- **Close Menu** to close the pop-up menu (appears only if the phone is unlocked).

**Tip:** Press My Phone (left softkey) to display your phone number during Emergency mode.

**To exit Emergency mode:**

- **1.** Press **ENDIO**
- **2.** Press **Options** (right softkey) to display the options.
- **3.** Highlight **Exit Emergency** and press  $\mathbb{R}$ .

**Note:** When you are in Emergency mode, you can only exit from the options menu.

**To select Emergency mode options:**

- **1.** Press **during** a 911 call.
- **2.** Press **Options** (right softkey).
- **Call 911** to call 911.
- **Call 911: Speaker** to call 911 in speakerphone mode.
- **Exit Emergency** to exit Emergency mode.
- **3.** Select an option and press  $\bullet$ .

## **In-Call Options**

During a call, your phone displays menu options by pressing (right softkey). **Options**

To select an option, highlight it and press  $\bullet$ .

- **Flash** to answer an incoming call while putting the current call in Call Waiting or connect a third party for a Three-Way Call.
- **Mute** to mute your phone's microphone. Select **Unmute** to reactivate the microphone.
- **Speaker On** or **Speaker Off**to activate or deactivate speakerphone mode. You can adjust the speakerphone volume using the Side Up/Down key.

**Warning!** Due to higher volume levels, do not place the phone near your ear during speakerphone use.

- **Firee -Way Call** to call a third party.
- **Call History** to access the Call History menu. (See "Managing Call History" on page 62.)
- **Contacts** to access the Contacts menu. (See "Contacts Directory" on page 65.)
- **Messaging** to access the Messaging menu. (See "Messaging" on page 110.)
- **Settings** to access the Settings menu. (See "Your Phone's Settings" on page 29.)
- **Tools/Extras** to access the Tools/Extras menu. (See Calendar menu instructions on page 73.)

**Note:** The Flash menu only appears in Call Waiting and in Three-Way Calling. Mute menu does not appear during a 911 call.

## **End-of-Call Options**

To display the following options, press **Options** (right softkey) within 10 seconds after disconnecting a call.

To select an option, highlight it and press  $\bullet$ .

- **Call Again** to dial the phone number.
- **Call:Speaker On** to dial the phone number in speakerphone mode.
- **Save Phone#** to save the phone number in your Contacts list. **Go to Phone Book** appears when the number is already in your Contacts list. (See "Saving a Phone Number" below.)

**Note:** The End-of-Call options are not displayed for calls identified as No ID or Restricted.

## **Saving a Phone Number**

Your phone can store up to seven phone numbers in each of 300 Contact entries with up to 500 total numbers. Each entry's name can contain 16 characters. Your phone automatically sorts the Contacts alphabetically.

- **1.** Enter a phone number.
- **2.** Press **Options** (right softkey).
- **3.** Highlight **Save Phone#** and press  $\bullet$ .
- **4.** Select a label by highlighting **Mobile**, **Home**, **Work**, **Pager**, **Fax**, **Other**, or **No Label** and press  $\bullet$ .
- **5.** Enter a name and press  $\bullet\bullet\bullet$ . Once you have stored an entry in the Contacts list, you are prompted to select the following entry modes:
- **New Name** to enter a name directly.
- **From Ph. Book** to select a name from the Contacts entry list.
- **6.** Press **Save** (left softkey).

### **Finding a Phone Number**

You can search Contacts list entries for phone numbers that contain a specific string of numbers.

- **1.** Enter the last four or more digits of the number and press (right softkey). The more numbers you enter, the **Options** more specific the search becomes.
- **2.** Highlight **Find** and press  $\bullet$ . The Contacts entry that ends with the digits you entered appears.
- **3.** Highlight your desired entry. Press **to** to display the entry details. Press **TALE** or **GENER** to dial.

## **Dialing and Saving Phone Numbers With Pauses**

You can dial or save phone numbers with pauses for use with automated systems, such as voicemail or credit card billing numbers.

There are two types of pauses available on your phone:

- **Hard Pause** sends the next set of numbers when you press **TAR**.
- **2-Sec. Pause** automatically sends the next set of numbers after two seconds.

**Note:** You can have multiple pauses in a phone number and combine 2-second and hard pauses.

- **1.** Enter the phone number and press **Options** (right softkey).
- **2.** Highlight either **Hard Pause** or **2-Sec. Pause** and press . Hard Pauses are displayed as a "H" and 2-second pauses as a "T".
- **3.** Enter additional numbers.
- **4.** To dial the number, press **DAR** or **CEAR**. (When dialing a number with a hard pause, press **TAR** to send the next set of numbers.)

– or –

To save the number in your Contacts list, press **Options** (right softkey), highlight **Save Phone#**, and press  $\bullet\bullet$ .

### **Dialing From the Contacts Directory**

- **1.** Press **b** to access the main menu.
- **2.** Highlight **Contacts** and press  $\bullet$ .
- **3.** Highlight **Find/Add Entry** and press  $\bullet$ .

**Shortcut:** Press the navigation key right to list entries.

- **4.** Use your navigation key to scroll through the Contacts list and highlight one of the appropriate entries and press  $\mathbb{R}$ .
- **5.** Highlight the number you wish to call.
- **6.** Press **Options** (right softkey) for the menu options.
- **7.** Highlight **Call** or **Call:Speaker On** and press .

**Tip:** You can also make a call by pressing  $\blacksquare$ ,  $\blacksquare$ , or  $\blacksquare$  (left softkey) during step 5 above.

**Note:** The icon next to each entry represent the Contacts labels (for example, Mobile, Home, Work, etc.). A triangle next to an icon means there is another number for the entry. Press the navigation key right or left to select the desired label/number.

## **Using One-Touch Speed Dialing**

With this feature, you can dial Speed Dial entries using one key press for locations 2-9. (See page 69 for storing a Speed Dial number.)

**To use speed dial for voice calls:**

- From standby mode, press and hold the appropriate key for approximately two seconds.

```
– or –
```
From standby mode, press the appropriate key and press **TALK** or **STAKE**.

The display confirms that the number has been dialed when it shows "Connecting...".

**To use speed dial for 10-4 calls:**

From standby mode, press the appropriate key then press  $\bullet$ . (See "Setting Speed Dialing for 10-4 Entries" on page 107.)

The display confirms that the number has been dialed when it shows "10-4 calling...".

## **Selecting a Character Input Mode**

Your phone provides convenient ways to enter words, letters, punctuation, and numbers whenever you are prompted to enter text (for example, when adding a Contacts entry or when sending Email, text, picture or video messages).

- **1.** When you display a screen where you can enter text, press **Mode** (right softkey).
- **2.** Select a character input mode, highlight it and press  $\mathbf{R}$ .
- **Add Word** to store words that you use frequently.
- **Canned Messages** to enter canned messages. (For Text Message only.)
- **Recent Messages** to enter messages you have used recently. (For Text Message only.)
- **Signature** to enter your signature. (For Text Message only.)
- **T9 Word** to enter characters using T9 Text Input (see next page).
- **Alphabet** to enter characters by using the keypad.
- **SYMBOL** to enter symbols.
- **NUMBER** to enter numbers.
- **PRESET SUFFIX** to enter a preset suffix.
- **SMILEYS** to enter smiley pictures.
- **Emoticons** to enter an emotion icon. (For Text Message only.)
- **Select Language** to select the language (English or French).
- **Erase All** to erase all text (if applicable).
- **Paste** to paste copied or cut text (if applicable).
- **Select Text** to select stored text for copying or cutting.

**Tip:** When entering text, press the **SHAP** key to change letter capitalization (**Abc**> **ABC**> **abc**).

### **Entering Characters Using T9 Text Input**

T9 Text Input lets you enter text in your phone by pressing keys just once per letter. (To select the **T9 Word** mode when entering text, see "Selecting a Character Input Mode" on the previous page.)

T9 Text Input analyses the letters you enter using an intuitive word database and creates a suitable word. (The word may change as you type.) To accept a word and insert a space, press **space**.

If you make a mistake, press **AC** to erase a single character. Press and hold  $\blacksquare$  to delete a word.

### **Adding a Word to the T9 Database**

If a word you want to enter does not display as an option when you are using T9 Text Input, you can add it to the database.

**To add a word to the T9 Text Input database:**

- **1.** Highlight **Add Word** mode and press  $\bullet$ . (See "Selecting a Character Input Mode" on page 25.)
- **2.** Enter the word using the keypad (Alphabet) and press (left softkey). **Save**

 $-$  or  $-$ 

- **1.** Press **the main menu.**
- **2.** Highlight **Settings** and press  $\mathbf{R}$ .
- **3.** Highlight **Others** and press ...
- **4.** Highlight **Text Entry** and press .
- **5.** Highlight **Add Word** and press  $\bullet$ .
- **6.** Enter the word using the keypad (Alphabet) and press (left softkey). **Save**

**Tip:** To confirm the words you have added, select **My Words** and press  $\bullet$  during step 5 above.

**To edit or erase the words you have added:**

- **1.** Follow steps 1-4 on page 26.
- **2.** Highlight **My Words** and press ...
- **3.** Highlight your desired word and press **Options** (right softkey).
- **4.** To select an option, highlight it and press  $\bullet$ .
- **Edit** to edit a word in My Words.
- **Frase** to erase a word in My Words.

#### **Customizing the T9 Settings**

- **1.** Press **the main menu.**
- **2.** Highlight **Settings** and press  $\bullet$ .
- **3.** Highlight **Others** and press  $\mathbf{R}$ .
- **4.** Highlight **Text Entry** and press .
- **5.** Highlight **T9 Settings** and press .
- **6.** Highlight your desired option and press  $\bullet$ .
- **Predict.Txt Mode** to allow T9 text input to recognize words you have added to the T9 database.
- **Word Choice List**to display word choice list.
- **Show aft enter** to select digits number (1-3 digits) to display the words choice list. The word choice list will display based on the number of digits you selected.
- **Show aft wait** to select how many seconds the phone should wait to display the word choice list.

### **Entering Characters Using the Keypad**

To enter characters using the keypad, select the **Alphabet** mode (see "Selecting a Character Input Mode" on page 25). Press the corresponding key until the desired character appears. By default, the first letter of a word is capitalized and following letters are lowercase.

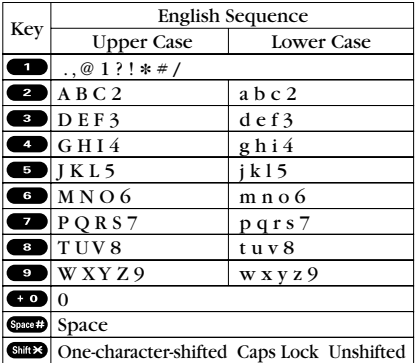

**Characters scroll in the following order:**

**In French mode,characters scroll in the following order.**

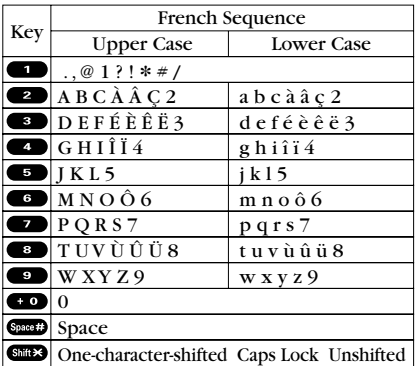

See page 49 for changing French entry mode.

After a character is entered, the cursor automatically advances to the next space after two seconds or when you enter a character not on the same key.

**Tip:** The beginning of the word after the space is changed to upper/lower case depending on shift mode. You can change the shift mode by pressing  $\frac{1}{\sinh 2}$ .

# **2. Your Phone's Settings**

**Reminder:** To access the phone's main menu, press **the from standby** mode. Menu items may be selected by highlighting them with the navigation key and pressing  $\blacksquare$ .

## **Sound Settings**

#### **Selecting Ringer Types for Voice Calls**

Select a ringer type for voice calls so that you can recognize when a certain type of call is coming in:

**To select a ringer type for voice calls:**

- **1.** Press **the main menu.**
- **2.** Highlight **Settings** and press  $\bullet$ .
- **3.** Highlight **Sounds** and press ...
- **4.** Highlight **Ringer Type** and press  $\mathbb{R}$ .
- **5.** Highlight **Voice Calls** and press  $\bullet\bullet$ .
- **6.** Highlight **With Caller ID** or **No Caller ID** and press ...
- **7.** Highlight your desired ringer type and press  $\mathbf{F}$ .

**To select a distinctive ringer for voice calls while roaming:**

- **1.** Follow steps 1-5 above.
- **2.** Highlight **Roaming** and press  $\mathbb{R}$ .
- **3.** Highlight **Distinctive** and press  $\bullet$ .
- lacktriangleright To confirm the ringer, press **Play** (right softkey).
- To deactivate this feature, select **Normal** during step 3 above.

**Note:** The Normal ringer is available only when you are in digital roaming area.
#### **Selecting Ringer Types for 10-4 Calls**

- **1.** Press **b** to access the main menu.
- **2.** Highlight **Settings** and press  $\bullet$ .
- **3.** Highlight **Sounds** and press .
- **4.** Highlight **Ringer Type** and press .
- **5.** Highlight **10-4** and press .
- **6.** Highlight **10-4 Calls**, **10-4 Missed**, or **10-4 Floor Tone**, and press .
- **7.** Select your desired menu, and press  $\bullet$ .

#### **Selecting Ringer Types for Voicemail**

- **1.** Press **the main menu.**
- **2.** Highlight **Settings** and press  $\bullet$ .
- **3.** Highlight **Sounds** and press ...
- **4.** Highlight **Ringer Type** and press  $\bullet$ .
- **5.** Highlight **Voicemail** and press  $\bullet$ .
- **6.** Press  $\bullet$ , select your desired menu, and press  $\bullet$ .

#### **Selecting Ringer Types for Messaging**

- **1.** Press **the main menu.**
- **2.** Highlight **Settings** and press .
- **3.** Highlight **Sounds** and press .
- **4.** Highlight **Ringer Type** and press .
- **5.** Highlight **Messaging** and press  $\mathbf{R}$ .
- **6.** Press **.** select your desired menu, and press **.**

#### **Selecting Ringer Types for Calendar and Alarm**

- **1.** Press **the main menu.**
- **2.** Highlight **Settings** and press  $\bullet$ .
- **3.** Highlight **Sounds** and press .
- **4.** Highlight **Ringer Type** and press  $\bullet$ .
- **5.** Highlight **Calendar/Alarm** and press  $\mathbf{F}$ .
- **6.** Press **.** select your desired menu, and press **.**

### **Selecting a Tone Length**

- **1.** Press **the main menu.**
- **2.** Highlight **Settings** and press  $\bullet$ .
- **3.** Highlight **Sounds** and press  $\bullet$ .
- **4.** Highlight **Others** and press .
- **5.** Highlight **Tone Length** and press  $\bullet$ .
- **6.** Highlight **Short** or **Long** and press .

#### **Setting a Start-up/Power-off Tone**

- **1.** Press **b** to access the main menu.
- **2.** Highlight **Settings** and press  $\bullet$ .
- **3.** Highlight **Sounds** and press  $\bullet$ .
- **4.** Highlight **Others** and press .
- **5.** Highlight Start-up Tone or Power-off Tone and press  $\bullet$ .
- **6.** Highlight your desired option and press  $\bullet$ .

## **Using Voice Prompt**

This feature allows you to hear voice prompts at Voice Memo, or Screen Call setting etc. (Default Setting is Off.)

- **1.** Follow the steps 1-4 above.
- **2.** Highlight **Voice Prompt** and press  $\mathbf{R}$ .
- **3.** Highlight **On** and press  $\bullet$ .

**Tip:** When ringer volume is set to "Silence All", voice prompts cannot be heard.

### **Adjusting the Phone's Volume Settings**

**To adjust the ringer/key volume:**

- **1.** Press **the main menu.**
- **2.** Highlight **Settings** and press ...
- **3.** Highlight **Sounds** and press  $\bullet$ .
- **4.** Highlight **Ringer/Key Vol.** and press  $\mathbb{R}$ .
- **5.** Select the menu you wish to change and press  $\bullet$ .
- **6.** Adjust the volume level by using the navigation key (up or down) and press  $\mathbb{R}$ .

**To adjust earpiece or speaker volume:**

- **1.** Press **b** to access the main menu.
- **2.** Highlight **Settings** and press .
- **3.** Highlight **Sounds** and press  $\bullet$ .
- **4.** Highlight **Receiver Vol.** and press  $\bullet$ .
- **5.** Highlight either **Earpiece** or **Speaker** and press  $\mathbf{R}$ .
- **6.** Adjust the volume level by using the navigation key (up or down) and press  $\mathbb{R}$ .

**Tip:** You can adjust the ringer volume in standby mode by using the Side Up/Down key, and adjust earpiece volume during a call by using the navigation key (up or down) or the Side Up/Down key.

**To adjust the application volume:**

This setting is available for the volume of downloaded data and the browser.

- **1.** Follow steps 1-3 above.
- **2.** Select **Application Vol.** and press ...
- **3.** Press  $\bullet$ , select a volume level by pressing the navigation key up or down, and press  $\bullet$ .

## **Alert Notification**

Your phone comes with several different options to keep you aware of what's going on by sounding the alert or ringer.

- **Service** sets alert On or Off for network services parameter changes.
- **10-4** sets an alert to notify you of 10-4 calls. Select **10-4 Calls** for incoming 10-4 calls, or **10-4 Missed** for missed 10-4 calls.
- **Voicemail** sets an alert to notify you of caller's message(s). Select **Ringer Length** to set the ringer length of Voicemail notification.
- **Messaging** sets an alert to notify you of text message(s). Select **Ringer Length** to set the ringer length of Messaging notification.
- **Minute Beep** sets a minute reminder that beeps ten seconds before the end of each minute during a call.
- **Signal Fade** sets alert to notify you when your phone loses a signal during a call.

**To set the alerts:**

- **1.** Press **the main menu.**
- **2.** Highlight **Settings** and press  $\mathbf{R}$ .
- **3.** Highlight **Sounds** and press  $\bullet$ .
- **4.** Highlight **Alerts** and press  $\mathbf{R}$ .
- **5.** Highlight your desired option and press  $\mathbb{R}$ .
- **6.** Use your navigation key to select a setting and press  $\bullet$ .

**Tip:** You can select **Once** or **Repeat Alert** if you select **10-4 Calls**, **10-4 Missed**, **Voicemail**, or **Messaging**. **Repeat Alert** sounds an alert every two minutes for twenty minutes. (For 10-4 Calls, it sounds for 20 seconds continuously.)

### **Silence All**

- **1.** Press **the main menu.**
- **2.** Highlight **Settings** and press  $\bullet$ .
- **3.** Highlight **Sounds** and press .
- **4.** Highlight **Ringer/Key Vol.** and press  $\mathbf{R}$ .
- **5.** Highlight **Ringer Volume** and press  $\bullet$ .
- **6.** Press the navigation key down until "Silence All" appears on the display and press  $\ddot{p}$ .
- $\blacktriangleright$  To deactivate this feature, select a volume level you wish during step 6 above.

**Tip:** When Ringer Volume is set as Silence All, other items are changed to Off and cannot be highlighted by the cursor.

**Shortcut:** To activate Silence All, you can press the Side Up/Down key down repeatedly until "Silence All" appears on the display screen.

# **Display Settings**

### **Changing the Greeting**

**To display or change your custom greeting:**

- **1.** Press **the main menu.**
- **2.** Highlight **Settings** and press  $\blacksquare$ .
- **3.** Highlight **Display** and press  $\bullet$ .
- **4.** Highlight **Greeting** and press  $\bullet$ .
- **5.** Highlight **Custom** and press  $\bullet$ .
- **6.** Customize the greeting using your keypad. (See "Selecting a Character Input Mode" on page 25.)
- **7.** Press .

**To select the default greeting:**

- **1.** Follow steps 1-4 above.
- **2.** Highlight **Default** and press  $\bullet$ .

### **Changing the Backlight Time Length**

- **1.** Press **1** to access the main menu.
- **2.** Highlight **Settings** and press  $\bullet$ .
- **3.** Highlight **Display** and press  $\bullet$ .
- **4.** Highlight **Backlight** and press  $\mathbf{B}$ .
- **5.** Highlight **Main LCD**, **Key** or **Sub LCD** and press .
- **6.** Select **Always On**, **Always Off** or your defined time length and press .

**Note:** If you select **Always On** above, once you turn your phone off and then on again, the setting returns to the setting you set before changing to **Always On**.

**Note:** Long backlight settings affect the battery's talk and standby times.

**Note:** Depending on the Sleep Mode setting, the LCD backlight turns off even if the setting is **Always On**. (See page 46 for details.)

### **Changing the Display Screen**

Your new phone offers animation for what you see on the display screen when in Standby mode, Outgoing Calls or Service Search.

- **1.** Press **b** to access the main menu.
- **2.** Highlight **Settings** and press  $\bullet$ .
- **3.** Highlight **Display** and press  $\bullet$ .
- **4.** Highlight **Animation** and press  $\bullet$ .
- **5.** Highlight **Standby**, **Outgoing Calls**, or **Service Search** and press .
- **6.** Press **.** select your desired menu, and press **.**
- For Standby, you can also set animation starting time. Select the option under **after** and press **the manufacture**, then highlight your desired setting time and press  $\bullet$ .

#### **Changing the Display for Incoming Calls**

- **1.** Press **the main menu.**
- **2.** Highlight **Settings** and press  $\mathbf{R}$ .
- **3.** Highlight **Display** and press  $\bullet$ .
- **4.** Highlight **Incoming Calls** and press  $\bullet$ .
- **5.** Press **.** select your desired menu, and press **.**
- **6.** Highlight your desired color or image and press  $\mathbf{R}$ .

#### **Changing the Display for Standby Mode**

- **1.** Press **b** to access the main menu.
- **2.** Highlight **Settings** and press  $\bullet$ .
- **3.** Highlight **Display** and press ...
- **4.** Highlight **Standby Display** and press .
- **5.** Highlight **Main LCD** and press **B**. Then highlight **Others** and press ...

– or –

Highlight **Sub LCD** and press ...

- **6.** Select your desired item and press  $\mathbb{R}$ .
- **Screen Saver** selects the screen saver to display.
- **Calendar** displays the Calendar. (Main LCD only.)
- **Digital Clock** displays the local time in digital view.
- **Analog Clock** displays the local time in analog view.
- **World Clock** displays the time of the selected city or country along with the local time. You can scroll the World Clock list and change the country by pressing the navigation key right or left. When applicable, the **Summer** (left softkey) **Standard** (right softkey) can be used to change between summer and standard time.

**Tip:** You can also display the World Clock from Tools/Extras menu. See "Using the World Clock" on page 82.

- **Default** sets this feature to default.
- **7.** After following each system prompt or confirming the preview display, press  $\bullet$  to save the setting.

**Tip:** In a no-service area, the signal search display appears instead of the display for standby mode.

### **Changing the Screen Saver**

- **1.** Press **b** to access the main menu.
- **2.** Highlight **Settings** and press  $\bullet$ .
- **3.** Highlight **Display** and press  $\bullet$ .
- **4.** Highlight **Standby Display** and press .
- **5.** Highlight **Main LCD** or **Sub LCD** and press ...
- **6.** Highlight **Screen Saver** and press  $\bullet$ .
- **7.** Press  $\bullet$ , select your desired menu, and press  $\bullet$ .
- **8.** Highlight your desired screen saver and press  $\mathbf{R}$ .
- lacktriangleright Softkey) during To see a display preview, press **Preview** (right softkey) during step 7 above.
- **9.** Press  $\overline{\text{OK}}$  (left softkey) to save the screen saver.

### **Changing the Phone's Menu Style**

- **1.** Press **the main menu.**
- **2.** Highlight **Settings** and press  $\bullet$ .
- **3.** Highlight **Display** and press ...
- **4.** Highlight **Main Menu** and press  $\bullet$ .
- **5.** Select either **Graphic** or **Text** and press  $\mathbf{F}$ .

### **Changing the Display for My Buddy**

This feature enables you to see a funny animation on the Main LCD by opening the flip.

- **1.** Press **the main menu.**
- **2.** Highlight **Settings** and press ...
- **3.** Highlight **Display** and press ...
- **4.** Highlight **My Buddy** and press  $\bullet$ .
- **5.** Highlight **Main LCD** or **Sub LCD** and press ...
- **6.** Select **On** or **Off** and press ...

## **Changing the Background**

- **1.** Press **the main menu.**
- **2.** Highlight **Settings** and press  $\bullet$ .
- **3.** Highlight **Display** and press ...
- **4.** Highlight **Background** and press  $\mathbf{R}$ .
- **5.** Highlight **Main LCD** or **Sub LCD** and press ...
- **6.** Select your desired color and press  $\bullet$ .

### **Changing the Font Size**

- **1.** Press **v** to access the main menu.
- **2.** Highlight **Settings** and press  $\bullet$ .
- **3.** Highlight **Display** and press  $\mathbf{R}$ .
- **4.** Highlight **Font Size** and press  $\bullet$ .
- **5.** Highlight either **Messaging** or **Browser** and press  $\mathbf{F}$ .
- **6.** Select your desired font size and press  $\bullet$ .

**Tip:** From the preview display, you can switch your desired font size by pressing the navigation key right or left.

## **Setting Return to Standby Mode**

- **1.** Press **the main menu.**
- **2.** Highlight **Settings** and press  $\mathbf{R}$ .
- **3.** Highlight **Display** and press  $\mathbf{R}$ .
- **4.** Highlight **Return to Idle** and press  $\mathbf{R}$ .
- **5.** A message appears. Press **OK** (left softkey) to continue.
- **6.** Select **Automatically** or **End Key**.
- **Automatically** to return to standby mode automatically in 30 seconds.
- **End Key** to return to standby mode by pressing  $\blacksquare$ .

**Note: End Key** setting affects the battery's talk and standby times.

# **Location Settings**

Your phone is equipped with a Location feature which will allow the network to detect your position, making some applications easier to use. Turning Location off will hide your location from everyone except 911.

**Note:** Even if the Location feature is enabled, no service may use your location without your expressed permission.

- **1.** Press **the unit menu**.
- **2.** Highlight **Settings** and press  $\bullet$ .
- **3.** Highlight **Location** and press  $\mathbf{R}$ . (You will see a message on the display.)
- **4.** Press  $\bullet$  or **OK** (left softkey).
- **Press Cancel** (right softkey) to return to the setting display.
- **5.** Select **On** and press .
- To deactivate this feature, select **Off** during step 5 above.

**Tip:** When the Location feature is on, your phone's standby screen will display the  $\bigoplus$  icon. When Location is turned off, the  $\bigoplus$  icon will be displayed.

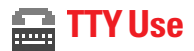

A TTY (also known as a TDD or Text Telephone) is a telecommunications device that allows people who are deaf or hard of hearing, or who have speech or language disabilities, to communicate via a telephone.

Your phone is compatible with select TTY devices. Please check with the manufacturer of your TTY device to ensure that it supports digital wireless transmission. Your phone and TTY device will connect via a special cable that plugs into your phone's headset jack. If this cable was not provided with your TTY device, contact your TTY device manufacturer to purchase the connector cable.

- **1.** Press **the main menu.**
- **2.** Highlight **Settings** and press ...
- **3.** Highlight **Others** and press ...
- **4.** Highlight **TTY** and press **.** (You will see a message on the display.)
- **5.** Press  $\bullet$  or  $|{\bf 0 K}|$  (left softkey) to continue.
- **6.** Select **Enable** or **Disable** and press  $\mathbf{P}$ .

**Note:** When you connect TTY devices, your phone will display **in** in TTY mode.

**Note:** If TTY mode is enabled, the audio quality of non-TTY devices connected to the headset jack may be impaired.

#### **IMPORTANT NOTICE: 911 Emergency Calling**

It is recommended that TTY users make emergency calls by other means including cellular and landline communications.

# **Airplane Mode**

When your phone is in Airplane mode, it cannot send or receive any calls (except for 911 dialing) or access online information. You may still use the phone's other features, such as Voice Memo, Calculator, Calendar, etc., while you are in Airplane mode.

- **1.** Press **the main menu.**
- **2.** Highlight **Settings** and press  $\mathbf{R}$ .
- **3.** Highlight **Others** and press  $\bullet$ .
- **4.** Highlight **Airplane Mode** and press  $\bullet$ . (You will see a message on the display.)
- **5.** Press  $\bullet$  or **OK** (left softkey).
- **Press Cancel** (right softkey) to return to the setting display.
- **6.** Select **On** and press .
- To deactivate this feature, select **Off** during step 6 above.

**Note:** While in Airplane mode, your phone's standby screen will display "Phone Off."

# **Phone Setup Options**

### **My Shortcut**

Your phone offers you the option of assigning a shortcut key to a favorite or often-used function. Pressing the navigation key left in standby mode will launch your user-defined shortcut.

**To assign your shortcut key:**

- **1.** Press the navigation key left.
- **2.** Select an unassigned number and press  $\bullet$  or  $\mathbf{Add}$  (right softkey).
- **3.** Select your desired menu and press **Set** (right softkey).

**To edit the shortcut name:**

- **1.** Press the navigation key left.
- **2.** Select your desired menu and press **Options** (right softkey).
- **3.** Highlight **Edit Name** and press  $\bullet$ .
- **4.** Edit the name and press  $\vert$  OK  $\vert$  (left softkey).
- **5.** Press **Save** (left softkey) to save the name.

**To unassign the shortcut:**

- **1.** Press the navigation key left.
- **2.** Select your desired menu and press **Options** (right softkey).
- **3.** Highlight **Reset** and press  $\bullet$ .
- **4.** Select **Yes** and press .
- To unassign all shortcuts, select **Reset All** during step 3 above.

#### **Auto Answer Mode**

This feature sets the phone to automatically pick up incoming calls in speakerphone mode or car kit/headset mode (when connected).

- **1.** Press **b** to access the main menu.
- **2.** Highlight **Settings** and press  $\bullet$ .
- **3.** Highlight **Others** and press  $\bullet$ .
- **4.** Highlight **Auto Answer** and press .
- **5.** Highlight **Car Kit/Headset** or **Speakerphone** and press  $\mathbf{R}$ .
- **6.** Select **5 Seconds** and press ...
- To deactivate this feature, select **Off** during step 6 above.

#### **Setting Any Key Answer**

This feature allows you to answer incoming calls by pressing any key (except  $\Box$ ),  $\Box$ , softkeys, and sidekeys).

- **1.** Press **b** to access the main menu.
- **2.** Highlight **Settings** and press  $\bullet$ .
- **3.** Highlight **Others** and press ...
- **4.** Highlight **Any Key Answer** and press  $\mathbf{F}$ .
- **5.** Select **On** and press .
- To deactivate this feature, select **Off** during step 5 above.

### **Headset Mode**

This feature allows you hands-free phone use. Set the headset mode to Voice Call or 10-4 and press the Turbo Button (the operation button) on the headset to activate useful functions.

**To connect the headset:**

- Simply plug the headset into your phone's headset jack.

**To set headset mode:**

- **1.** Press **the main menu.**
- **2.** Highlight **Settings** and press  $\bullet$ .
- **3.** Highlight **Others** and press  $\mathbb{R}$ .
- **4.** Highlight **Headset Mode** and press  $\mathbf{R}$ .
- **5.** Highlight **Turbo Button** and press  $\blacksquare$ .
- **6.** Select **Voice Call** or **10-4** and press .
- To deactivate this feature, select **Off** during step 6 above.

With the headset:

- **Voice Calls:** Press the Turbo Button to activate Voice dial. Press twice to redial the last call. Press and hold the button to activate the Voice Memo.
- **10-4:** Press and hold the Turbo Button to redial the last 10-4 call.

**To set the sound mode:**

- **1.** Follow the steps 1 to 4 on page 45.
- **2.** Highlight **Earpiece** and press  $\mathbb{R}$ .
- **3.** Select **Stereo** or **Mono** and press  $\bullet$ .

**To set the ringer audio:**

- **1.** Follow the steps 1 to 4 on page 45.
- **2.** Highlight **Ringer Audio** and press .
- **3.** Select **Normal** or **Discreet** and press  $\mathbb{R}$ .

**Note:** If your headset doesn't have a Turbo Button, set headset mode to Off.

**Note:** When using the headset, **DO NOT** set the volume too high. Listening at high volume for an extensive period of time may cause hearing loss.

## **Sleep Mode**

This feature helps conserve your battery power by restricting the display.

- **1.** Press **b** to access the main menu.
- **2.** Highlight **Settings** and press  $\bullet$ .
- **3.** Highlight **Display** and press  $\bullet$ .
- **4.** Highlight **Sleep Mode** and press  $\bullet\bullet\bullet$ .
- **5.** Highlight **Main LCD** or **Sub LCD** and press ...
- **6.** Highlight your desired option and press  $\mathbf{R}$ .
- To deactivate this feature, highlight **Off** during step 6 above.

### **Setting Message Notification**

You can set your phone to display an icon and message notification or just display an icon notification when you receive a text message or voicemail.

- **1.** Press **b** to access the main menu.
- **2.** Highlight **Settings** and press  $\bullet$ .
- **3.** Highlight **Messaging** and press  $\bullet$ .
- **4.** Highlight **Notification** and press  $\bullet$ .
- **5.** Select **Msgs and Icon** or **Icon Only** and press  $\mathbf{R}$ .

## **Setting Push Options**

Turning this feature on allows you to connect to a Web Alerts page automatically (if possible) when you receive a Web Alert. See page 111 for Web Alerts.

- **1.** Press **the main menu.**
- **2.** Highlight **Settings** and press  $\bullet$ .
- **3.** Highlight **Messaging** and press  $\bullet$ .
- **4.** Highlight **Push Options** and press .
- **5.** Select **Yes** and press .
- To deactivate this feature, select **No** during step 5 above.

### **Editing Canned Messages**

Your phone can store canned messages for use with text messaging. You can edit your phone's default canned messages through the Settings menu.

**To edit a canned message:**

- **1.** Press **the main menu.**
- **2.** Highlight **Settings** and press  $\bullet$ .
- **3.** Highlight **Messaging** and press  $\bullet$ .
- **4.** Highlight **Canned Msgs** and press .
- **5.** Select the message you want to edit and press  $\bullet$ .
- ▶ To reset all messages, press **Options** (right softkey), select **Reset All Msgs**, and press **the during step 5 above.**
- **6.** Use your keypad to edit the message and press **OK** (left softkey) or **the save your changes**. ("Canned Msgs Saved" will display.)

**To change the language of the canned messages:**

- **1.** Follow steps 1-4 above.
- **2.** Press **Options** (right softkey) and select **Select Language**.
- **3.** Select **English** or **French**.

**Note:** For information on editing text, see "Selecting a Character Input Mode" on page 25.

## **Setting Your Callback Number**

With this feature, you can send a callback number with your text message.

- **1.** Press **the main menu.**
- **2.** Highlight **Settings** and press  $\mathbf{R}$ .
- **3.** Highlight **Messaging** and press  $\bullet$ .
- **4.** Highlight **Send Callback#** and press  $\mathbf{R}$ .
- **5.** Select an option from the following and press  $\bullet$ .
- **None** to send no callback number.
- **My Phone#** to send your phone number.
- **Other**to send a defined number. To set a number, enter a phone number and press  $\bullet$ .

### **Changing the Menu Language**

- **1.** Press **b** to access the main menu.
- **2.** Highlight **Settings** and press  $\mathbf{R}$ .
- **3.** Highlight **Others** and press .
- **4.** Highlight **Language** and press  $\bullet$ .
- **5.** Select **Français** and press **.**

### **Setting Your Signature**

This feature allows you to send a message with your signature.

- **1.** Press **the main menu.**
- **2.** Highlight **Settings** and press  $\mathbf{R}$ .
- **3.** Highlight **Messaging** and press  $\bullet$ .
- **4.** Highlight **Signature** and press .
- **5.** Press  $\bullet$ , select **On**, and press  $\bullet$ .
- **6.** Select **Text** and press ...
- **7.** Enter your signature and press  $\mathbf{OK}$  (left softkey).
- **8.** Press **Save** (left softkey) to save your signature.

**Note:** You can insert your signature even when your signature setting is off. Press **Mode** (right softkey) and select **Signature** while composing your message.

#### **Setting the Open/Close Flip Option**

This feature enables you to answer an incoming call by opening the flip or to end a call by closing the flip.

**To activate the Open Flip feature:**

- **1.** Press **the main menu.**
- **2.** Highlight **Settings** and press  $\bullet$ .
- **3.** Highlight **Others** and press ...
- **4.** Highlight **Open/Close Flip** and press .
- **5.** Highlight **Open** and press  $\mathbb{R}$ .
- **6.** Select **Answer Call** and press  $\bullet$ .
- To deactivate this feature, select **No Action** during step 6 above.

**To activate the Close Flip feature:**

- **1.** From step 5 on page 50, select **Close** and press  $\mathbb{R}$ . (You will see a message on the display.)
- **2.** Press **OK** (left softkey) to continue.
- **3.** Select an option from the following and press  $\mathbb{R}$ .
- **End** to end the call.
- **Continue (Mute)** to continue the call. Your voice is muted, however you can hear the caller's voice from the speaker.
- **Contin (Unmute)**to continue the call. You can hear the caller's voice and speak to the phone to answer.

**Note:** The Close Flip feature does not apply during 10-4 calls or when you are using the speakerphone, a headset, or a car kit.

## **Setting the Side Key Guard**

This feature enables you to lock the side keys while the flip is closed.

- **1.** Press **the main menu.**
- **2.** Highlight **Settings** and press  $\bullet$ .
- **3.** Highlight **Others** and press  $\bullet$ .
- **4.** Highlight Side Key Guard and press  $\mathbb{R}$ .
- **5.** Select **On** or **Off** and press ...

**Note:** This feature does not apply when the flip is open.

**Note:** To release the Side Key Guard temporarily, with the flip closed, press and hold  $\Box$  (located on the side of your phone).

### **Setting Up Key Press Echo**

With this feature, your phone echoes the number when you press the keypad. This feature is available when you are in standby mode.

- **1.** Press **b** to access the main menu.
- **2.** Highlight **Settings** and press  $\bullet$ .
- **3.** Highlight **Sounds** and press  $\mathbf{R}$ .
- **4.** Highlight **Others** and press .
- **5.** Highlight **Key Press Echo** and press  $\bullet$ .
- **6.** Select **On** or **Off** and press .

#### **Setting the Text Entry**

- **1.** Press **the main menu.**
- **2.** Highlight **Settings** and press  $\mathbf{R}$ .
- **3.** Highlight **Others** and press  $\bullet$ .
- **4.** Highlight **Text Entry** and press .
- **5.** Highlight your desired option and press  $\mathbf{R}$ .
- **Auto-Capital** to set the auto-capital On or Off.
- **My Words** to set your original words (see page 27).
- **Input Language** to select the language (English or French).
- **T9 Settings** to customize the T9 settings (see page 27).
- **Add Word** to store words that you use frequently (see page 26).

# **3. Security**

# **Accessing the Security Menu**

You must enter your lock code to view the Security menu.

- **1.** Press **the main menu.**
- **2.** Highlight **Settings** and press  $\bullet$ .
- **3.** Highlight **Security** and press  $\mathbf{R}$ .
- **4.** Enter your lock code.

**Tip:** If you can't recall your lock code, try using the last four digits of your phone number or 0000.

# **Locking Your Phone**

When your phone is locked, you can only receive incoming calls or make calls to 911, Customer Service, or special numbers.

- **1.** From the Security Menu display (See "Accessing the Security Menu" above), highlight **Lock Phone** and press .
- **2.** Highlight **Lock Now** or **On Power-up** and press .
- **3.** Depending on your preference, highlight either **Full Lock** or **Excp. Incom.Calls** and press  $\mathbf{R}$ .

**Tip:** If you want to cancel the "On Power-up" setting before turning the phone off, select **Unlocked** during step 2 above.

# **Unlocking Your Phone**

- **1.** Press **Unlock** (left softkey).
- **2.** Enter your lock code.

# **Locking the Pictures and Videos Menu**

With this feature, you must enter your lock code when you access the Pictures and Videos menu.

- **1.** From the Security Menu, highlight **Lock Pic&Video** and press ...
- **2.** Select **Lock Now** and press ...
- To deactivate this feature, select **Unlocked** during step 2 above.

# **Lock Services**

With this feature, you can choose to restrict access to the Internet and incoming and outgoing voice calls and 10-4 calls.

- **1.** From the Security Menu, select **Others** and press ...
- **2.** Highlight **Lock Services** and press  $\bullet$ .
- **3.** Highlight **Voice Calls**, **Internet**, or **10-4** and press ...
- **4.** Highlight **Locked** and press  $\mathbf{R}$ .
- To deactivate this feature, select **Unlocked** during step 4 above.

# **Changing the Lock Code**

- **1.** From the Security Menu display (See "Accessing the Security Menu" on the previous page), highlight **Others** and press  $\mathbf{F}$ .
- **2.** Highlight **Change Lock** and press  $\mathbf{R}$ .
- **3.** Enter a new lock code, "1234" for example.
- **4.** Reenter the new code.

# **Calling in Lock Mode**

You can place calls to 911, Customer Service, and to your special numbers when in lock mode.

**To place an outgoing call in lock mode:**

- To call an emergency number, special number, or Customer Service, enter the phone number and press **TAB**.

# **Restricting Calls**

You can restrict phone numbers your phone dials or receives. (The Restrict Calls setting does not apply to 911 or Customer Service.)

- **1.** From the Security Menu display (See "Accessing the Security Menu" on page 53), highlight **Others** and press  $\mathbf{R}$ .
- **2.** Highlight **Limit Use** and press  $\mathbf{R}$ .
- **3.** Highlight **Outgoing Calls** or **Incoming Calls** and press ...
- **4.** Highlight your desired option and press  $\mathbb{R}$ .

Options:

- **Allow All:**You can make or receive all calls.
- **Phone Book Only:** Only Contacts entries, voicemail or special numbers (see below) are available to make or receive calls.
- **Special #s Only:** Only three special numbers are available to make or receive calls.

**Note:** Restricted incoming calls are forwarded to voicemail.

# **Using Special Numbers**

You can save three special numbers in addition to your Contacts entries (the same number may be in both directories). You can make and receive calls from special numbers even when your phone is locked.

**To add or replace a special number:**

- **1.** From the Security Menu display (See "Accessing the Security Menu" on page 53), highlight **Others** and press ...
- **2.** Highlight **Special #s** and press .
- **3.** Highlight the box under the entry number and press  $\mathbf{F}$ .
- **4.** Enter the number you wish to add and press  $\mathbb{R}$ .  $-$  or  $-$

Press **Options** (right softkey), then highlight From Ph. Book or **Voicemail** and press  $\mathbb{R}$ .

**Note:** Special numbers cannot be called in the voice call locked state.

# **Erasing the Contacts Directory**

- **1.** From the Security Menu display (See "Accessing the Security Menu" on page 53), highlight **Erase Ph. Book** and press ...
- **2.** Press **OK** (left softkey) to continue.
- **3.** If you're sure you want to erase your Contacts, highlight **Yes** and press  $\blacksquare$ .

# **Erasing the Downloads**

- **1.** From the Security Menu display (See "Accessing the Security Menu" on page 53), highlight **Erase Download** and press ...
- **2.** Press **OK** (left softkey) to continue.
- **3.** If you're sure you want to erase all data downloaded from the Web, highlight **Yes** and press ...
- If you have assigned downloaded data, the function returns to its default setting.

# **Resetting Your Pictures Account**

This option resets your authentication ID for your picture account.

- **1.** From the Security Menu, highlight **Reset Pictures** and press .
- **2.** Press **OK** (left softkey) to continue.
- **3.** If you are certain that you would like to reset your pictures account, highlight **Yes** and press .

After resetting, you are prompted to reenter the password when you use Online Pictures.

**Note:** Your account will be locked if you enter wrong password 10 times after resetting your account. In this case, please contact Customer Service.

# **Resetting Your Phone**

Resetting the phone restores all the factory defaults, including the ringer types and display settings. The Contacts, Call History, Scheduler, and Messaging are not affected.

- **1.** From the Security Menu display (See "Accessing the Security Menu" on page 53), highlight **Reset Phone** and press  $\mathbb{R}$ .
- **2.** Press **OK** (left softkey) to continue.
- **3.** If you're sure you want to reset your phone, highlight **Yes** and press .

# **4. Roaming**

# **Understanding Roaming**

#### **Recognizing Icons on the Display Screen**

Your phone's display screen always lets you know when you're off the home network and whether your phone is operating in analog or digital mode. The following chart indicates what you'll see depending on where you're using your phone.

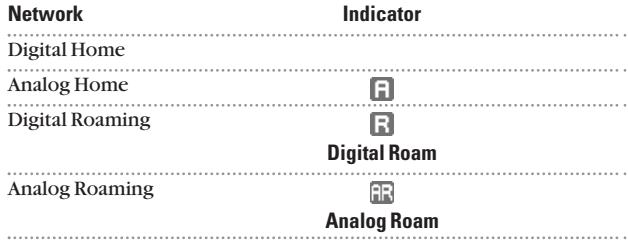

#### **Roaming on Digital Networks**

When you're roaming on digital networks, your call quality and security will be similar to the quality you receive when making calls on the home network. You may not be able to access certain features, such as the Web.

#### **Roaming on Analog Networks**

When you roam on analog networks, you will experience a similar quality provided by other analog carriers today. Although some features, such as Web, will be unavailable, you can still make and receive calls. You will experience a few differences:

- You are more likely to experience cross-talk, fade-out, and dropped calls.
- Some features which are standard on the home network are unavailable.
- There are security and privacy risks (eavesdropping and cloning) that exist with conventional analog services today.
- Your battery needs recharging sooner when you use your phone for analog roaming.

**Note:** When using your phone in analog mode, the handset may feel warm. This behavior is normal for analog operation.

# **Setting Your Phone's Roam Mode**

Your phone allows you to control your ability to roam. By using the **Roaming** menu option, you can determine which signals your phone accepts.

#### **Set Mode**

Choose from four different settings on your dual band/tri mode phone to control your roaming experience.

- **1.** Press **b** to access the main menu.
- **2.** Highlight **Settings** and press  $\mathbf{R}$ .
- **3.** Highlight **Roaming** and press  $\bullet\bullet\bullet$ .
- **4.** To select an option, select it and press  $\bullet$ .
- **Automatic:** This setting seeks a service. When a service is unavailable, the phone searches for an alternate system.
- **Home Only:** This setting allows you to access the home network only and prevents roaming on other networks.
- **Digital Only:** This setting forces the phone to seek a digital system.
- **Analog Only:** This setting forces the phone to seek an analog system.

# **5. Menu Navigation**

# **Viewing the Menus**

#### **Menu Diagram**

Menus let you check or change your phone settings. The following outline shows your phone's menu structure.

#### **1. Call History**

- 1. Outgoing
- 2. Incoming
- 3. Missed
- 4. Erase History

#### **2. Contacts**

- 1. Find/Add Entry
- 2. Speed Dial #s
- 3. My Phone#
- 4. Services

#### **3. Messaging**

- 1. Send Message
- 2. Text Msgs
- 3. Web Alerts
- 4. Voicemail
- **4. Web**

#### **5. Picture & Video**

- 1. Camera
- 2. Camcorder
- 3. My Pictures
- 4. My Videos
- 5. Online Albums
- 6. Settings & Info
- 7. Wap Link 1-3 (If applicable)

#### **6. Downloads**

Games **Ringers** Screen Savers Applications Dynamic 1-11 (If applicable) Others (If applicable)

#### **7. Media Player**

#### **8. Settings**

- 1. Sounds
- 2. Display
- 3. Internet
- 4. 10-4
- 5. Location
- 6. Roaming
- 7. Messaging
- 8. Security
- 9. Others
- 0. Phone Info

#### **9. Tools/Extras**

- 1. Voice Services
- 2. Calendar
- 3. Alarm Clock
- 4. Calculator
- 5. Stop Watch
- 6. World Clock

# **6. Managing Call History**

# **Viewing History**

You'll find the Call History feature very helpful. It is a list of the last 20 phone numbers (or Contacts entries) and the last 10 10-4 calls for each call or 10-4 call that you placed, accepted, or missed. Call History makes redialing a number fast and easy. It is continually updated as new numbers are added to the beginning of the list and the oldest entries are removed from the bottom of the list.

- **1.** Press **b** to access the main menu.
- **2.** Highlight **Call History** and press .
- **3.** Highlight **Outgoing**, **Incoming**, or **Missed** and press  $\bullet$ .

**Tip:** You can switch the Voice Call history to the 10-4 call history by pressing | 10-4 | (left softkey). To return to the Voice Call history, press (left softkey). **Voice Call**

# **Call History Options**

For additional information and options on a particular call, highlight a Call History entry and press **Options** (right softkey).

- **Call**to dial the phone number.
- **Call:Speaker On** to dial the phone number in speakerphone mode.
- **Send Message** to send a text, picture, or video message. See page 112, 140 or 141 for details.
- **Save Phone#** to save the phone number (if applicable). If the caller's phone number is already saved in your Contacts list, **Go to Phone Book** appears. (See "Saving a Phone Number From Call History" on the next page.)
- **Prepend** to add numbers to the beginning of the phone number. (See "Prepending a Phone Number From Call History" on page 64.)
- **Copy to Personal** to copy the phone number to the 10-4 Personal List. (Only appears when 10-4 mode is set to Enable and the number does not match any stored entry in your Personal List.)
- **Erase** to erase the entry.

# **Making a Call From Call History**

- **1.** Press **the main menu.**
- **2.** Highlight **Call History** and press .
- **3.** Highlight **Outgoing**, **Incoming**, or **Missed** and press  $\mathbb{R}^3$ .
- **4.** Highlight the entry you want to call by scrolling through the list.
- **5.** Press **DAR** or **CHARB**.

 $-$  or  $-$ Press **Options** (right softkey), highlight **Call** or **Call:Speaker On**, and press  $\blacksquare$ .

**Note:** You cannot make calls from Call History to entries identified as No ID or Restricted.

# **Saving a Phone Number From Call History**

- **1.** Press **the main menu.**
- **2.** Highlight **Call History** and press .
- **3.** Highlight **Outgoing**, **Incoming**, or **Missed** and press  $\mathbb{R}$ .
- **4.** Highlight the call history entry you want to save.
- **5.** Press **Options** (right softkey) to display the options.
- **6.** Highlight **Save Phone#** and press .
- **7.** Highlight the appropriate label (Mobile, Home, Work, Pager, Fax, Other, or No Label) and press  $\bullet$ .
- **8.** Enter a name and press  $\bullet$ . Once you have stored an entry in the Contacts list, you are prompted to select from the following entry modes:
- **New Name** to enter a name directly.
- **From Ph. Book** to select a name from the Contacts entry list.
- **9.** Press **Save** (left softkey).

**Note:** You cannot save phone numbers already in your Contacts list or from calls identified as No ID or Restricted. If the selected entry has already been stored in the Contacts list, **Go to Phone Book** appears during step 6 above.

# **Prepending a Phone Number From Call History**

If you need to make a call from Call History and you happen to be outside your local area code, you can add the appropriate prepending by following these steps:

- **1.** Press **b** to access the main menu.
- **2.** Highlight **Call History** and press .
- **3.** Highlight **Outgoing**, **Incoming**, or **Missed** and press  $\bullet$ .
- 4. Highlight a call history entry and press **Options** (right softkey).
- **5.** Highlight **Prepend** and press  $\mathbf{F}$ .
- **6.** Enter the digits you want to add to the number.
- **7.** Press TALK or **SPACE** to place a call.

To select an option, press **Options** (right softkey), highlight it and press ...

- **Call**to dial the phone number.
- **Call:Speaker On** to dial the phone number is speakerphone mode.
- **Save Phone#** to store the phone number in your Contacts directory.
- **Hard Pause** to insert a hard pause. (See "Dialing and Saving Phone Numbers With Pauses" on page 22.)
- ▶ **1 2-Sec. Pause** to insert a 2-second pause. (See "Dialing and Saving Phone Numbers With Pauses" on page 22.)

# **Erasing Call History**

- **1.** Press **b** to access the main menu.
- **2.** Highlight **Call History** and press .
- **3.** Highlight **Erase History** and press  $\bullet$ .
- **4.** Highlight **Outgoing**, **Incoming**, **Missed**, or **All** and press .
- **5.** Select **Voice Calls** or **10-4** and press .
- **Voice Call** to erase Call History for Voice Calls.
- **10-4** to erase Call History for 10-4.
- **6.** Select **Yes** and press .

# **7. Contacts Directory**

# **Displaying the Contacts List**

**Press the navigation key right.** 

 $-$  or  $-$ 

- **1.** Press **the main menu.**
- **2.** Highlight **Contacts** and press  $\mathbf{R}$ .
- **3.** Highlight **Find/Add Entry** and press  $\bullet$ .

# **Adding a New Contacts Entry**

Your phone can store up to 300 Contacts entries. Contacts entries can store up to a total of 500 phone numbers and each entry's name can contain 16 characters.

- **1.** Press **the main menu.**
- **2.** Highlight **Contacts** and press  $\bullet$ .
- **3.** Highlight **Find/Add Entry** and press  $\mathbb{R}$ .
- **Press the navigation key right for the shortcut (steps 1)** through 3).
- 4. Highlight **<Add Contact>** and press  $\mathbb{R}$ .
- **5.** Enter a name and press  $\bullet$ .
- **6.** Select a label by using your navigation key and press  $\bullet$ .
- **7.** Enter the phone number or address and press .
- **8.** Press **Save** (left softkey).
# **Finding Contacts List Entries**

There are several ways to display your Contacts entries: by name, by speed dial number, by 10-4 list, and by voice dial numbers. Follow the steps outlined in the sections below to display entries from the Contacts list menu.

#### **Finding Names**

**To find Contacts list entries by name:**

- **1.** Press **the main menu.**
- **2.** Highlight **Contacts** and press  $\mathbf{R}$ .
- **3.** Highlight **Find/Add Entry** and press  $\bullet$ .
- Press the navigation key right for a shortcut of steps 1 through 3.
- **4.** Enter the first letter of the person's first name, last name, or part of the name, then scroll to select the desired entry.
- **5.** To display the entry's details, select your desired entry and press ...

**To find 10-4 List entries:**

- **1.** From standby mode, press the navigation key right to display your Contacts list.
- **2.** Press **Go to** (left softkey). Highlight your desired 10-4 list and  $pres \oplus$ .
- **Phone Book** to display the Contacts list.
- **Company List** to display the Company List.
- **Company Grps.**to display the Company Group List.
- **Personal List**to display the Personal List.
- **Personal Grps.** to display the Personal Group List.
- **3.** Scroll through the list and press **to** to select your desired entry.

**Note:** The Go to | (left softkey) option does not appear when 10-4 mode is set to Disable (see "Setting 10-4 Mode" on page 92).

#### **Finding Speed Dial Numbers**

- **1.** Press **the main menu.**
- **2.** Highlight **Contacts** and press  $\bullet$ .
- **3.** Highlight **Speed Dial #s** and press  $\bullet$ . (The Speed Dial numbers list appears.)

#### **Finding Voice Dial Numbers**

- **1.** Press **the main menu.**
- **2.** Highlight **Tools/Extras** and press .
- **3.** Highlight **Voice Services** and press  $\bullet$ .
- **4.** Highlight **Voice Dial** and press .
- **5.** Highlight **Review** or **Rev:Speaker** and press **.** (The Voice Dial numbers list appears.)

# **Contacts List Entry Options**

To access Contacts options, display the entry list, highlight an entry and press  $\ddot{\bullet}$ , then select a phone number and press **Options** (right softkey). To select an option, highlight it and press .

- **Edit**to edit your desired label.
- **Call** to dial the phone number.
- **Call:Speaker On** to dial the phone number in speakerphone mode.
- **Send Message** to send a text, picture, or video message. (See page 112, 140 or 141 for details.)
- **Call Alarm** to set a call alarm to the entry (see page 76).
- **Set Speed Dial** to set the Speed Dial to the entry (see page 69).
- **Set Voice Dial** to set a Voice Dial to the entry (see page 84).
- **Prepend** to alter a phone number by adding numbers to the beginning of the entry. (See "Prepending a Phone Number From Call History" on page 64.)
- **Copy to Personal** to copy the phone number to your 10-4 Personal List. (Only appears when 10-4 mode is set to Enable and the number does not match any stored entry in your Personal List.)

**Tip:** You can view the next entry by pressing the navigation key right or view the previous entry by pressing the navigation key left.

# **Assigning Speed Dial Numbers**

With this feature you can dial Contacts Directory entries with one key press for locations 2-9. Save your memory locations 2-9 for speed dialing your most commonly used phone numbers. Speed Dial numbers must be stored in your Contacts to use this feature.

**To set Speed Dial:**

- **1.** Press **b** to access the main menu.
- **2.** Highlight **Contacts** and press ...
- **3.** Highlight **Speed Dial #s** and press  $\bullet\bullet$ .
- **4.** To select a corresponding speed dial number from 2-9, highlight an unassigned number and press ...
- **5.** Select an entry from the list and press  $\bullet$ .
- **6.** Select the phone number you want to set as a speed dial number and press  $\blacksquare$ .
- $\blacktriangleright$  When you highlight an assigned number and press  $\clubsuit$ , you'll be asked whether you want to overwrite the assigned number. Select **Yes** to overwrite or **No** to cancel.

**To use Speed Dial:**

- From standby mode, just press and hold the appropriate key.

# **Editing a Contacts Entry**

- **1.** Press the navigation key right.
- **2.** Highlight the entry you wish to edit and press  $\mathbf{R}$ .
- **3.** Highlight a phone number, press **Options** (right softkey), highlight **Edit**, and press ...  $-$  or  $-$

Highlight an email address or Web address and press **Edit** (right softkey).

- **4.** Select the field you want to edit and press  $\bullet$ .
- **5.** Edit the entry by using your keypad and press  $\bullet$ .
- **6.** Press **Save** (left softkey) to save your changes.

### **Erasing a Contacts Entry From the List**

- **1.** Press the navigation key right to display the Contacts list.
- **2.** Highlight the entry you wish to delete using the navigation key.
- **3.** Press **Options** (right softkey).
- **4.** Highlight **Erase Contact** and press  $\bullet\bullet$ .
- **5.** Highlight **Yes** and press ...

# **Selecting a Ringer/Image Type for an Entry**

You can assign a ringer/image type to a Contacts entry so you can identify the caller by the ringer or image type.

**To select a ringer type for an entry:**

- **1.** Press the navigation key right.
- **2.** Select the entry you want to set and press  $\mathbf{R}$ .
- **3.** Highlight a phone number, press **Options** (right softkey), highlight **Edit**, and press  $\mathbf{R}$ .  $-$  or  $-$

Highlight an Email address or Web address, and press **Edit** (right softkey).

- **4.** Highlight **Ringer** and press .
- **5.** Select a ringer type by scrolling up or down and press  $\bullet$ .
- **6.** Press **Save** (left softkey).
- **F** To confirm the ringer, highlight **Ringer** and press **Play** (right softkey).

**To select an image type for an entry:**

- **1.** Follow steps 1-3 above.
- **2.** Highlight **Picture ID** and press .
- **3.** Highlight your desired option and press **OK** (left softkey) to assign.
- **4.** Press **Save** (left softkey).
- lacktriangleright To see a display preview of an image, press **Preview** (right softkey) during step 4 above.
- If you set an animation ringer (indicated with **i** icon) and an image, your phone plays the ringer (audio) of the animation ringer and displays the image you selected.

### **Secret Contacts Entries**

You can hide an entry's phone number(s) by making them secret, which requires your lock code to edit the entry. The entry name is still displayed, but the entry's phone numbers are replaced by "<Secret>".

- **1.** Press the navigation key right.
- **2.** Scroll to the Contacts entry you want to tag Secret.
- **3.** Press **Options** (right softkey) to display the menu options.
- **4.** Highlight **Set Secret** and press .
- **5.** Enter the 4-digit lock code.
- **6.** Select **On** and press .
- To make an entry public, select **Off** during step 6 above.

**Tip:** If you can't recall your lock code, try using the last four digits of your phone number, or 0000.

### **Dialing Services**

You must be in digital mode to access services.

- **1.** Press **b** to access the main menu.
- **2.** Highlight **Contacts** and press  $\mathbf{R}$ .
- **3.** Highlight **Services** and press  $\bullet$ .
- **4.** Highlight **Cust Service** or **Dir Assistance** and press ...
- **5.** Press **TAIR** or **STATE**.

– or –

Press **Options** (right softkey), highlight Call or Call:Speaker On and press  $\blacksquare$ .

# **8. Personal Organizer**

### **Managing Schedules**

#### **Calendar**

Use the Calendar to remind you of events or important calls you need to make. You can schedule up to 100 events, 15 Call Alarms and 20 To Do Items.

#### **Displaying Your Calendar**

- **1.** Press **the main menu.**
- **2.** Highlight **Tools/Extras** and press  $\mathbb{R}$ .
- **3.** Highlight **Calendar** and press  $\bullet$ .

**Note:** In a no-service area or an analog service area, it's necessary to set the actual time and date to use the Calendar function after removing and installing your battery.

#### **Setting Holidays**

You can set your personal holidays by displaying the date in red on the Calendar display. The default holidays displayed in red are Sundays and National holidays.

**Note:** You can set holidays from Jan 1, 2000 to Dec 31, 2020.

- **1.** From the Calendar display, highlight the day you want to set to the holiday by using the navigation key (Left: previous day, Right: next day, Up: previous week, Down: next week, Side Up/Down key: previous/next month).
- **2.** Press **Options** (right softkey), highlight **Holiday**, and press  $\bullet$ .
- **3.** Highlight Set Date or Set Weekly, and press  $\mathbb{R}$ .

**Tip:** The current day is framed by a rectangle.

### **Adding an Event to the Scheduler**

- **1.** From the Calendar display, highlight the day you want to add an event by using the navigation key and press  $\ddot{=}$ .
- **2.** Press **Options** (right softkey) to display the options.
- **3.** Highlight **Add Event** and press  $\bullet$ .
- **4.** Highlight **Schedule** and press  $\bullet$ .
- **5.** Enter the description and press **(BE**) (or press | Mode | [right softkey] to select a description from "From To Do List").

**Note:** The "From To Do List" option will not appear if there are no items stored in the To Do List. See "Adding To Do Items" on page 78 for details.

- **6.** Select the following options and press  $\bullet$ :
- **Description** Entering a description of your event (up to 14 characters).
- **From** Scheduling the start time.
- **To** Scheduling the end time.
- **Location** Editing the location of your event (up to 14 characters).
- **Alarm** Select the ringer you wish to set.
- **Alarm Time** Editing the alarm time (number of hours or minutes before the event starts). Default alarm time is 10 minutes.
- **Repeat** Repeating the event. Select **None**, **Daily**, **Weekly**, **Monthly**, or **Yearly**.
- **7.** Press **Save** (left softkey) to schedule the event.

**Tip:** Press the navigation key up or down to scroll by week through the Scheduler calendar, and the Side Up/Down key to scroll by month.

**Tip:** The date you have scheduled events for is indicated by  $\mathbf{r}$ .

# **Event Alerts**

There are several ways your phone alerts you of scheduled events.

- By playing the alert tone (depending on the Alert and Ringer Volume setting).
- By blinking the LED.
- By displaying the event's description on the Main LCD when the flip is open.
- By lighting the LCD backlight (depending on the backlight setting).

# **Event Alert Menu**

When your phone is turned on and you have an event alarm scheduled, your phone alerts you and displays the  $\mathbb{F}_{\mathbb{Z}}$  icon and the event summary.

**To silence an event alert:**

- Press any key to silence an event alert. (The alarm will snooze again after 10 minutes.)

**Other options available include:**

- Press and hold the side camera key to cancel snoozing.
- **Press Dismiss** (right softkey) to dismiss the event.

**Note:** If you press any key before checking your event, **Events** (right softkey) appears in standby mode. Press **|Events**| (right softkey) to display the event and press  $\bullet\bullet$  to see the event details. To cancel snoozing, press **Dismiss** (right softkey) while the event list is displayed.

# **Adding a Call Alarm to the Scheduler**

- **1.** From the Calendar display, highlight the day you want to add an event by using the navigation key and press  $\ddot{\bullet}$ .
- **2.** From the event list display, press **Options** (right softkey) to display the options.
- **3.** Highlight **Add Event** and press  $\bullet$ .
- **4.** Highlight **Call Alarm** and press .
- **5.** Enter the phone number directly or press **Options** (right softkey) for the following options:
- **From Ph. Book** select the number from your Contacts list.
- **Voicemail** select the number for voicemail access.
- **6.** Select the box under the following items and press  $\mathbb{R}$ :
- **Time/Date** Editing the start time/date.
- **Alarm** Selecting the ringer alarm.
- **Repeat** Repeating the Call Alarm. Select **None**, **Daily**, **Weekly**, **Monthly**, or **Yearly**.
- **7.** Press **Save** (left softkey).

### **Call Alarm Alerts**

There are several ways your phone alerts you of scheduled call alarms.

- By playing the alert tone (depending on the Alert and Ringer Volume setting).
- By blinking the LED.
- By displaying the call alarm notification on the Main LCD or Sub LCD.
- By lighting the LCD backlight (depending on the backlight setting).

### **Call Alarm Menu**

When your phone is turned on and you have scheduled a call alarm, your phone alerts you and displays the  $\mathbb{F}_{\mathbb{Z}}$  icon and the name or phone number.

**To respond to a call alarm:**

**Press CALC** or **SPACE** to dial the phone number.

**Other options available include:**

- Press **to make a 10-4 call (if applicable)**.
- **Press any key (except <b>or** or while the phone is closed) to repeat the alarm in 10 minutes.
- Press and hold the side camera key to cancel snoozing.
- **Press Dismiss** (right softkey) to dismiss the call alarm.

### **Editing an Event or Call Alarm**

- **1.** From the Event list display, highlight one of the events or call alarms and press  $\bullet$ .
- **2.** Select the box under each item you want to edit and press .
- **3.** Enter or select a new setting and press  $\mathbb{R}$ .
- **4.** Press **Save** (left softkey).

# **Erasing a Day's Event or Call Alarm**

- **1.** From the Event list display, highlight one of the events or call alarms and press **Options** (right softkey).
- **2.** Highlight **Erase Event** and press  $\mathbf{F}$ .
- **3.** Highlight **Yes** and press  $\bullet$ .

# **Viewing a Future/Past Day 's Scheduled Events**

- **1.** From the Event list display, press **Options** (right softkey).
- **2.** Highlight **Go To Date** and press  $\bullet$ .
- **3.** Enter the date by using numeric keys and the navigation key and press  $\bullet$  or  $\mathsf{OK}$  (left softkey).
- **4.** Press **a** again to view the day's Event List.

### **Adding To Do Items**

Your phone can store and manage 20 To Do items.

- **1.** From the Calendar display, press **Options** (right softkey).
- **2.** Highlight **To Do List** and press .
- **3.** Press **Options** (right softkey).
- **4.** Highlight **Add Item** and press  $\bullet$ .
- **5.** Enter the description and press  $\bullet$  (up to 14 characters).
- **6.** Highlight **Priority** and press **to** to edit the To Do's priority. You can select from **Normal**, **Q Urgent**, or **A Done**.
- **7.** Press **Save** (left softkey).

# **Adding a To Do Item to the Schedule**

- **1.** From the To Do List display, highlight the item you want to add to schedule and press **Options** (right softkey).
- **2.** Highlight **Add To Schedule** and press  $\mathbf{R}$ .
- **3.** Enter the description using your keypad and press  $\mathbb{R}$ . (See "Adding an Event to the Scheduler" on page 74 for entering.)
- **4.** Press **Save** (left softkey).
- **Add To Schedule** copies the item from the To Do list and makes it a scheduled event.

# **Deleting Items from the To Do List**

- **1.** From the To Do List display, highlight the item you want to erase and press **Options** (right softkey).
- **2.** Highlight your desired option and press  $\mathbf{R}$ .
- **Erase Item** erases an item from the To Do List.
- **Erase Selection** erases the selected To Do items all at one time. Press **to** to check the box next to To Do item and press **Erase** (left softkey) to erase. To check all boxes, press **Options** (right softkey) and highlight **Check All** and press  $\bullet$ , then press **Erase** (left softkey), and press  $\bullet$ .
- **Erase All** erases all the To Do items.
- **3.** Highlight **Yes** and press .

**Note:** If you have saved a To Do List item to the scheduler, deleting it from the To Do List will not delete it from the scheduler. To remove an item saved to the scheduler, see "Purging All Events, Call Alarms or To Do List Items" below.

# **Viewing Used and Free Memory in Your Scheduler**

- **1.** From the Calendar display, press **Options** (right softkey).
- **2.** Highlight **View Memory** and press .
- **3.** Highlight **Schedule**, **Call Alarm**, or **To Do List** and press .

# **Purging All Events, Call Alarms or To Do List Items**

- **1.** From the Event list display, press **Options** (right softkey).
- **2.** Highlight **Erase Memory** and press  $\bullet$ .
- **3.** Highlight one of the following Option items and press  $\bullet$ .

Options:

- **Erase Old** deletes the old events, call alarms, and completed To Do items.
- **Erase All** deletes all the events, call alarms, and To Do items.
- **4.** Highlight **Yes** and press .

# **Displaying Phone Information**

- **1.** Press **the main menu.**
- **2.** Highlight **Settings** and press  $\bullet$ .
- **3.** Highlight **Phone Info** and press  $\bullet\bullet$ .
- **4.** Highlight **My Phone#** and press  $\bullet$ .

### **Finding Icon Definition**

- **1.** Press **the main menu.**
- **2.** Highlight **Settings** and press  $\bullet$ .
- **3.** Highlight **Phone Info** and press  $\bullet$ .
- **4.** Highlight **Help** and press .
- **5.** Highlight the item for which you want to see the explanation and press  $\blacksquare$ .

# **Displaying the Version Information**

- **1.** Press **the main menu.**
- **2.** Highlight **Settings** and press  $\bullet$ .
- **3.** Highlight **Phone Info** and press  $\bullet$ .
- **4.** Highlight **Version** and press  $\bullet$ .

# **Displaying Advanced Information**

- **1.** Press **the main menu.**
- **2.** Highlight **Settings** and press  $\bullet$ .
- **3.** Highlight **Phone Info** and press  $\bullet$ .
- **4.** Highlight **Advanced** and press  $\mathbf{R}$ .

# **Using Your Phone's Tools**

### **Setting the Alarm Clock**

**To set the alarm clock:**

- **1.** Press **1** to access the main menu.
- **2.** Highlight **Tools/Extras** and press .
- **3.** Highlight **Alarm Clock** and press  $\bullet$ .

**Tip:** Press Settings (right softkey) to set the Ringer Length or **Snooze Interval**.

- **4.** Highlight the desired entry and press **the Alarm** Clock menu.
- **5.** Highlight the box under the following items and press  $\mathbb{R}$ .
- **Alarm** to set the alarm On or Off.
- **Time** to enter the alarm time. Enter the desired alarm time and press  $\bullet$ .
- **Repeat** to select the alarm frequency.
- **Description** to enter a description of the alarm.
- **6.** Press **Save** (left softkey) to save the alarm settings.

**Note:** The alarm is also available while your phone is turned off.

**To stop the alarm:**

- Press any key to stop the alarm. (The alarm will "snooze" and then sound again after the selected snooze interval.)
	- Press and hold the side camera key to cancel snoozing.
	- **Press Dismiss** (right softkey) to dismiss the alarm.

### **Using the Calculator**

- **1.** Press **b** to access the main menu.
- **2.** Highlight **Tools/Extras** and press  $\mathbf{R}$ .
- **3.** Highlight **Calculator** and press  $\bullet$ .
- **4.** Enter numbers using your keypad. Press the left softkey to insert a decimal point.
- **5.** Press the appropriate navigation key for an arithmetic option. (Up for addition, Down for subtraction, Left for multiplication, Right for division)
- **6.** Enter numbers and press **s** for the result.
- $\triangleright$  To clear the numbers, press **CLR** (right softkey).

### **Using the World Clock**

This feature is available only in digital areas.

- **1.** Press **the main menu.**
- **2.** Highlight **Tools/Extras** and press .
- **3.** Highlight **World Clock** and press  $\bullet$ .
- **4.** The World Clock display appears.
- **Press the navigation key right or left for changing city or** country.

**Tip:** Press **Summer** (left softkey) or **Standard** (right softkey) for changing between summer and standard time, if applicable. The incon is shown while summer time is displayed.

### **Using the Stop Watch**

**To start the stop watch:**

- **1.** Press **the main menu.**
- **2.** Highlight **Tools/Extras** and press .
- **3.** Highlight **Stop Watch** and press  $\bullet$ .
- **Press Start** (left softkey) to start the stop watch.
- **Press Stop** (left softkey) to stop the stop watch.
- **Press Resume** (left softkey) to start the stop watch again.

**To record a lap time while the stop watch is running:**

- $\blacktriangleright$  Press  $\lfloor \text{Lap} \rfloor$  (right softkey) to record time of first lap.
- **Press Lap** (right softkey) again to record next lap. (You may continue this until lap 5.)

**To display the stop watch options:**

- **1.** During stop watch operation, press **Options** (right softkey).
- **2.** To select an option, highlight it and press  $\mathbf{R}$ .
- **Go to Lap List** to display a saved Lap List. Press **Detail** (left softkey) to display the lap list details.
- **Save to Lap List** to save the recorded lap times.
- **Reset** to reset the time to zero and clear any recorded lap times.

# **9. Voice Services**

### **Using Voice-Activated Dialing**

You can use a Voice Dial tag to automatically dial a phone number in your Contacts list. Your phone can store up to 30 Voice Dial tags. (To create a Voice Dial tag, see "Programming Voice Dial Tag to Your Phone" below.)

**With the flip open:**

- **1.** Press **TALK** or **STALE** briefly.
- **2.** Follow the voice prompts and recite the entry's Voice Dial tag into your phone's microphone.

**With the flip closed:**

- **1.** Press and hold  $\blacksquare$ .
- **2.** Follow the system prompts and recite the entry's Voice Dial tag into your phone's microphone.

**Note:** To use this feature, you must have stored entries (see "Programming Voice Dial Tag to Your Phone" below).

# **Programming Voice Dial Tag to Your Phone**

- **1.** Press **the main menu.**
- **2.** Highlight **Tools/Extras** and press .
- **3.** Highlight **Voice Services** and press  $\mathbb{R}$ .
- **4.** Highlight **Voice Dial** and press  $\mathbb{R}$ .
- **5.** Highlight **Program** and press  $\bullet$ .
- **6.** The phone will prompt you to say the name you want to program. Wait for the beep and then say the name.
- **7.** Respond to the prompt by repeating the name after the beep.
- **8.** Highlight the Voice Dial entry (name) in the Contacts list, and press .

**9.** Select the phone number you want to program and press  $\mathbb{R}$ . (The display shows "Voice Dial Recorded".)

**Note:** Record Voice Dial tags in a quiet environment and without the aid of an accessory.

### **Reviewing Voice Dialing Tags**

- **1.** Press **the main menu.**
- **2.** Highlight **Tools/Extras** and press .
- **3.** Highlight **Voice Services** and press  $\mathbb{R}$ .
- **4.** Highlight **Voice Dial** and press  $\bullet$ .
- **5.** Highlight **Review** or **Rev:Speaker** and press  $\mathbf{F}$ .
- **6.** Highlight the desired entry and press  $\mathbf{R}$ .

 $-$  or  $-$ 

Highlight the desired entry and press **Options** (right softkey). To select an option, highlight it and press  $\mathbf{R}$ .

Options:

- **Play** to play the recorded voice dial tag.
- **Speaker On** to play the recorded voice dial tag in speakerphone mode. (If you are in speakerphone mode, the option will appear as **Speaker Off**to deactivate.)
- **Erase** to erase the voice dial tag. Select **Yes** to erase and **No** to cancel.

# **Erasing All Voice Dial Tags**

- **1.** Press **the main menu.**
- **2.** Highlight **Tools/Extras** and press .
- **3.** Highlight **Voice Services** and press  $\mathbb{R}$ .
- **4.** Highlight **Voice Dial** and press .
- **5.** Highlight **Erase All** and press  $\mathbf{F}$ .
- **6.** Highlight **Yes** and press .

# **Managing Voice Memos**

You can use your phone's Voice Services to record brief memos during a call.

### **Recording Voice Memos**

**To record a voice memo:**

- **1.** Press **the main menu.**
- **2.** Highlight **Tools/Extras** and press .
- **3.** Highlight **Voice Services** and press  $\bullet$ .
- **4.** Highlight **Voice Memo** and press .
- **5.** Highlight **Record** and press  $\mathbf{R}$ .
- **6.** Start recording after the beep.

**To end the recording of your memo:**

 $\blacktriangleright$  Press  $\mathbb{R}^n$ ,  $\mathbb{R}^n$ , or  $\mathbb{R}^n$ .

**Tip:** To record in speakerphone mode, press and hold **state** in standby mode.

**To record the other party's voice during a phone call:**

- **1.** During a call, press **Options** (right softkey).
- **2.** Highlight **Tools/Extras** and press .
- **3.** Highlight **Voice Services** and press  $\mathbb{R}$ .
- **4.** Highlight **Voice Memo** and press  $\bullet\bullet$ .
- **5.** Highlight **Record** and press  $\bullet$ .
- **6.** Start recording after the beep.

**To end the recording of voice memo:**

**Press or AC** while recording.  $-$  or  $-$ 

Press **CDO** and disconnect the call when recording in Use State.

Recording also stops when the other party hangs up the call.

- Memo recording during a phone call is disabled while you are roaming in analog service areas.

- When the recording capacity is full, highlight an old memo, press **Erase** (left softkey), highlight **Yes**, and press **to** to make room for additional memos.

**Note:** Your phone can store up to 12 memos and the total available recording time is 72 seconds (maximum of 18 seconds per memo).

#### **Reviewing Voice Memos**

- **1.** Press **the main menu.**
- **2.** Highlight **Tools/Extras** and press .
- **3.** Highlight **Voice Services** and press  $\bullet$ .
- **4.** Highlight **Voice Memo** and press  $\bullet$ .
- **5.** Highlight **Play** or **Play:Speaker** and press .
- **6.** Highlight one memo from the list and press  $\bullet$ .  $-$  or  $-$

If you want to play all memos continuously, highlight **All** and press<sup>.</sup>

- **7.** Press **to** to stop playing.
- ▶ You can change the message playing speed by pressing Slow (left softkey) or  $|\text{Fast}|$  (right softkey).
- $\blacktriangleright$  To play the newer/older memo, press the navigation key right or left.

**Tip:** To set the speakerphone mode on or off, press **Options** (right softkey), highlight **Speaker On/Off**, and press **and** during step 6 above.

### **Erasing Voice Memos**

**To erase all voice memos:**

- **1.** Press **the main menu.**
- **2.** Highlight **Tools/Extras** and press .
- **3.** Highlight **Voice Services** and press  $\bullet$ .
- **4.** Highlight **Voice Memo** and press .
- **5.** Highlight **Erase All** and press  $\mathbf{R}$ .
- **6.** Highlight **Yes** and press .

**To erase an individual memo:**

- **1.** Follow steps 1-4 above.
- **2.** Highlight **Play** or **Play:Speaker** and press .
- **3.** Display the memo list, highlight the memo you want to erase, and press **Options** (right softkey).
- **4.** Highlight **Erase** and press .
- **5.** Highlight **Yes** and press .

# **Setting Up Screen Call**

This feature enables you to answer incoming calls by using prerecorded announcements, either one that is pre-recorded or one that you record. You can also record the caller's message into the Voice Memo list. To listen to the message, see "Reviewing Voice Memos"on page 87.

#### **Activating Screen Call**

**To start Screen Call when you have incoming calls:**

- **1.** When the phone rings or vibrates, press **Options** (right softkey) to display the options.
- **2.** Highlight **Screen Call** and press  $\bullet$ .

**To set Auto Screen Call:**

- **1.** Press **the main menu.**
- **2.** Highlight **Tools/Extras** and press .
- **3.** Highlight **Voice Services** and press  $\bullet$ .
- **4.** Highlight **Screen Call** and press  $\mathbf{R}$ .
- **5.** Highlight **Auto** and press  $\bullet$ .
- **6.** Highlight **On** and press .
- If you want to change the answer time, enter your desired number by using numeric keys or pressing the navigation key up or down.
- **7.** Press  $\bullet$  or  $\vert$  **OK**  $\vert$  (left softkey). The  $\vert \vert$  icon is displayed on the Standby display.

**Tip:** If a new caller's message is waiting, **a** appears on the display. The memos recorded while activating "Screen Call" are shown with the y or  $\hat{\mathbf{I}}$  icon in the list. ( $\hat{\mathbf{I}}$ : once played,  $\hat{\mathbf{I}}$ : not played yet)

**Tip:** While the caller is recording: Pressing **stops** stops recording and disconnects the call. Pressing  $\Box$  answers the call.

#### **Selecting an Announcement for Screen Call**

- **1.** Press **the main menu.**
- **2.** Highlight **Tools/Extras** and press .
- **3.** Highlight **Voice Services** and press  $\bullet$ .
- **4.** Highlight **Screen Call** and press .
- **5.** Highlight **Announcement** and press  $\bullet$ .
- **6.** Depending on your preference, highlight **Pre-Recorded** or **Custom**, and press  $\bullet$ .

#### **Recording Name for a Pre-Recorded Announcement**

- **1.** Press **the main menu.**
- **2.** Highlight **Tools/Extras** and press .
- **3.** Highlight **Voice Services** and press  $\bullet\bullet$ .
- **4.** Highlight **Screen Call** and press  $\bullet$ .
- **5.** Highlight **Announcement** and press  $\mathbb{R}$ .
- **6.** Highlight **Pre-Recorded** and press **Edit** (right softkey).
- **7.** Highlight **Record Name** and press  $\bullet$ .
- If your name has already been recorded, select **Yes** or **No** for overwriting.
- **8.** Press **8** to start the 1st recording. (Press **8** to stop recording.)
- **9.** After the 1st recording, press **3** again to start the 2nd recording.
- **10.** To stop recording, wait for 12 seconds or press  $\mathbb{R}$ .

#### **Recording a Customized Announcement**

- **1.** Follow steps 1-5 on the previous page.
- **2.** Highlight **Custom** and press **Edit** (right softkey).
- **3.** Highlight **Record** and press  $\bullet$ .
- If your announcement has already been recorded, select **Yes** or **No** for overwriting.
- **4.** Press **to** to start the 1st recording. (Press **to** to stop recording.)
- **5.** After the 1st recording, press  $\bullet$  again to start the 2nd recording.
- **6.** To stop recording, wait for 12 seconds or press  $\bullet$ .

#### **Reviewing an Announcement**

- **1.** Press **b** to access the main menu.
- **2.** Highlight **Tools/Extras** and press .
- **3.** Highlight **Voice Services** and press  $\mathbb{R}$ .
- **4.** Highlight **Screen Call** and press  $\bullet$ .
- **5.** Highlight **Announcement** and press  $\bullet$ .
- **6.** Highlight Pre-Recorded or Custom and press Edit (right softkey).
- **7.** Highlight **Play** or **Play:Speaker** and press  $\mathbf{R}$ .

#### **Erasing an Announcement**

- **1.** Follow steps 1-6 above.
- **2.** Highlight **Erase Name** to erase name for Pre-Recorded announcement and press  $\bullet$ .  $-$  or  $-$

Highlight **Erase** to erase message for Custom and press  $\mathbf{R}$ .

**3.** Highlight **Yes** and press ...

# **10. 10-4**

10-4 allows you to enjoy quick, two-way, "walkie-talkie-style" communication with your friends, family, and co-workers. You can make 1-to-1 or 1-to-many calls (up to 5 others on the same call) to any other 10-4 user, anywhere on the Network. You can make and receive 10-4 calls when your phone displays  $\Box$ .

#### **Setting 10-4 Mode**

- **1.** Press **the main menu.**
- **2.** Highlight **Settings** and press  $\bullet$ .
- **3.** Highlight **10-4** and press .
- **4.** Highlight **Enable/Disable** and press  $\mathbb{R}$ .
- **5.** Select **Enable** and press  $\bullet\bullet\bullet\bullet\bullet$ . (The default setting is **Disable**.)
- **Enable:** Lets you make or receive 10-4 calls any time your phone is not in use.
- **Disable:** Disables your phone's 10-4 service; you will not be able to make or receive 10-4 calls or access your 10-4 contacts.

### **10-4 Call Alerts**

There are several ways your Phone alerts you during 10-4 calls.

When you make or receive a 10-4 call:

- The phone beeps (depending on the Ringer Type).
- The backlight illuminates.
- The screen displays a 10-4 call message.
- The other party's 10-4 number and name (if available) are displayed.
- The screen displays who has the floor.

The status of a 10-4 call:

- The Green LED On indicates you have the floor and may speak.
- The Red LED On indicates another contact has the floor.
- The LED Off indicates the floor is open. (You can take the floor and speak by pressing and holding  $\bullet$ .)

#### **Displaying the 10-4 List**

**From standby mode, press 10-4** (left softkey) or the 10-4 button on the side of your phone  $($ **co** $)$  to access the 10-4 List.

**Tip:** The first time you access the list, the 10-4 Help message will appear. Press | **Yes** | (left softkey) and | **Next** | (left softkey) to read a brief introduction of 10-4.

### **Selecting Contacts Lists**

When your phone displays a 10-4 List, the left softkey is labeled **Go to**. To switch to another contacts list, press the left softkey, highlight your desired list, and press  $\bullet$ .

- **Company List/Company Grps.** contain company-provided contacts (up to 200 entries). Your company list can only be created and modified by an authorized administrator on the 10-4 server. When the lists are empty, Company List/ Company Groups will not appear on the display. You cannot add, edit, or delete Company List items, but you can copy entries to your Personal List/Personal Groups.
- **Personal List/Personal Grps.** contain your personal 10-4 contact names and numbers, separately or in groups. You can create and edit your own Personal List. Your phone can store a total of 200 entries (you may include up to five contacts per group).
- **Dutgoing** shows the last 10 different 10-4 calls you placed.
- **Incoming** shows the last 10 different 10-4 calls you accepted.
- **Missed** shows the last 10 10-4 calls you missed.

**Tip:** You can also select **Enter 10-4#** from **Go to** option to enter a 10-4 number directly. See page 96 for details.

**Note:** The **i**con next to the group name indicates a group.

### **Making a 10-4 Call (1-to-1 Call)**

You can place a 1-to-1 10-4 call by entering a 10-4 number or by selecting a contact from the 10-4 List.

- **1.** Press **10-4** (left softkey) or press **the 10-4** List.
- **2.** Press Go to (left softkey), highlight the list from which you want to place a call (**Company List**, **Personal List**, **Outgoing**, **Incoming**, or **Missed**), and press  $\mathbf{F}$ .
- **3.** Highlight the contact you want to call, and press and hold to place the call and get the floor. (You will see **10-4 calling...** and **Connecting...** followed by "**You have floor.**" You can now begin speaking.)  $-$  or  $-$

Highlight the contact you want to call and press and release to place the call. (The call will connect as described above, but "**Floor is open.**" will appear on the screen and either you or your contact may press and hold **to b** to take the floor and speak.)

**Note:** During a 10-4 call, the "**floor**" is the right to speak. When you see "**Floor is open.**," the first person to press the 10-4 button (**CCCC**) can speak (while holding the button). Only the person who has the floor can speak. The phone beeps if you press the 10-4 button when another contact has the floor.

- **4.** Continue holding **as you speak.** When you are finished speaking, release the 10-4 button to allow other contacts to speak. (When the other party takes the floor, you will see the speaker's name and phone number and the text "**has floor.**")
- **5.** When you are finished, press **ENDIO**.

**Note:** When neither party has the floor during a 10-4 call, "**Floor is open.**" appears on the display. If no one takes the floor for 20 seconds, the 10-4 call ends automatically.

**Tip:** If you press **TARE** or **GEARE** during step 3 above, you can make a standard voice call.

### **Making a 10-4 Call (Group Call)**

You can make a 10-4 call to all members in a Group entry, which you have in your 10-4 List. You can communicate with up to five members at a time.

- **1.** Press **10-4** (left softkey) or press **the 10-4** List.
- **2.** Press **Go to** (left softkey), highlight the list from which you want to make a Group call (**Company Grps.**, **Personal Grps.**, or **Outgoing**), and press  $\mathbf{F}$ .
- **3.** Highlight the group you want to call, and press and hold to place the call and take the floor. (You will see **10-4 calling...** and **Connecting...** followed by "**You have floor.**" Continue with the 10-4 call as described previously.)
- $\blacktriangleright$  To make a 10-4 call to a group member, select your desired group, highlight your desired group member, and press and  $hold$   $\Box$
- The phone beeps if you press the 10-4 button when another contact has the floor.
- **4.** When the call is finished, press  $\blacksquare$ .

**Tip:** You can also make a Group Call after checking the group member. Press **to** to display group members, highlight **<Call Group>** and press and hold **corp** during step 3 above.

### **Making a 10-4 Call by Entering a Number**

- **1.** From standby mode, enter the 10-4 number you want to dial.
- **2.** Press **to place** the 10-4 call.
- The contact's name appears if there is a matched number in your 10-4 List.
- **3.** Continue with the  $10-4$  call, pressing and holding  $\bullet\bullet\bullet$  to speak and releasing it to allow others to reply.
- **4.** When the call is finished, press  $\blacksquare$ .

 $-$  or  $-$ 

- **1.** Press **10-4** (left softkey) or press **the 10-4** List.
- **2.** Press **Go to** (left softkey), highlight **Enter 10-4#** and press  $\bullet$ .
- **3.** Enter the 10-4 number you want to dial.
- **4.** Follow steps 2-4 above.

#### **Missed Call Notification for 10-4 Calls**

When an incoming 10-4 Call is not answered, the Missed Call Notification is displayed on your screen.

**To call the last Missed 10-4 Call:**

- Simply press and hold while the Missed Call Notification is displayed. (Continue with the 10-4 call as described previously.)

**To erase the Missed 10-4 Call Log:**

**Press Dismiss** (right softkey).

**Note:** When you display Missed Calls entries, you will see the  $\mathbb{R}^+$  icon next to the name. Once you confirm the entry by pressing  $\bullet$ , the icon turns to the  $\Box$  icon. The  $\Box$  icon will remain until you make or receive a 10-4 call to or from the entry.

#### **Receiving a 10-4 Call**

- **1.** Make sure your phone's 10-4 mode is enabled (see "Setting 10-4 Mode" on page 92).
- **2.** When you receive a 10-4 call from a contact, "10-4 Call," the contact's name, and the 10-4 number appear on the display.
- When you receive a group call, "Group Call" appears.
- **3.** If the person placing the call has kept the floor (held the 10-4 button), you will see the contact name and 10-4 number along with "**has floor.**," and you will hear the caller speaking.
- **4.** When the caller finishes speaking and releases  $\bullet$ , you will see "**Floor is open.**" on the display screen. Press and hold to take the floor and reply to the caller. (You will see "**You have floor.**" and hear a tone confirming that you may speak.)
- **5.** When the conversation is finished, press **ENDO**.

**Tip:** You can also receive a 10-4 call with the flip closed. Press and hold to take the floor when the floor is open.

### **10-4 Options**

When you use 10-4, several user options are available by pressing **Options** (right softkey). To select an option, highlight it and press  $\blacksquare$ .

- **Copy to Personal** to copy a contact to the Personal List. **Copy Group** appears when you highlight a group. (This option doesn't appear if the entry is already in the Personal List or when you select Personal List/Personal Groups.)
- **Edit** to edit a 10-4 number and/or name. (See page 103.)
- **Send Message** to send a text, picture, or video message. (See page 112, 140 or 141 for details.)
- **Copy to Ph. Book** to copy a contact to the Contacts List.
- **Erase** to erase a contact. **Erase Group** appears when you highlight a group.
- **► Add Contact** to add a new contact. (See page 101 for details.) **Add Group** appears when you highlight a group list. (See page 102 for details.)
- **Erase 10-4 List**to erase entries saved in the 10-4 List (except Company List/Company Groups).
- ► **Help** to see the 10-4 instruction page.

### **Copying an Entry to Personal List or Personal Group List**

You can copy an entry to your Personal List/Personal Groups from several different sources. If the selected entry is already stored in the Personal List/Personal Groups, the "copy" option does not appear.

- **1.** Press **10-4** (left softkey) or press **the 10-4** List.
- **2.** Press **Go to** (left softkey), highlight the list from which you want to copy an entry (**Company List**, **Company Grps.**, **Personal Grps.**, **Outgoing**, **Incoming**, or **Missed**), and press .
- **3.** Highlight the entry you want to copy (or scroll to highlight the **Redial** entry at the top of your screen) and press **Options** (right softkey). To select an option, highlight it and press  $\bullet$ .
- **Copy to Personal** to copy the contact to the Personal List (if available).
- **Copy Group** to copy the group to the Personal Group List (if available).
- **4.** Press **Yes** (left softkey) to copy and save the entry to your Personal List or Personal Group List.

#### **Saving a 10-4 Number**

You can save a 10-4 number from the ending display to your Personal List/Personal Groups.

- **1.** From the ending display, press **Save** (right softkey).
- **2.** Enter a name and press  $\bullet$ .
- **3.** Press **Save** (left softkey).
- **4.** Press (left softkey). **Yes**

**Tip:** If the entry already has a name, skip step 2 and 3 above.

**Note:** If the number is already stored in the Personal List/Personal Groups, the "Save" softkey does not appear.

#### **Finding an Entry in the 10-4 List**

You can find your desired entry by entering a few letters.

- **1.** Press **10-4** (left softkey) or press **the 10-4** List.
- **2.** Press **Go to** (left softkey), highlight your desired list (**Company List**, **Company Grps.**, **Personal List**, or **Personal Grps.**), and press  $\bullet$ .
- **3.** Enter the first letter or the first few letters of the name.
- $\blacktriangleright$  The display shows the list beginning with the letter(s) you entered.
- **4.** Scroll through the list and press **to** to select your desired entry.

### **Adding a New Contact to Your Personal List**

You can store the total of 200 entries in the Personal List/ Personal Groups.

- **1.** Press  $\vert$  **10-4** (left softkey) or press  $\frac{1}{\vert \cdot \vert}$  to access the 10-4 List.
- **2.** Press **Go to** (left softkey), highlight **Personal List**, and press  $\bullet$ .
- **3.** Highlight **<Add Contact>** and press  $\bullet$ .  $-$  or  $-$ Highlight an entry and press **Options** (right softkey). Then highlight **Add Contact** and press **.**
- **4.** Enter a name for the new contact and press  $\bullet$ . (This is the name you will see when calling or receiving a call from the contact.)
- **5.** Highlight the **10-4 Number**field, enter the contact's 10-digit 10-4 number (their phone number) and press  $\bullet$ .
- **6.** Press **Save** (left softkey) to save the new contact to your Personal List.

**Tip:** You are not allowed to use the following symbols during step 4:  $: , @$ , ;, /, \*, ), and (.
# **Adding a New Group to Your Personal Group List**

You can add new groups to the Personal Group List. Each group can include up to five members. You can enter a group member directly, or select the member from the Company List or Personal List.

- **1.** Press **10-4** (left softkey) or press **the 10-4** List.
- **2.** Press Go to (left softkey), highlight **Personal Grps.**, and press .
- **3.** Highlight **<Add Group>** and press  $\bullet$ . – or –

Highlight an entry and press **Options** (right softkey). Then highlight **Add Group** and press  $\bullet$ .

- **4.** Enter a Group Name, press  $\mathbf{R}$ , and press **Next** (left softkey).
- **5.** To add contacts to the group, press **Add** (right softkey).
- **6.** Highlight one item from the following and press  $\mathbb{R}$ :
- **New** to add a new contact. See the previous page for details.
- **From Company** to add a contact from your Company List (if applicable).
- **From Personal** to add a contact from your Personal List.
- **7.** Scroll to select the contacts you want to add and press  $\bullet$  or (right softkey) to include the entries. **Pick**
- **8.** Press **Done** (left softkey) when you are finished selecting contacts, then press **Update** (left softkey) to update your Personal Group List with the new group entry.

# **Editing a Contact in Your Personal List**

- **1.** Follow steps 1-2 in "Adding a New Contact to Your Personal List" on page 101.
- **2.** Highlight the entry you want to edit and press **Options** (right softkey).
- **3.** Highlight **Edit** and press ...
- **4.** Highlight the field you want to edit (**Name** or **10-4 Number**), and press ...
- **5.** Edit the entry, press **OK** (left softkey), and press **Save** (left softkey) to save your changes.

# **Editing a Group in Your Personal Group List**

- **1.** Follow steps 1-2 in "Adding a New Group to Your Personal Group List" on the previous page.
- **2.** Highlight the group entry you want to edit and press **Options** (right softkey).
- **3.** Highlight **Edit** and press  $\bullet$ .
- **4.** Edit the group name and press  $\bullet$  or  $\mathsf{OK}$  (left softkey).
- If you don't need to edit the group name, press **Next** (left softkey) during step 4 above and skip step 5.
- **5.** Press **Save** (left softkey) to save your changes.
- **6.** To edit a group member, highlight the contact you want to edit and press **Options** (right softkey).

Options:

- **Edit** to edit a group member's name and 10-4 number.
- **Frase** to erase the group member.
- **Add New** to add a new group member in the Personal Group List.
- **Add (Company)** to add a new group member from the Company List.
- **Add (Personal)** to add a new group member from the Personal List.
- **Details** to display a group member's information.
- **7.** Highlight **Edit** and press .
- **8.** Highlight the field you want to edit (**Name** or **10-4 Number**) and  $pres \oplus$ .
- **9.** Edit the entry, press **OK** (left softkey), and press **Save** (left softkey) to save your changes.
- **10.** Press Update (left softkey) to update your Personal Group List.

# **Erasing an Entry in Your Personal List or Personal Group List**

**To erase a contact or a group:**

- **1.** From the 10-4 List, press **Go to** (left softkey), highlight **Personal List or Personal Grps.**, and press  $\bullet$ .
- **2.** Highlight the entry you want to erase and press **Options** (right softkey).
- **3.** Highlight **Erase** and press  $\bullet$ .
- **Erase Group** appears when you select Personal Groups.
- **4.** Select **Yes** and press .

**To erase a group member:**

- **1.** From the 10-4 List, press **Go to** (left softkey), highlight **Personal Grps.**, and press  $\bullet$ .
- **2.** Highlight your desired group and press **to** to display the group members.
- **3.** Highlight the contact you want to erase and press **Options** (right softkey).
- **4.** Highlight **Erase** and press  $\bullet$ .
- **5.** Select **Yes** and press  $\bullet$ .
- **6.** Press **Update** (left softkey) to update your Personal Group List.

## **Erasing a 10-4 List**

You can erase all entries saved in the 10-4 List (except Company List/Company Groups).

- **1.** From the 10-4 List, press **Options** (right softkey).
- **2.** Highlight **Erase 10-4 List** and press  $\bullet$ .
- **3.** Highlight your desired option and press  $\bullet$ .

Options:

- **Outgoing** to erase all outgoing 10-4 calls.
- **Incoming** to erase all incoming 10-4 calls.
- **Missed** to erase all missed 10-4 calls.
- **All Calls** to erase all 10-4 call history, except redial.
- **All Personal Ent**to erase all entries in Personal List and Personal Groups. You are prompted to enter your 4-digit lock code. (See "Unlocking Your Phone" on page 54.)
- **4.** Select **Yes** and press .

**Tip:** The Redial number will not be erased.

# **Updating the Company List and Personal List**

- **1.** Press **the main menu.**
- **2.** Highlight **Settings** and press  $\bullet$ .
- **3.** Highlight **10-4** and press .
- **4.** Highlight **List Update** and press  $\mathbf{R}$ .

# **Setting Speed Dialing for 10-4 Entries**

- **1.** Press **the main menu.**
- **2.** Highlight **Contacts** and press ...
- **3.** Highlight **Speed Dial #s** and press  $\bullet\bullet$ .
- **4.** Highlight an unassigned number and press  $\mathbf{R}$ .
- **5**. Press **Go to** (left softkey), highlight the list from which you want to set a speed dial (**Company List**, **Company Grps.**, **Personal List, or Personal Grps.**) and press  $\mathbf{R}$ .
- **6.** Select the contact and press  $\bullet$ .
	- $-$  or  $-$

Select the group and press  $\bullet$ , select an option, and  $pres \oplus$ .

- **Set as** to assign the selected group as a speed dial.
- **Details** to display the group details. You can select the group member from the group list.

**To use Speed Dial for a 10-4 entry:**

- From standby mode, press the appropriate key and press and  $hold$   $\Box$ 

# **Setting 10-4 Guard**

This feature enables you to display the warning message when you cannot receive 10-4 calls. The warning message appears when you are launching the Web.

- **1.** Press **the main menu.**
- **2.** Highlight **Settings** and press  $\bullet$ .
- **3.** Highlight **10-4** and press .
- **4.** Highlight **10-4 Guard** and press **.** (A message will appear.)
- **5.** Press  $\vert$  OK  $\vert$  (left softkey) to continue.
- **6.** Select **On** and press .
- To deactivate this feature, select **Off** during step 6 above.

# **Setting Ringer Types for 10-4 Calls**

- **1.** Press **the main menu.**
- **2.** Highlight **Settings** and press  $\mathbf{R}$ .
- **3.** Highlight **10-4** and press .
- **4.** Highlight **Sounds** and press .
- **5.** Highlight **Ringer Type** and press  $\bullet$ .
- **6.** Highlight **10-4 Calls**, **10-4 Missed**, or **10-4 Floor Tone** and press .
- **7.** Highlight your desired ringer type and press  $\mathbf{R}$ .
- lacktriangleright Softkey To confirm the ringer, press **Play** (right softkey).

## **Setting an Alert Notification for 10-4 Calls**

- **1.** Press **the main menu.**
- **2.** Highlight **Settings** and press  $\mathbf{R}$ .
- **3.** Highlight **10-4** and press .
- **4.** Highlight **Sounds** and press  $\bullet$ .
- **5.** Highlight **Alerts** and press .
- **6.** Highlight **10-4 Calls** or **10-4 Missed** and press .
- **7.** Use the navigation key to select **Once**, **Repeat Alert** for 10-4 Calls or **Once**, **Repeat Alert**, or **Off** for 10-4 Missed.
- **8.** Press **b** to save the setting.

# **Setting the Speakerphone for 10-4 Calls**

- **1.** Press **the main menu.**
- **2.** Highlight **Settings** and press  $\bullet$ .
- **3.** Highlight **10-4** and press .
- **4.** Highlight **Speakerphone** and press  $\mathbf{R}$ .
- **5.** Select **On** or **Off** and press  $\bullet$ .

**Note:** If the phone's ringer volume is set to Vibrate, Ringer off, or Silence All, the speakerphone turns off.

# **Setting the Default View of the 10-4 List**

- **1.** Press **b** to access the main menu.
- **2.** Highlight **Settings** and press  $\bullet$ .
- **3.** Highlight **10-4** and press .
- **4.** Highlight **Default View** and press  $\bullet$ . (The default setting is Personal List.)
- **5.** Highlight your desired list and press  $\mathbb{R}$ .

# **Setting the Floor Display of the 10-4 Calls**

- **1.** Press **the main menu.**
- **2.** Highlight **Settings** and press  $\bullet$ .
- **3.** Highlight **10-4** and press .
- **4.** Highlight **Floor Display** and press  $\bullet$ .
- **5.** Highlight your desired display and press  $\bullet$ .

# **11. Messaging**

# **New Messages**

**To read a message:**

- When you receive new messages, the message notification and the **i**con will appear. Press **View** (left softkey) to display the message details.

**To reply to a message:**

- **1.** While the message is open, select **Reply** (left softkey).
- **2.** Compose your reply or press **Mode** (right softkey) to select a character input mode. (See "Selecting a Character Input Mode" on page 25.)
- **3.** Review your reply and press **Send** (left softkey).

# **Displaying Messages**

**To display a Message from the main menu:**

- **1.** Press **b** to access the main menu.
- **2.** Highlight **Messaging** and press  $\bullet$ .

**Shortcut:** Press the navigation key up to display the Messaging menu.

- **3.** Highlight **Text Msgs** and press  $\mathbb{R}$ .
- **4.** Highlight **Inbox**, **Sent**, **Outbox**, **Drafts**, or your defined folder and  $pres \oplus$ .
- **5.** Highlight the header of the message you want to see and press . (To display the message options, press **Options** [right softkey].)

**To displayWeb Alerts:**

- **1.** Press **the main menu.**
- **2.** Highlight **Messaging** and press  $\bullet$ .
- **3.** Highlight **Web Alerts** and press  $\bullet$ .
- **4.** Highlight the header of the message you want to see and press . (To display the web alerts options, press **Options** [right softkey].)

**To read other messages:**

- **Press the navigation key right to read the next message.**
- Press the navigation key left to read the previous message.

**Note:** Web Alerts are URLs. When you buy a ringer or image through your computer for your phone, your phone will receive Web Alerts. Press **Go** (left softkey) to go to the website and follow steps to download it to your phone.

# **Sending a Text Message**

- **1.** Press **b** to access the main menu.
- **2.** Highlight **Messaging** and press ...
- **3.** Highlight **Send Message** and press  $\bullet$ .
- **4.** Select **Text** and select the entry method you prefer:
- **Phone Book Entry** to select recipients from your Contacts list. Highlight the box next to an entry and press  $\bullet$  to select. Or select **<Add Entry>** to enter a new entry. Press **Done** (left softkey) when you are finished selecting/entering recipients.
- **Company List Ent.** to select recipients from your Company list (if applicable).
- **Personal List Ent.** to select recipients from your Personal list.
- **Personal Grps. Ent.** to select recipients from your Personal Group list.
- **Mobile Phone#** to enter a mobile phone number directly.
- **Email Address** to enter an email address directly.
- **From Recent List** to select recipients from a list of recent message recipients.

**Tip:** If you have unsent messages, you are prompted to send the messages during step 4 above. Press **OK** (left softkey) to send the messages. Press **Cancel** (right softkey) to create a new message.

**Tip: Company List Ent.**, **Personal List Ent.**, and **Personal Grps. Ent.** options appear only when 10-4 mode is enabled. See page 92 for the setting.

**5.** Press **Next** (left softkey) when you are finished selecting/entering recipients (you may include up to 10 recipients).

**Tip:** To add recipients, press **Options** (right softkey) and select **Add Recipient** during step 5 above.

**6.** To enter a message, select the box under Message and press .

**7.** Use your keypad to enter a text message (or press the right softkey to select from **Canned Messages**, **Recent Messages**, or **Signature**) and press **OK** (left softkey).

**Tip:** See page 48 for **Canned Messages**.

- **8.** To set the message priority, select the box under Priority and press<sup>.</sup>
- **9.** Highlight **Normal** or **Urgent** and press  $\mathbf{R}$ .

**10.** Press **Send** (left softkey) to send the message.

To change the recipients or to save the message as a draft, press (right softkey) and select **Chg Recipients** or **Save to Drafts Options** during steps 6-9 on the previous page.

- **Chg Recipients** to change Recipients.
- **Send Callback#** to select from **None**, **My Phone#**, or **Other**to notify your recipients of your callback number. (See "Setting Your Callback Number" on page 49.)
- **Save to Drafts** to save the message to a Drafts folder.

**Note:** If there is a failure when sending a message, you are prompted to select to send the message automatically. Press **Yes** (left softkey), and the message goes to the Outbox folder with **( ).** If you press  $\mathsf{No}$  (right softkey), the message goes to the folder with  $\mathbf{a}$ .

# **12. Using your Phone's Camera Taking Pictures**

Taking pictures with your phone's built-in camera is as simple as choosing a subject, pointing the lens, and pressing a button. You can activate the phone's camera mode whether the phone is open or closed.

**To take a picture with the phone open:**

- **1.** Press **the main menu.**
- **2.** Highlight **Picture&Video** and press  $\mathbb{R}$ .
- **3.** Highlight **Camera** and press **to** to activate camera mode. (Additional camera options are available through the camera mode **Options** menu. See "Camera Mode Options" on page 117 for more information.)

**Shortcut:** To activate camera mode, you can also press **to take the contract of** just press the side camera key (see illustration on page 2).

- **4.** Using the phone's main LCD as a viewfinder, aim the camera lens at your subject.
- **5.** Press **Capture** (left softkey),  $\bullet$ ,  $\bullet$ , or the side camera key until the shutter sounds. (The picture will automatically be saved in the In Camera folder.)
- In to camera mode to take another picture, press  $\bullet$ .
- **6.** Press **Next** (right softkey) for more options:
- **Send Picture** to send the picture to up to 10 contacts at one time. (See page 138 for details.)
- **Go to Camera** to return to camera mode to take another picture.
- **Upload to Albums** to upload the picture you just took to the online picture/video messaging web site. Depending on your settings, you may be prompted to accept an Internet connection.
- **Set as** to assign the picture. Select **Picture ID** or **Screen Saver** and press  $\blacksquare$ .
- **Display/Edit** to edit or display your picture's details. (See "In Camera Folder Options" on page 125 for details.)
- **Delete** to delete the picture you just took.
- **Pics In Camera** to go to the In Camera folder to review your saved pictures.

**To take a picture with the phone closed:**

- **1.** Press and hold the side camera key to activate camera mode.
- **2.** Point the camera lens at the desired subject.

**Note:** When taking a picture with the phone closed, the subject appears as a mirror reverse image on the external display. The captured image will not be saved in reverse.

**3.** Press the side camera key to take the picture. (The picture will automatically be saved in the In Camera folder.)

# **Creating Your Online Picture/Video Messaging Password**

The first time you use any of the picture/video management options involving the online picture/video messaging web site, you will need to establish an online picture/video messaging password through your picture/video messaging enabled phone. This password will also allow you to sign in to the online picture/video messaging web site at https://mypictures.bell.ca to access and manage your uploaded pictures/videos and albums.

**To create your online picture/video messaging password:**

- **1.** Press **the main menu.**
- **2.** Highlight **Picture&Video** and press .
- **3.** Highlight **Online Albums** and press  $\bullet$ .
- **4.** Highlight **View Albums** and press  $\bullet$ . (You will be prompted to create a online picture/video messaging password.)
- **5.** Enter a four- to eight-digit password and press  $\mathbb{R}$ . (You will be prompted to confirm your password.)
- **6.** Please wait while the system creates your account.

**Tip:** Write down your online picture/video messaging password in a secure place.

Once you have received confirmation that your account has been successfully registered, you may upload and share pictures and access the online picture/video messaging web site.

# **Camera Mode Options**

When the phone is open and in camera mode, press **Options** (right softkey) to display additional camera options:

- **Picture Mode** to select picture mode from **Normal**, **Night/Dark**, **Beach/Snow**, **Scenery**, or **Soft Focus**.
- **Flash** to activate the flash. (See "Setting the Flash" on page 118 for details.)
- **Zoom** to zoom in on a subject. You can adjust the zoom from 1x to 20x. (See "Using the Zoom" on page 120 for details.)
- **Self-timer** to activate the camera's timer. (See "Setting the Selftimer" on page 118 for details.)
- **Fun Tools** to select an option from the following:
	- **Multiple Shots** to shoot multiple shots on multiple targets (see page 119).
	- **Stitch Shot** to take a stitch shot by stitching separate images together (see page 120).
	- **Fun Frames** to select your favorite fun picture frame to decorate your picture.
	- **Color Tone** to select a wide variety of color tones for the picture.

**Note:** Zoom and Stitch Shot are not available when the resolution setting is High (see "Selecting Camera Settings" on page 122 for details).

- **Image Controls** to select an option from the following:
	- **Brightness** to select **Auto** or **Manual** brightness control.
	- **White Balance** to adjust white balance based on changing conditions.
- **Camera Settings** to select your settings. (See "Selecting Camera Settings" on page 122 for details.)
- **Pics In Camera** to go to your phone's In Camera folder. (See "In Camera Folder" on page 124 for details.)
- **Go to Camcorder** to switch to video mode. (See "Recording Videos" on page 129 for details.)
- **Key Guidance** to indicate the key functions in camera mode.

### **Setting the Flash**

**To activate the flash:**

- **1.** From camera mode, press **Options** (right softkey).
- **2.** Highlight **Flash** and press ...
- **3.** Select one of the following options and press  $\mathbf{F}$ :
- **Off** to deactivate the flash.
- **On This Shot** to activate the flash for one shot.
- **On Always** to activate the flash for all pictures.
- **Auto** to activate the flash automatically.

**Note:** While the phone is open and in camera mode, press  $\bullet$  to switch between flash modes.

### **Setting the Self-timer**

**To activate the Self-timer:**

- **1.** From camera mode, press **Options** (right softkey).
- **2.** Highlight **Self-timer** and press  $\bullet$ .
- **3.** Highlight the length of delay you want the timer to use (**10 seconds** or **5 seconds**) and press .
- $\blacktriangleright$  To deactivate the Self-timer, highlight **Off** and press  $\blacksquare$ .
- **4.** Press **Start** (left softkey) when you are ready to start the timer.  $\circ$  appears on the lower left portion of the main LCD during the Self-timer countdown.)
- **5.** Get ready for the picture. (When the timer is down to three seconds, the Self-timer icon will turn red and the phone will begin to beep.)

**To cancel the Self-timer after it has started:**

**Press Cancel** (right softkey).

Note: While the Self-timer is active, all keys are disabled except  $\sqrt{2}$ ,  $\n **4.3**$  and  $\n **Cancel**\n (right software).$ 

### **Taking Multiple Shots**

This feature allows you to take up to nine continuous shots of one moment. When you take multiple shots, the **in** icon will appear in the viewfinder.

**To take multiple shots:**

- **1.** From camera mode, press **Options** (right softkey).
- **2.** Highlight **Fun Tools** and press ...
- **3.** Highlight **Multiple Shots** and press  $\mathbb{R}$ .

**Note:** If your phone's memory is full, the **Multiple Shots** option will not appear.

- **4.** Select one of the following options and press  $\mathbb{R}$ :
- **Off** to deactivate the multiple shots option.
- ▶ 3 Shots to take a series of three pictures.
- **6 Shots** to take a series of six pictures. (Only appears when the resolution setting is Low or Medium.)
- ▶ 9 Shots to take a series of nine pictures. (Only appears when the resolution setting is Low.)
- **5.** Select the duration of the interval between shots (**Normal** or **Fast**) and press  $\bullet$ .
- **6.** Press **Capture** (left softkey),  $\bullet$ ,  $\bullet$ , or the side camera key to take the pictures. (The Multiple Shots folder will display up to nine thumbnail pictures per screen.)

**Note:** After taking multiple shots, the pictures are automatically saved in the In Camera folder. (See "In Camera Folder" on page 124 for details.)

### **Taking Stitch Shots**

Stitch shot allows you to stitch separate images together. With this feature, your phone's viewfinder is divided in two and you can shoot each part separately. When you shoot the first part, the camera displays a section of the first part, so you can line up the next picture with the first one.

**To take a stitch shot:**

- **1.** From camera mode, press **Options** (right softkey).
- **2.** Highlight **Fun Tools** and press  $\bullet$ .
- **3.** Highlight **Stitch Shot** and press  $\mathbb{R}$ .
- **4.** Highlight **Vertical** or **Horizontal** and press .
- Use your navigation key to switch the stitch display.
- **5.** To take the first picture, press  $\bullet$ .
- **6.** To take the second picture, press  $\bullet$ .

**Note:** This option is not available when the resolution setting is High (see page 122).

#### **Using the Zoom**

This feature allows you to zoom in on an object when you take a picture. Depending on your resolution settings, you can adjust the zoom from 1x to 20x.

**To use the zoom:**

- **1.** From camera mode, press the navigation key right or left, or the Side Up/Down key to adjust the zoom. (The gauge bar appears.)
- **2.** Press **Capture** (left softkey),  $\bullet \bullet$ ,  $\bullet \bullet$ , or the side camera key to take the picture. (The picture will automatically be saved in the In Camera folder.)

**Note:** The Zoom gauge will not appear when the resolution setting is High.

### **Using the Mini-Flashlight**

This function allows you to use the phone's camera flash as a miniature flashlight. To use this function, your phone must be in standby mode with the Side Key Guard unlocked. (See page 51 for the Side Key Guard.)

**To use the mini flashlight:**

- With the flip closed and in standby mode, press and hold the Side Up/Down key  $(\Box \Box)$ . (The light remains on for 8 seconds.)

**Note:** This function doesn't apply when a Missed Call or Notification is displayed.

#### **Setting Auto Delete**

With this feature, pictures and videos that have been uploaded to your online picture/video messaging account will be erased automatically from your phone. (Default setting is Off.)

**To set Auto Delete:**

- **1.** Press **the main menu.**
- **2.** Highlight **Picture&Video** and press .
- **3.** Highlight **Settings & Info** and press  $\bullet$ .
- **4.** Highlight **Auto Delete** and press .
- **5.** Highlight **On** or **Off** and press  $\bullet\bullet\bullet$ .

# **Selecting Camera Settings**

**To select your camera settings:**

- **1.** From camera mode, press **Options** (right softkey).
- **2.** Highlight **Camera Settings** and press .
- **3.** Select one of the following options and press  $\mathbf{R}$ :
- **Resolution** to select a picture's file size (**High-640x480**, **Medium-320x240**, or **Low-160x120**).
- **Quality** to select the picture quality setting (**Fine**, **Normal**, or **Economy**).
- **Shutter Sound** to select a shutter sound (**Default**, **Say "Cheez"**, or **Off**).
- **Full Screen** to expand the camera display to full screen view without icons (except the flash icon).

# **Viewing Your Camera's Status Area Display**

### **Camera Icon Indicators**

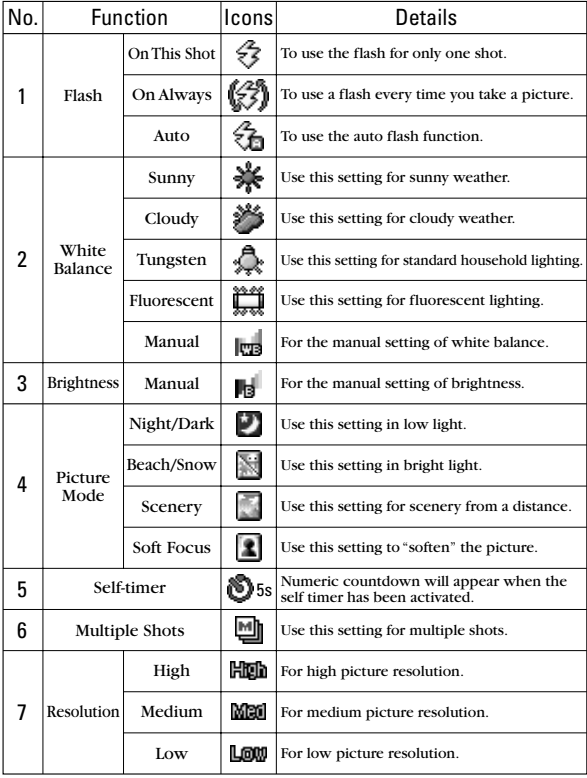

# **Storing Pictures**

Your phone's picture storage area is called **My Pictures**. There are two types of folders in My Pictures that can be used separately according to your needs:

- **In Camera** (see below)
- **Saved to Phone** (see page 127)

## **In Camera Folder**

Once a picture is taken, it is automatically saved to the

**In Camera** folder. From the In Camera folder, you can view all of the pictures you have taken, store selected images in your phone, send pictures to the online picture/video messaging web site, delete images, and access additional picture options.

**To review your stored pictures in the In Camera folder:**

- **1.** Press **b** to access the main menu.
- **2.** Highlight **Picture&Video** and press .
- **3.** Highlight **My Pictures** and press  $\mathbb{R}$ .
- **4.** Highlight **In Camera** and press  $\bullet$ . (Thumbnail pictures will display, up to nine pictures at a time.)
- **5.** Use your navigation key to view and scroll through the pictures.

# **In Camera Folder Options**

When you are viewing the In Camera folder, press **Options** (right softkey) to display the following options:

- **Expand** to switch to the Expand view mode.
- **Thumbnail** to switch to the Thumbnail view mode.
- **Upload to Albums** to upload pictures from the In Camera folder to the online picture/video messaging web site. Depending on your settings, you may be prompted to accept an Internet connection. Choose from the following options:
	- **This Picture** to upload the currently highlighted picture.
	- **Selected Pictures** to upload the selected pictures. Press **to** to select a picture (the check box on the lower right corner will be marked).
	- **All Pictures** to upload all pictures in the In Camera folder.

**Note:** If this is the first time you have accessed the online picture/video messaging account, you will be prompted to create your online picture/video messaging password. See "Creating Your Online Picture/Video Messaging Password" on page 116.

- **Set as** to assign the picture.
	- **Picture ID** to display the currently highlighted picture for incoming calls from a specific Phone Book entry. Select the desired entry and press  $\bullet$ .
	- **Screen Saver** to display the currently highlighted picture as a screen saver. Select **Main LCD** or **Sub LCD** and press .

**Note:** Pictures assigned as Picture ID or Screen Savers will automatically be copied to the Saved to Phone folder.

- **Display/Edit** to display the following options:
	- **Special Effects** to apply special effects on your pictures. You can select from **Color Tone**, **Fun Stamps**, or **Rotate**.
	- **Text Caption** to edit the selected picture's caption.
	- **Picture Info** to display information such as the picture's caption, time/date, and size.
	- **Full Screen** to display the selected picture in full screen mode without any icons or Info Bar.
	- **Info Bar**to display the selected picture's information bar. (Expanded view only.)
	- **Slideshow** to view your pictures in slideshow mode. (Only available when two or more pictures are saved to the folder.)
	- **Sort by** to sort pictures by Name, Size, Date-Taken or Date-Uploaded. (Thumbnail view only.)
- **Delete** to delete pictures in the In Camera folder. Select **This Picture**, **Selected Pictures**, or **All Pictures**.

**Note:** Deleting pictures will free up memory space in your phone to enable you to take more pictures. Once deleted, pictures cannot be uploaded to your online picture/video messaging account or saved to the Saved to Phone folder.

- **Save to Phone** to save the selected pictures in the **Saved to Phone** folder.

**Note: Save to Phone** and **Upload to Albums** copy pictures from your phone's In Camera folder to your Saved to Phone folder or your online picture/video messaging account. Pictures that have been stored in your Saved to Phone folder or uploaded to your online account will remain available in the In Camera folder until you erase them.

- **Go to Saved to Ph.**to display the **Saved to Phone** folder.
- **Go to Camera** to activate Camera mode.

# **Saved to Phone Folder**

When you assign a picture, it will automatically be saved in the **Saved to Phone** folder. The Saved to Phone folder allows you to store copies of pictures on your phone and to assign pictures to various phone tasks.

**To save a picture to the Saved to Phone folder:**

**1.** From the In Camera folder (see "In Camera Folder" on page 124), select a picture you wish to save to the Saved to Phone folder and press  $\bullet$ . (You may select multiple pictures.)

**Tip:** If there is no selected picture, the currently highlighted picture will be selected.

- **2.** Press **Options** (right softkey).
- **3.** Highlight **Save to Phone** and press  $\bullet$ . (A copy of the picture will be saved to the Saved to Phone folder.)

**To view pictures stored in the Saved to Phone folder:**

- **1.** Press **v** to access the main menu.
- **2.** Highlight **Picture&Video** and press  $\mathbf{R}$ .
- **3.** Highlight **My Pictures** and press  $\mathbb{R}$ .
- **4.** Highlight **Saved to Phone** and press **.** (Thumbnail pictures will display, up to nine pictures at a time.)
- **5.** Use your navigation key to view and scroll through the pictures.

# **Saved to Phone Folder Options**

When you are viewing the Saved to Phone folder, press **Options** (right softkey) to display the following options:

- **Set as** to assign the picture. Select **Picture ID** or **Screen Saver** and press  $\blacksquare$ .
- **Display/Edit** to edit or display your picture's details. (See "In Camera Folder Options" on page 125 for details.)
- **Delete** to delete pictures in the Saved to Phone folder. Select **This Picture**, **Selected Pictures**, or **All Pictures**.

**Note:** Deleting pictures will free up memory space in your phone to enable you to take more pictures.

- **Pics In Camera** to display the **In Camera** folder.
- **Go to Camera** to activate Camera mode.

**Note:** Assigned pictures will be identified with the **in** icon.

# **Recording Videos**

In addition to taking pictures, you can also record, view, and send videos to your friends and family with your phone's built-in video camera.

**To record a video:**

- **1.** Press **b** to access the main menu.
- **2.** Highlight **Picture&Video** and press  $\bullet$ .
- **3.** Highlight **Camcorder** and press **to** to activate video mode. (Additional video options are available through the video mode **Options** menu. See "Video Mode Options" on page 131 for more information.)
- **4.** Using the phone's main LCD as a viewfinder, aim the camera lens at your subject.
- **5.** Press Record (left softkey),  $\bullet$ ,  $\bullet$ , or the side camera key to begin recording. (Maximum recording time is 30 seconds.)
- **6.** Press  $\blacksquare$ , **Stop** (right softkey), or the side camera key to stop recording. (The video will automatically be saved in the In Camcorder folder.)
- In to video mode to record another video, press **on** or the side camera key.
- **7.** Press **Next** (right softkey) for more options:
- **Send Video** to send the video. (See page 141 for details.)
- **Go to Camcorder** to return to video mode to take another video.
- **Upload to Albums** to upload the video you just took to the online picture/video messaging web site.
- **Set as** to assign the video. Select **Ringer** or **Animation** and press .
- **Playback** to play back the video you just took.
- **Delete** to delete the video you just took.
- **Videos In Camcord.** to access the In Camcorder folder to review your saved videos.

**To take a video with the flip closed:**

- **1.** Press and hold the side camera key to activate camera mode.
- **2.** Press and hold the side camera key to activate video mode.
- **3.** Point the camera lens at the desired subject.

**Note:** When taking a video with the phone closed, the subject image appears in reverse on the external display. The captured image will not be saved in reverse.

- **4.** Press the side camera key to start recording.
- **5.** Press the side camera key to stop recording. (Your video will be saved automatically in the In Camcorder folder.)

# **Video Mode Options**

Several options are available from video mode.

Press **Options** (right softkey) to display additional options:

- **Video Mode** to select video mode from **Normal**, **Night/Dark**, **Beach/Snow**, **Scenery**, or **Soft Focus**.
- **Video Light**to select a Video Light setting. Select **On** to light the video light.
- **Zoom** to zoom in on an object. You can adjust the zoom from 1x to 18x in Medium-resolution, or 1x to 12x in Goodresolution.
- **Self-timer** to activate the timer function. (See "Setting the Selftimer" on page 118 for details.)
- **Image Controls** to select an option from the following:
	- **Brightness** to select **Auto** or **Manual** brightness control.
	- **White Balance** to adjust white balance based on changing conditions.
- **Camcord.Settings** to select your settings. (See "Selecting Camcorder Settings" on page 132 for details.)
- **Videos In Camcord.**to go to your phone's In Camcorder folder (if applicable).
- **Go to Camera** to switch to camera mode (if applicable).
- **Key Guidance** to indicate the key functions in video mode.

# **Selecting Camcorder Settings**

**To select your camcorder settings:**

- **1.** From video mode, press **Options** (right softkey).
- **2.** Highlight **Camcord.Settings** and press .
- **3.** Select an option from the following and press  $\bullet$ .
- **Resolution** to select a file size (**Good-176x144** or **Medium-128x96**) for a video.
- **Video Quality** to select video quality from **Rich-15sec.**, **Normal-20sec.**, or **Economy-30sec.**
- **Silent Movie** to select **On** to record without sounds. Select **Off** to deactivate this feature.
- **Cue Sound** to select a cue sound (**Default**, **"Action&Cut"**, or **Off**).
- **Skin Frames** to select your favorite frame. (Only appears when the resolution setting is Medium.)

**Note:** Recording time varies depending on the Video Quality.

# **Viewing Your Video's Status Area Display**

# **Video Icon Indicators**

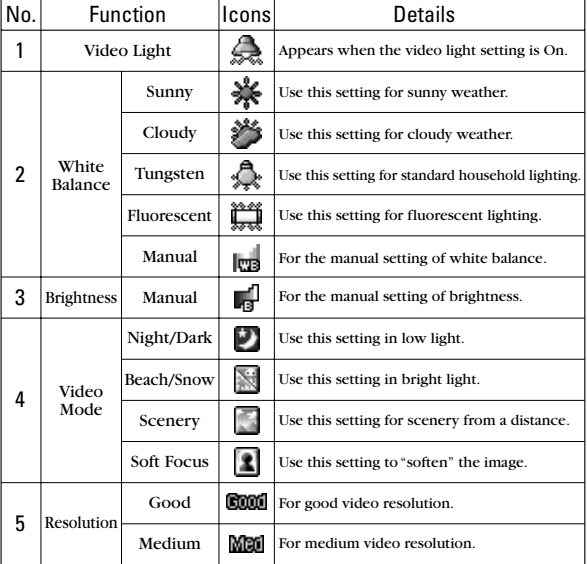

# **Storing Videos**

Your phone's video storage area is called **My Videos**. There are two types of folders in My Videos that can be used separately according to your needs:

- **In Camcorder**(see below)
- **Saved to Phone** (see page 136)

## **In Camcorder Folder**

Once a video is recorded, it is automatically saved to the **In Camcorder**folder. From the In Camcorder folder, you can view all of the videos you have taken, store selected videos in your phone, send videos to the online picture/video messaging web site, delete videos, and access additional video options.

**To review your stored videos in the In Camcorder folder:**

- **1.** Press **b** to access the main menu.
- **2.** Highlight **Picture&Video** and press  $\mathbb{R}$ .
- **3.** Highlight **My Videos** and press  $\bullet$ .
- **4.** Highlight **In Camcorder** and press **.** (Thumbnail stills will display, up to nine at a time.)
- **5.** Use your navigation key to scroll through and select a video.
- **6.** Press **Play** (left softkey) to play the selected video.

**Tip:** Press the Side Up/Down key up or down to adjust the video volume while playing a video or in the Expanded view mode.

# **In Camcorder Folder Options**

When you are in the In Camcorder folder, several options are available. Press **Options** (right softkey) to display the following options:

- **Expand** to switch to the Expand view mode.
- **Thumbnail** to switch to the Thumbnail view mode.
- **Send Video** to send video files. (See page 141 for details.)
- **Upload to Albums** to upload videos saved in the In Camcorder folder to the online picture/video messaging web site. Choose from **This Video**, **Selected Videos**, or **All Videos**.
- **Set as** to assign the video. Select **Ringer** or **Animation** and  $pres \oplus$ .
- **Display/Edit** to select an option from the following:
	- **Text Caption** to edit the caption of a video.
	- **Video Info** to display information of a video, such as caption, time/date, size, etc.
	- **Sort by** to sort videos by Name, Size, Date-Taken or Date-Uploaded. (Thumbnail view only.)
- **Delete** to delete videos in the In Camcorder folder. Select **This Video**, **Selected Videos**, or **All Videos**.

**Note:** Deleting videos will free up memory space in your phone to enable you to take more videos. Once erased, videos cannot be uploaded to your online picture/video messaging account or saved to the Saved to Phone folder.

- **Save to Phone** to save the selected videos in the Saved to Phone folder.
- **Go to Saved to Ph.** to display the Saved to Phone folder.
- **Go to Camcorder** to activate video mode.

**Note: Upload to Albums** and **Save to Phone** copy videos from your phone's In Camcorder folder to your Saved to Phone folder or your online picture/video messaging account. Videos that have been stored in your Saved to Phone folder or uploaded to your online account will remain available in the In Camcorder folder until you erase them.

**Note:** If this is the first time you have accessed the online picture/video messaging account, you will be prompted to create your online picture/video messaging password. (See "Creating Your Online Picture/Video Messaging Password" on page 116.)

# **Saved to Phone Folder**

When you assign a video, it will automatically be saved in the **Saved to Phone** folder. The Saved to Phone folder allows you to store copies of videos on your phone and to assign videos to various phone tasks.

**To save a video to the Saved to Phone folder:**

**1.** From the In Camcorder folder (see "In Camcorder Folder" on page 133), select a video you wish to save to the Saved to Phone folder and press  $\bullet$ . (You may select multiple videos.)

**Tip:** If there is no selected video, the currently highlighted video will be selected.

- **2.** Press **Options** (right softkey).
- **3.** Select **Save to Phone**. (A copy of the video will be saved to the Saved to Phone folder.)

**To review your stored videos in the Saved to Phone folder:**

- **1.** Press **b** to access the main menu.
- **2.** Highlight **Picture&Video** and press ...
- **3.** Highlight **My Videos** and press  $\mathbf{B}$ .
- **4.** Highlight **Saved to Phone** and press  $\mathbb{R}$ . (Thumbnail stills will display, up to nine at a time.)
- **5.** Use your navigation key to scroll through and select a video.
- **6.** Press Play (left softkey) to play the selected video.

**Tip:** Press the Side Up/Down key up or down to adjust the video volume while playing a video or in the Expanded view mode.

## **Saved to Phone Folder Options**

When you are viewing the Saved to Phone folder, press **Options** (right softkey) to display the following options:

- **Expand** to switch to the Expand view mode.
- **Thumbnail** to switch to the Thumbnail view mode.
- **Set as** to assign the video. Select **Ringer** or **Animation** and press  $\bullet$ .
- **Display/Edit**to display the currently highlighted video's details or edit the videos (see page 134).
- **Delete** to delete videos stored in the Saved to Phone folder. Select **This Video**, **Selected Videos**, or **All Videos**.
- **Videos In Camcord.** to display the In Camcorder folder.
- **Go to Camcorder** to activate video mode.

**Note:** Assigned videos will be identified with the **i**con.
# **Sending Pictures/Videos**

Once you've taken a picture, you can use the messaging capabilities of your picture/video enabled phone to instantly share it with family and friends. You can send a picture or video to up to ten people at a time using their email addresses or their mobile phone number (if compatible phone).

### **Sending Pictures From the In Camera Folder**

**To send pictures from the In Camera folder:**

- **1.** Press **the Picture & Video menu.**
- **2.** Highlight **My Pictures** and press  $\bullet$ .
- **3.** Highlight **In Camera** and press  $\mathbf{R}$ .
- **4.** Highlight a picture you wish to send and press  $\bullet$ . (The check box on the lower right corner will be marked. You can select multiple pictures.)
- **5.** Press **Send** (left softkey). (You will see a message on the display.)

**Note:** The first time you send a picture/video message (if compatible phone), you will be prompted to establish an online picture/video messaging web site account and password. (See "Creating Your Online Picture/Video Messaging Password" on page 116.)

- **6.** Highlight **Recipients** and press .
- **7.** Select one of the following options and press  $\mathbb{R}$ :
- **Phone Book Entry** to select recipients from your Phone Book. Highlight a recipient and press **to** to select.
- **Company List Ent.** to select a recipient from your company list.
- **Personal List Ent.** to select a recipient from your personal list.
- **Personal Grps. Ent.** to select a recipient from your personal group list.
- **Mobile Phone#** to enter a mobile phone number directly.
- **Email Address** to enter an email address directly.
- **From Recent List** to select from a list of recent picture/video message or messaging recipients.
- **8.** Press **Next** (left softkey) when you are finished adding recipients. (You may include up to ten recipients per message.)
- **9.** If you wish to include a text message, scroll to **Message** and press the appropriate softkey. Enter your message using your keypad (or press Mode [right softkey] to select a character input mode) and press  $\bullet$ . (See "Selecting a Character Input Mode" on page 25.)
- **10.** If you wish to include a voice memo with the picture, highlight the box next to **Audio** and press **Record** (right softkey) to record. Press **to** to start recording. (Maximum recording time is ten seconds.)
- **11.** Confirm the recipients, message, voice memo, and picture.
- $\blacktriangleright$  To change a recipient, highlight the recipient, press the appropriate softkey, and follow the instructions in step 7 to select or edit the recipient.
- To change the text message, scroll to **Message** and press the appropriate softkey.
- To change the voice memo, highlight the box next to **Audio** and press the appropriate softkey to display options:
	- **Play** to play the attached voice memo.
	- **Record New** to re-record the voice memo.
	- **Erase** to delete the voice memo from the message.
- $\blacktriangleright$  To change the attached picture(s), select the thumbnail picture and press the appropriate softkey. Select **From My Pics.** or **Take Picture** and press  $\bullet\bullet\bullet\bullet$ . After selecting the new picture(s), press **Next** (left softkey).
- **12.** Press the appropriate softkey to send the picture.

### **Sending Pictures From Messaging**

You can also send picture messages from your phone's Messaging menu.

**To send pictures from the Messaging menu:**

- **1.** Press **b** to access the main menu.
- **2.** Highlight **Messaging** and press **.**
- **3.** Highlight **Send Message** and press  $\bullet$ .
- **4.** Highlight **Picture** and press  $\bullet$ .
- **5.** Highlight **From My Pics** and press **.** (The In Camera folder will display, with up to nine thumbnail pictures per screen.)
- **6.** Use the navigation key to select the picture you wish to send and press  $\bullet$ . (You can select multiple pictures.)
- **7.** Press **Next** (left softkey). To complete and send the picture, follow steps 6-12 in "Sending Pictures From the In Camera Folder" on page 138.

**Tip:** To take and send a new picture from Messaging, select **Take Picture** during step 5 above, take the new picture, press **Next** (right softkey), and follow steps 6-12 in "Sending Pictures From the In Camera Folder" on page 138.

**Tip:** You can also send pictures from Online Albums by selecting **Online Albums** during step 5 above.

### **Sending Videos From the In Camcorder Folder**

**To send videos from the In Camcorder folder:**

- **1.** Press **the Picture & Video menu.**
- **2.** Highlight **My Videos** and press ...
- **3.** Highlight **In Camcorder** and press  $\mathbf{R}$ .
- **4.** Highlight a video you wish to send and press  $\mathbb{R}$ . (The check box on the lower right corner will be marked. You can select multiple videos.)
- **5.** Press **Options** (right softkey) and select **Send Video**.
- **6.** To complete and send the video message, follow steps 6-12 in "Sending Pictures From the In Camera Folder" on page 138.

### **Sending Videos From Messaging**

**To send videos from the Messaging menu:**

- **1.** Press **the main menu.**
- **2.** Highlight **Messaging** and press ...
- **3.** Highlight **Send Message** and press  $\mathbf{R}$ .
- **4.** Highlight Video and press ...
- **5.** Highlight **From My Videos** and press  $\bullet$ . (The In Camcorder folder will display, with up to nine thumbnail videos per screen.)
- **6.** Use the navigation key to select the video you wish to send and press  $\bullet$ . (You can select multiple videos.)
- **7.** Press **Next** (right softkey). To complete and send the video, follow steps 6-12 in "Sending Pictures From the In Camera Folder" on page 138.

**Tip:** To take and send a new video from Messaging, select **Take Video** during step 5 above, take the new video, press **Next** (right softkey), and follow steps 6-12 in "Sending Pictures From the In Camera Folder" on page 138.

**Tip:** You can also send videos from Online Albums by selecting **Online Albums** during step 5 above.

# **Managing Picture/Video Messages Online**

### **Using the Online Picture/Video Messaging Web Site**

Once you have uploaded pictures from your phone to your online picture/video messaging account (see "In Camera Folder Options" on page 125), you can use your personal computer to manage your pictures. From the online picture/video messaging web site you can share pictures, edit album titles, add captions and organize images.

**To access the online picture/video messaging web site:**

- **1.** From your computer's Internet connection, go to https://mypictures.bell.ca.
- **2.** Enter your mobile phone number and online picture/video messaging password to register. (See "Creating Your Online Picture/Video Messaging Password" on page 116.)

### **Managing Online Pictures and Videos From Your Phone**

You can use your phone to manage, edit, or share pictures and videos you have uploaded to the online picture/video messaging web site.

**To view your online pictures and videos from your phone:**

- **1.** Press **the main menu.**
- **2.** Highlight **Picture&Video** and press  $\bullet$ .

Shortcut: Instead of steps 1 and 2 above, press  $\bullet$ .

- **3.** Highlight **Online Albums** and press  $\mathbf{F}$ .
- **4.** Highlight **View Albums** and press **.** (Depending on your settings you may be prompted to accept an Internet connection.) (The **Uploads** folder and your albums appear.)
- **5.** Highlight **Uploads** or an album title and press **to** to display.
- **6.** Highlight **Picture** or **Video** and press . (Thumbnail pictures or videos, up to nine per screen, are displayed.)
- **7.** Use your navigation key to select a picture or video.
- **8.** Press **Options** (right softkey) to display your online picture or video options.

### **Uploading Pictures and Videos**

**To upload pictures:**

- **1.** Press **to** to access the Picture & Video menu.
- **2.** Highlight **Online Albums** and press  $\mathbb{R}$ .
- **3.** Highlight **Upload Pics** and press **.** (Thumbnail pictures will display.)
- **4.** Select the picture(s) you wish to upload and press **Upload** (left softkey).
- **5.** Highlight **This Picture**, **Selected Pictures**, or **All Pictures** and press .
- **6.** Highlight **"Uploads"Area** and press .
	- $-$  or  $-$

Highlight **Other Albums**, press **a** and then select your desired album and press  $\blacksquare$ .

**To upload videos:**

- **1.** Press **the Picture & Video menu.**
- **2.** Highlight **Online Albums** and press .
- **3.** Highlight **Upload Videos** and press **.** (Thumbnail videos will display.)
- **4.** Select videos and press **Upload** (left softkey).
- **5.** Highlight **This Video**, **Selected Videos**, or **All Videos** and press .
- **6.** Highlight "Uploads" Area and press  $\mathbb{R}$ .

– or –

Highlight **Other Albums**, press  $\bullet$ , and then select your desired album and press  $\blacksquare$ .

### **Downloading Your Online Pictures and Videos**

From your online picture/video messaging albums display, you can select pictures or videos to download to your phone's folder.

**To download pictures from the online picture/video messaging web site:**

- **1.** From the online pictures display, select the picture you wish to download and press **Options** (right softkey). (See "Managing Online Pictures and Videos From Your Phone" on page 143.)
- **2.** Highlight **Save to Phone** and press  $\mathbb{R}$ .
- **3.** Select one of the following options and press  $\mathbf{R}$ :
- **Set as** to assign the picture (**Picture ID** or **Screen Saver**).
- **Download Only** to download the picture to the In Camera folder.

**To download videos from the online picture/video messaging web site:**

- **1.** From the online video display, select the video you wish to download and press **Options** (right softkey). (See "Managing Online Pictures and Videos From Your Phone" on page 143.)
- **2.** Highlight **Save to Phone** and press  $\mathbf{R}$ .
- **Set as** to assign the video (**Ringer** or **Animation**).
- **Download Only** to download the video to the In Camcorder folder.

### **Sending Online Picture/Video Messages**

**To send pictures using the online Address Book:**

- **1.** From the online picture display, select a picture you wish to send and press **Send** (left softkey). (See "Managing Online Pictures and Videos From Your Phone" on page 143.)
- **2.** Highlight **Recipients** and press  $\mathbf{R}$ .
- **3.** Highlight **Online Addr. Book** and press  $\mathbf{R}$ .
- **4.** Highlight a recipient or recipients (up to 10) from your Online Address Book and press ...
- **5.** Press **Done** (left softkey) when you are finished selecting recipients.
- **6.** To include a text message, highlight the box under **Message** and press **Add** (right softkey). Enter your message and press .
- **7.** Confirm your recipients and attached data.
- **8.** Press **Send** (left softkey) to send the online picture/video message.

**To send videos from the online Address Book:**

- **1.** From the online video display, select a video you wish to send and press **Options** (right softkey). (See "Managing Online Pictures and Videos From Your Phone" on page 143.)
- **2.** Highlight **Send Video** and press .
- **3.** To complete and send the video message, follow steps 2-8 above.

**To send an album from the online pictures menu:**

- **1.** From the online albums display, select an album you wish to send and press **Send** (left softkey). (See "Managing Online Pictures and Videos From Your Phone" on page 143.)
- **2.** Follow steps 2-8 in "To send pictures using the online Address Book" above to complete and send a picture album.

### **Accessing Online Picture and Video Options From Your Phone**

**To access your online Picture and Video options from your mobile phone:**

- **1.** Select a picture or video from your online picture/video messaging account (see "Managing Online Pictures and Videos From Your Phone" on page 143).
- **2.** Press **Options** (right softkey) to display options.
- **3.** To select an option, highlight it and press  $\mathbb{R}$ .
- **Expand** to switch to the Expand view mode.
- **Thumbnail** to switch to the Thumbnail view mode.
- **Send Video** to send videos. (See "Sending Online Picture/ Video Messages" on page 146 for details.) (Videos only.)
- **Copy/Move** to copy or move pictures or videos to a selected album.
- **Display/Edit** to display the details of currently highlighted picture/video or edit the picture/video.
- **Delete** to erase pictures or videos saved in the current album (or Uploads folder).
- **Save to Phone** to select **Set as** to assign pictures or videos to phone tasks or **Download Only** to download the pictures or videos to the In Camera or In Camcorder folder.
- **Create Album** to create a new album (from Uploads folder only).
- **Online Albums** to switch the display to the online album list.

**Note:** The online picture/video messaging options may vary depending on the item you select.

**To access your online Albums options from your mobile phone:**

- **1.** Display the album list in the online picture/video messaging menu (see "Managing Online Pictures and Videos From Your Phone" on page 143).
- **2.** Use your navigation key to select an album (or Uploads folder).
- **3.** Press **Options** (right softkey) to display options.
- **4.** To select an option, highlight it and press  $\bullet$ .
- **Create Album** to create a new album. Enter a new album name and press **Save** (left softkey).
- **Delete Album** to delete the selected album.
- **Rename Album** to rename the selected album. Enter a new name and press **Save** (left softkey).
- **Album Info** to display detailed information about the album.

**Note:** The Uploads folder cannot be erased or renamed.

# **13. Service Features**

## **Using Voicemail**

All unanswered calls to your phone are automatically transferred to voicemail, even if your phone is in use or turned off.

### **Voicemail Notification**

There are several ways your phone alerts you to new voicemail messages:

- By displaying a message on the screen.
- By playing the assigned ringer type.
- By blinking the LED.
- $\blacktriangleright$  By displaying  $\boxtimes$  at the top of your screen.

### **Displaying Voicemail Details**

- **1.** Press **the main menu.**
- **2.** Highlight **Messaging** and press  $\mathbf{R}$ .
- **3.** Highlight **Voicemail** and press  $\bullet$ .
- **4.** Highlight **Details** and press  $\mathbf{R}$ .

### **Retrieving Your Voicemail Messages**

In Press and hold  $\blacksquare$ . (Your phone will dial your voicemail box.)

– or –

- **1.** Press **v** to access the main menu.
- **2.** Highlight **Messaging** and press  $\mathbf{R}$ .
- **3.** Highlight **Voicemail** and press  $\bullet\bullet$ .
- **4.** Highlight **Call Voicemail** and press  $\mathbf{F}$ .

**Note:** You are charged for airtime minutes when you are accessing your voicemail from your phone.

### **Clearing the Message Icon**

- **1.** Press **the main menu.**
- **2.** Highlight **Messaging** and press **.**
- **3.** Highlight **Voicemail** and press  $\bullet$ .
- **4.** Highlight **Clear Count** and press  $\mathbf{R}$ .
- **5.** Highlight **Yes** and press .

### **Editing Your Voicemail Number**

**To edit your voicemail number:**

- **1.** Press **the main menu.**
- **2.** Highlight **Messaging** and press .
- **3.** Highlight **Voicemail** and press  $\bullet$ .
- **4.** Highlight **Edit Voicemail#** and press .
- **5.** Edit your voicemail number and press  $\bullet$ .

**To reset your voicemail number:**

- **1.** Follow steps 1-4 above.
- **2.** Press **Options** (right softkey).
- **3.** Highlight **Reset Voicemail#** and press  $\mathbf{R}$ .
- **4.** Highlight **Yes** and press .

# **Responding to Call Waiting**

When you're on a call, Call Waiting alerts you to incoming calls by sounding beeps. Your phone's screen informs you that another call is coming in and displays the caller's phone number (if it is available and you are in digital mode).

**To respond to an incoming call while you're on a call:**

**Press (ALC**) (or press **Options** [right softkey], highlight Flash or **Flash: Speaker** and press  $\bullet$ . This puts the first caller on hold and answers the second call.

**To respond to an incoming call when Answer on Hold is activated:**

**Press (ALC**) (or press **Options** [right softkey], highlight Flash or **Flash:Speaker** and press **(2)**. (The Answer on Hold will be automatically deactivated. See page 16 for Answer on Hold.)

**To switch back to the first caller:**

**Press (ALC**) (or press **Options** [right softkey], highlight **Flash** and press  $\circledast$ ) again.

**Note:** Call Waiting may not be available while roaming off the home network.

# **Making a Three-Way Call**

With Three-Way Calling, you can talk to two people at the same time. When using this feature, the normal airtime rates will be charged for each of the two calls.

- **1.** Enter a number you wish to call and press **TAR** or **SPAKE**.
- **2.** Once you have established the connection, press **TAR** (or press **Options** [right softkey], highlight **Three-Way Call** and press  $\bullet$ ) to put the first caller on hold.
- **3.** Enter the second number you wish to call and press (MD) (or press **Options** [right softkey], highlight **Call** or **Call:Speaker On** and press  $\bullet$ ).
- **4.** When you're connected to the second party, press **TAR** again (or press **Options** [right softkey], highlight Flash and press  $\bullet$ ) to begin your three-way call.

If one of the people you called hangs up during your call, you and the remaining caller stay connected. If you initiated the call and are the first to hang up, all three callers are disconnected.

## **Web**

With Web on your phone, you will be able to browse full-color graphic versions – not just text versions – of your favorite website, making it easier than ever to stay informed while on the go. Check sports scores, trade stocks, and shop all on your phone.

### **Launching the Web**

- **1.** Press **the main menu.**
- **2.** Highlight **Web** and press ...

### **Net Guard**

With the Net Guard setting, the confirmation display will appear to connect to the Internet. This feature helps you avoid accidental connections. You can disable the Net Guard in the future by selecting **Always Auto-Connect** when the Net Guard is displayed.

- **1.** Press **the main menu.**
- **2.** Highlight **Settings** and press  $\bullet$ .
- **3.** Highlight **Internet** and press  $\bullet$ .
- **4.** Highlight **Net Guard** and press  $\bullet$ .
- **5.** Select **On** or **Off** and press ...
- **IDE** to make the Net Guard appear when connecting to the Internet.
- **If** to avoid the Net Guard when connecting to the Internet.

**Note:** When enabled, the Net Guard appears only once per session. The Net Guard does not appear if the phone is merely re-connecting due to a time-out.

### **Browsing the Web**

#### **Creating a Bookmark**

Bookmarks allow you to store the address of your favorite websites for easy access at a later time.

- **1.** Launch the Web page you want to mark.
- **2.** Press  $\boxed{\equiv}$  (right softkey) to go to the browser menu.
- **3.** Highlight **Mark this page** and press **OK** (left softkey).
- **4.** Press **OK** (left softkey) to save the bookmark.

**Note:** Bookmarking a page does not store the page contents, just its address. Some pages cannot be bookmarked. Whether a particular Web page may be marked is controlled by its creator.

#### **Accessing a Bookmark**

- **1.** Access the browser menu by pressing  $\boxed{\equiv}$  (right softkey).
- **2.** Highlight **View Bookmarks** and press **OK** (left softkey).
- **3.** Highlight the bookmark you'd like to access and press  $\mathsf{OK}$  (left softkey) to go to the website.

### **Deleting a Bookmark**

- **1.** Access **View Bookmarks** menu as outlined above in steps 1-2.
- **2.** Highlight the bookmark you wish to erase and press  $\boxed{\equiv}$ (right softkey).
- **3.** Highlight Delete and press OK (left softkey).
- **4.** Press (right softkey). **Yes**

#### **Going to a Specific Website**

- **1.** Launch the Web and press  $\boxed{\equiv}$  (right softkey) to display the browser menu.
- **2.** Highlight **Go to URL...** and press **OK** (left softkey).
- **3.** Highlight **Address** and press **OK** (left softkey).
- **4.** Use your keypad to enter the URL of the website you wish to go to, and press **OK** (left softkey).

**Note:** Not all websites are viewable on your phone.

#### **Reloading a Web Page**

- **1.** Launch the Web and press  $\boxed{\equiv}$  (right softkey) to display the browser menu.
- **2.** Highlight **Refresh this page** and press **OK** (left softkey).

#### **Restarting the Web Browser**

If the Web browser appears to be malfunctioning or stops responding, you can usually fix the problem by simply restarting the browser.

- **1.** From an active Internet connection, press  $\boxed{\equiv}$  (right softkey) to display the browser menu.
- **2.** Highlight **More...** and press **OK** (left softkey).
- **3.** Highlight **Restart Browser** and press **OK** (left softkey).

### **Adjusting the Browser Sound Volume**

- **1.** Launch the Web and press  $\boxed{\equiv}$  (right softkey) to display the browser menu.
- **2.** Highlight **More...** and press **OK** (left softkey).
- **3.** Highlight **Preferences** and press **OK** (left softkey).
- **4.** Highlight **Sound Volume** and press **OK** (left softkey).
- **5.** Highlight your desired volume level by pressing the navigation key up or down and press  $\mathbb{R}$ .

# **Downloading through the Wireless Web**

Your phone allows you to download images (screen savers), ringers, games, etc., from a website. It is also possible to download from certain menus (Contacts list, Ringer Setting, or Display Setting).

- **1.** Press **b** to access the main menu.
- **2.** Highlight **Downloads** and press  $\mathbf{F}$ .

**Shortcut:** Instead of steps 1 and 2 above, press the navigation key down.

- **3.** Highlight your desired data folder (for example, **Games**, **Ringers**, or **Screen Savers**) and press  $\mathbb{R}^n$ .
- **4.** Highlight **Get New** and press **to** to start up the browser.
- **5.** Select your desired image or ringer file, and follow the system prompts.

**Note:** The maximum number of downloaded files that can be stored in each folder is 500 files.

### **Confirming the Downloaded Data**

The downloaded data will be automatically classified as games, ringers, images (screen savers) or an application folder. However, if any data has a different category, it is classified as a Dynamic folder. If data doesn't belong to any of the above categories, it is classified in the Others folder.

**To confirm the downloaded content in the downloaded games folder:**

- **1.** Press **b** to access the main menu.
- **2.** Highlight **Downloads** and press  $\mathbf{P}$ .
- **3.** Highlight your desired data folder (for example, **Games**, **Ringers**, or **Screen Savers**) and press .
- **4.** Highlight the downloaded data you want to confirm and press .

**Tip:** The names of dynamic folders are variable depending on data.

# **Downloaded Data Options**

#### **Selecting Download Settings**

This feature is available when you select a Java application.

**To select the settings for the downloaded data:**

- **1.** Press **the main menu.**
- **2.** Highlight **Downloads** and press  $\bullet$ .
- **3.** Highlight **Games** or **Applications** and press .
- **4.** Highlight the data for which you want to select settings and press **Options** (right softkey).
- **5.** Highlight **Settings** and press  $\bullet$ .
- **6.** Highlight your desired option and press  $\bullet$ .

### **Assigning the Downloaded Data**

**To assign the downloaded data:**

- **1.** Press **the main menu.**
- **2.** Highlight **Downloads** and press  $\mathbf{R}$ .
- **3.** Highlight **Ringers** or **Screen Savers** and press .
- **4.** Highlight the data you want to assign and press **Options** (right softkey).
- **5.** Highlight **Set as** and press  $\mathbb{R}$ .
- **6.** Highlight the menu you want to assign and press  $\bullet$ .

#### **Sorting the downloaded data**

The files downloaded via website are stored in alphabetical order. You can sort the data by name, size, or date.

- **1.** Press **the main menu.**
- **2.** Highlight **Downloads** and press  $\mathbf{R}$ .
- **3.** Highlight each folder that includes the downloaded data you want to sort and press  $\blacksquare$ .
- **4.** Press **Options** (right softkey).
- **5.** Highlight **Sort by** and press  $\bullet$ .
- **6.** Highlight **Name**, **Size** or **Date** and press .

#### **Viewing the Downloaded Data Size**

This feature allows you to confirm each downloaded data size and the rest of the download capacity.

- **1.** Press **v** to access the main menu.
- **2.** Highlight **Downloads** and press  $\mathbf{P}$ .
- **3.** Highlight each folder that includes the downloaded data you want to confirm and press  $\bullet$ .
- **4.** Press **Options** (right softkey).
- **5.** Highlight **Icon/Size** and press  $\bullet$ . (Data size is displayed at the left of the downloaded data name.)

#### **Viewing the memory space for downloading**

This feature allows you to confirm how much memory is left and used for downloading.

- **1.** Press **b** to access the main menu.
- **2.** Highlight **Downloads** and press  $\mathbf{F}$ .
- **3.** Press **Options** (right softkey).
- **4.** Highlight **View Memory** and press  $\bullet$ . (Used and Free memory size are displayed.)

# **Erasing the Downloaded Data**

- **1.** Press **the main menu.**
- **2.** Highlight **Downloads** and press  $\bullet$ .
- **3.** Highlight a folder and press  $\bullet$ .
- **4.** Highlight the downloaded data you want to erase and press (right softkey). **Options**
- **5.** Highlight **Erase** and press  $\mathbb{R}$ .
- **6.** Follow the onscreen prompts to erase the data.

**Tip:** To erase all data, select **Erase All** during step 5 above.

**Note:** Erasing downloaded data may take a considerable amount of time.

# **14. Using your Phone's Media Player**

# **Your Multimedia Channel Options**

Your new phone offers a variety of accessible audio or video channels, depending on your service plan and multimedia subscriptions. Your subscription options include a comprehensive basic service as well as a full menu of a variety of additional channel options.

- **Preview Channel:** This free channel lets you sample clips from all of the available channels before you make a decision to subscribe. It's like viewing the movie preview before deciding whether you want to spend the money to go see the full motion picture.
- **Available Individual Channel Options:** You also have the option of subscribing to individual channels from an extensive menu offering. These channels are available for a monthly subscription fee and allow you unlimited access as long as you continue to pay your monthly subscription fee.

# **Accessing Your Media Player's Channel Listings**

It's easy to access and view the multimedia Channel Listings on your SCP-8300 by Sanyo from the phone's main menu.

**To access your media player and Channel Listings:**

- **1.** Press **for** from standby mode to display the phone's main menu.
- **2.** Select **Media Player**. Your Channel Listings will display, divided into the following two sections:
- **My Channels:** These include the complimentary Previews channel and any available individual channels for which you have purchased access.
- **Available Channels:** These are channels that have not yet been purchased but are available to access for a monthly subscription fee. Use your navigation key to scroll through and select a channel, and follow the onscreen instructions to purchase access to it. Upon purchasing access to one of these channels, the channel will be listed, along with its corresponding channel number, in the **My Channels** section of your media player's Channel Listings. You will see it displayed in this section the next time you access your phone's media player.

# **Playing a Video or Audio Clip**

**To select and play a media clip:**

- **1.** Press **o** from standby mode to display the phone's main menu.
- **2.** Select **Media Player**to display your Channel Listings.
- **3.** Use your keypad to enter a channel number (or use your navigation key to scroll to a channel and press  $\bullet$ ).
- **My Channels:** If you have selected a channel that you've already signed up for (or if it's a channel with no monthly fee), you will see a list of available clips.
- **Available Channels:** If you have selected a channel you have not yet signed up for, you will be prompted to accept the corresponding monthly charge. Follow the onscreen prompts to subscribe to the selected channel. (A list of available clips will display.)
- **4.** Scroll to the clip you would like to play and press **Select** (left softkey) or  $\bullet$ . (The clip will automatically load and begin playing.)

**Note:** The first time you access one of your Available Channels, you will be prompted to accept the corresponding monthly fee (unless it's a channel that doesn't have an associated monthly fee). Accepting the charge gives you access to the channel for as long as you continue to pay the monthly fee. If you accept the fee, the next time you access your phone's media player, this channel will appear in the My Channels section of your Channel Listings.

**Tip:** When entering the specific channel number, channels 01 - 09 do not require you to enter a "0." For example, to access channel "07," just press the "7" key.

# **Multimedia FAQs**

#### **1. How does my phone's Multimedia Service differ from video messaging?**

Multimedia Service lets you access high-quality video and audio clips provided by external sources. Video messaging lets you capture, upload and share videos that you personally create with your phone's built-in camcorder.

**2. Will I know if I'm receiving an incoming call while I'm viewing or listening to an audio clip?**

No. All incoming calls will roll into voicemail while you are playing a clip. If the caller leaves a voicemail, the voicemail icon will appear on the screen.

**3. How long are the clips? Will I know the estimated time it will take to play the clip prior to accessing it?**

Once you have selected a channel, you will see a listing of the available clips, with the clip's length appearing after the clip's title. In general, a clip's duration will depend on the story or content being provided, and can be fairly short or as long as a few minutes.

#### **4. Can I access a multimedia clip wherever I am, as long as I have my phone?**

As long as you are on the home network, you will have access to the audio and video clips.

**Note:** Multimedia Service does not work while roaming off of the home network or where service is unavailable.

**5. After purchasing access to an Available Channel for a monthly fee, do I receive any confirmation? That is, how do I know it has been purchased?**

The next time you access your media player's Channel Listings, the purchased channel title and corresponding number will appear in the My Channels section.

**6. How can I easily access a channel without having to scroll through all the channels in my Channel Listings?**

Each channel will have a number to the left of it. You can simply press this number to quickly access the clips located within that channel.

**Tip:** When entering the specific channel number, channels 01 - 09 do not require you to enter a "0." For example, to access channel "07," just press the "7" key.

**7. What does it mean when the video pauses and I see the word "loading" at the bottom of the screen?**

This happens when the media player is in the process of loading the data necessary to play the clip. It typically occurs when there is heavy traffic on the network.

**8. If I place my stereo headphones on and insert them into the phone's headset jack, can I close the flip while I am playing an audio (or video) clip without interrupting the clip?**

Yes. When you insert your stereo headset into the phone's headset jack, the phone automatically goes into "headset mode," allowing you to close the flip and continue playing the clip (likewise, if your phone is in "headset mode," a phone call will not become disconnected by closing the flip).

#### **9. Can I surf to a different channel while I am playing a clip?**

Yes. While you are playing a clip, you can use the up and down navigation keys to surf to a different channel. A small pop-up screen will appear that tells you which channel you are watching as well as other channels you have access to. Use the navigation keys to scroll through the different channels. Once you find a channel that you want to watch, scroll to it and press **(b)** (or simply wait approximately three seconds) and the channel will begin loading.

# **15. Safety Guidelines**

### **Maintaining Your Phone's Peak Performance**

- Try not to hold, bend, or twist the phone's antenna.
- Don't use the phone if the antenna is damaged.
- Avoid exposing your phone and accessories to rain or liquid spills. If your phone does get wet, turn the power off and immediately remove the battery.

# **Using Your Phone While Driving**

Talking on your phone while driving (or operating the phone without a hands-free device) is prohibited in some jurisdictions. Laws vary as to specific restrictions.

- Let the person you are speaking to know you are driving; if necessary, suspend the call in heavy traffic or hazardous weather conditions.
- Do not take notes or look up phone numbers while driving.

# **Following Safety Guidelines**

To operate your phone safely and efficiently, always follow any special regulations in a given area. Turn your phone off in areas where use is forbidden or when it may cause interference or danger.

# **Using Your Phone Near Other Electronic Devices**

Most modern electronic equipment is shielded from radiofrequency (RF) signals. However, RF signals from wireless phones may affect inadequately shielded electronic equipment.

RF signals may affect improperly installed or inadequately shielded electronic operating systems and/or entertainment systems in motor vehicles. Check with the manufacturer or their representative to determine if these systems are adequately shielded from external RF signals. Also check with the manufacturer regarding any equipment that has been added to your vehicle.

Consult the manufacturer of any personal medical devices, such as pacemakers and hearing aids, to determine if they are adequately shielded from external RF signals.

**Note:** Always turn off the phone in health care facilities and request permission before using the phone near medical equipment.

# **Turning Off Your Phone Before Flying**

Turn off your phone or set your phone to Airplane mode before boarding any aircraft. To prevent possible interference with aircraft systems, Transport Canada regulations require you to have permission from a crew member to use your phone while the plane is on the ground.

## **Turning Off Your Phone in Dangerous Areas**

To avoid interfering with blasting operations, turn your phone off when in a blasting area or in other areas with signs indicating two-way radios should be turned off. Construction crews often use remote-control RF devices to set off explosives.

Turn your phone off when you're in any area that has a potentially explosive atmosphere. Although it's rare, your phone and accessories could generate sparks. Sparks can cause an explosion or fire, resulting in bodily injury or even death. These areas are often, but not always, clearly marked. They include:

- Any area where it is very humid and with inflammables.
- Fueling areas such as gas stations.
- **Below deck on boats.**
- Fuel or chemical transfer or storage facilities.
- Areas where the air contains chemicals or particles such as grain, dust, or metal powders.
- Any other area where you would normally be advised to turn off your vehicle's engine.

**Note:** Never transport or store flammable gas, liquid or explosives in the compartment of your vehicle that contains your phone or accessories.

## **Restricting Children's Access to Your Phone**

Your phone is not a toy. Do not allow children to play with it as they could hurt themselves and others, damage the phone or make calls that increase your telephone bill.

### **Protecting Your Battery**

The guidelines listed below help you get the most out of your battery's performance.

- Use only approved batteries, AC adapters, and chargers. These chargers are designed to maximize battery life. Using other batteries or chargers voids your warranty and may cause damage.
- In order to avoid damage, charge the battery only in temperatures that range from  $0^{\circ}$  C to  $45^{\circ}$  C (32° F to 113° F).
- Don't store the battery in a high humidity environment.
- Don't use the battery charger in direct sunlight or in high humidity areas, such as the bathroom.
- lacktriangleright Never dispose of the battery by incineration.
- Keep the metal contacts on top of the battery clean.
- Don't attempt to disassemble or short-circuit the battery.
- Don't store the battery in high temperature areas for long periods of time. It's best to follow these storage rules:

Less than one month:  $-20^{\circ}$  C to  $60^{\circ}$  C ( $-4^{\circ}$  F to  $140^{\circ}$  F) More than one month: -20º C to 45º C (-4º F to 113º F)

# **Disposal of Lithium Ion (Li-Ion) Batteries**

For safe disposal options of your Li-Ion batteries, please ensure that disposal of this in accordance with law and regulation.

- Do not dispose of the battery in fire; the cell may explode.
- Do not open or puncture the battery; the released electrolyte is corrosive and may cause damage to the eyes and skin.

**Special Note:** Be sure to dispose of your battery properly. In some areas, the disposal of batteries in household or business trash may be prohibited.

**Note:** For safety, do not handle a damaged or leaking Li-Ion battery.

# **Cautions**

Any changes or modifications to your phone not expressly approved in this document could void your warranty for this equipment and void your authority to operate this equipment. Only use approved batteries, antennas and chargers. The use of any unauthorized accessories may be dangerous and void the phone warranty if said accessories cause damage or a defect to the phone.

Although your phone is quite sturdy, it is a complex piece of equipment and can be broken. Avoid dropping, hitting, bending or sitting on it.

NetFront is the trademark or registered trademark of ACCESS Co., Ltd. in Japan and in all other countries. Copyright (c) 1996-2005 ACCESS Co., Ltd.

This mobile telephone uses JBlend<sup>TM</sup> of Aplix Corporation. JBlend and Aplix are registered trade marks of Aplix Corporation in Japan and similar applications have been filed in other countries.

# **Index**

### **A**

Airplane Mode 42 Alarm Clock 81 Alert Notification 33 Answering Calls 14 Auto Answer 44

#### **B**

Backlight 35 **Battery** Charging 9 Installing 8 Removing 8

#### **C**

Calculator 82 Calendar 73 Call History Erasing 64 Making a Call From 63 Options 62 Saving a Number From 63 Viewing 62 Call Waiting 151 Camera Camera Mode Options 117 Sending Pictures 138 Storing Pictures 124 Taking Pictures 114 **Contacts** Adding a Number 65 Adding an Entry 65 Editing Entries 70 Erasing 70 Finding Entries 66 Secret Entries 72

#### **D**

Dialing Options 13 Display Screen Icons 5 Display Settings 35

#### **E**

Emergency Numbers 19 Entering Text 25

#### **G** Greeting 35

**H** Headset Mode 45

**I** In-Call Options 20

**K** Key Press Echo 52

### **L**

Language 49 Location Settings 40 Lock Code 54 Lock Mode 55 Locking Your Phone 53

#### **M**

Making Calls 11 Media Player 160 Menu Diagram 60 Menu Style 38 Message Notification 47 Messaging Displaying 110 Sending 112 Missed Call Notification 18, 96

#### **N**

Net Guard 153

#### **P**

Phone (illus.) 2 Phone Number Dialing With Pauses 22 Displaying 10 Finding 22 Saving 21

### **R**

Resetting Your Phone 57 Ringer Types 29 Roaming Analog Networks 58 Digital Networks 58 Set Mode 59

#### **S**

Safety 165 Screen Savers 37 Security Menu 53 Setup Options 43 Silence All 34 Sound Settings 29 Special Numbers 56 Speed Dialing 24, 69 Stop Watch 83

### **T**

10-4 Adding 101 Contacts List 93 Editing 103 Making Calls 94 Options 98 Setting 107 Text Messaging 112 Three-Way Call 152 TTY 41 Turbo Button 45 Turning On and Off 7

#### **U**

Unlocking Your Phone 54

### **V**

Video Recording Videos 129 Sending Videos 141 Storing Videos 133 Video Mode Options 131 Voice Memo 86 Voicemail Clearing Message Icon 150 Editing Number 150 Notification 149 Retrieving 149 Volume Settings 32

### **W**

Web Browsing 154 Launching 153 World Clock 82

Free Manuals Download Website [http://myh66.com](http://myh66.com/) [http://usermanuals.us](http://usermanuals.us/) [http://www.somanuals.com](http://www.somanuals.com/) [http://www.4manuals.cc](http://www.4manuals.cc/) [http://www.manual-lib.com](http://www.manual-lib.com/) [http://www.404manual.com](http://www.404manual.com/) [http://www.luxmanual.com](http://www.luxmanual.com/) [http://aubethermostatmanual.com](http://aubethermostatmanual.com/) Golf course search by state [http://golfingnear.com](http://www.golfingnear.com/)

Email search by domain

[http://emailbydomain.com](http://emailbydomain.com/) Auto manuals search

[http://auto.somanuals.com](http://auto.somanuals.com/) TV manuals search

[http://tv.somanuals.com](http://tv.somanuals.com/)